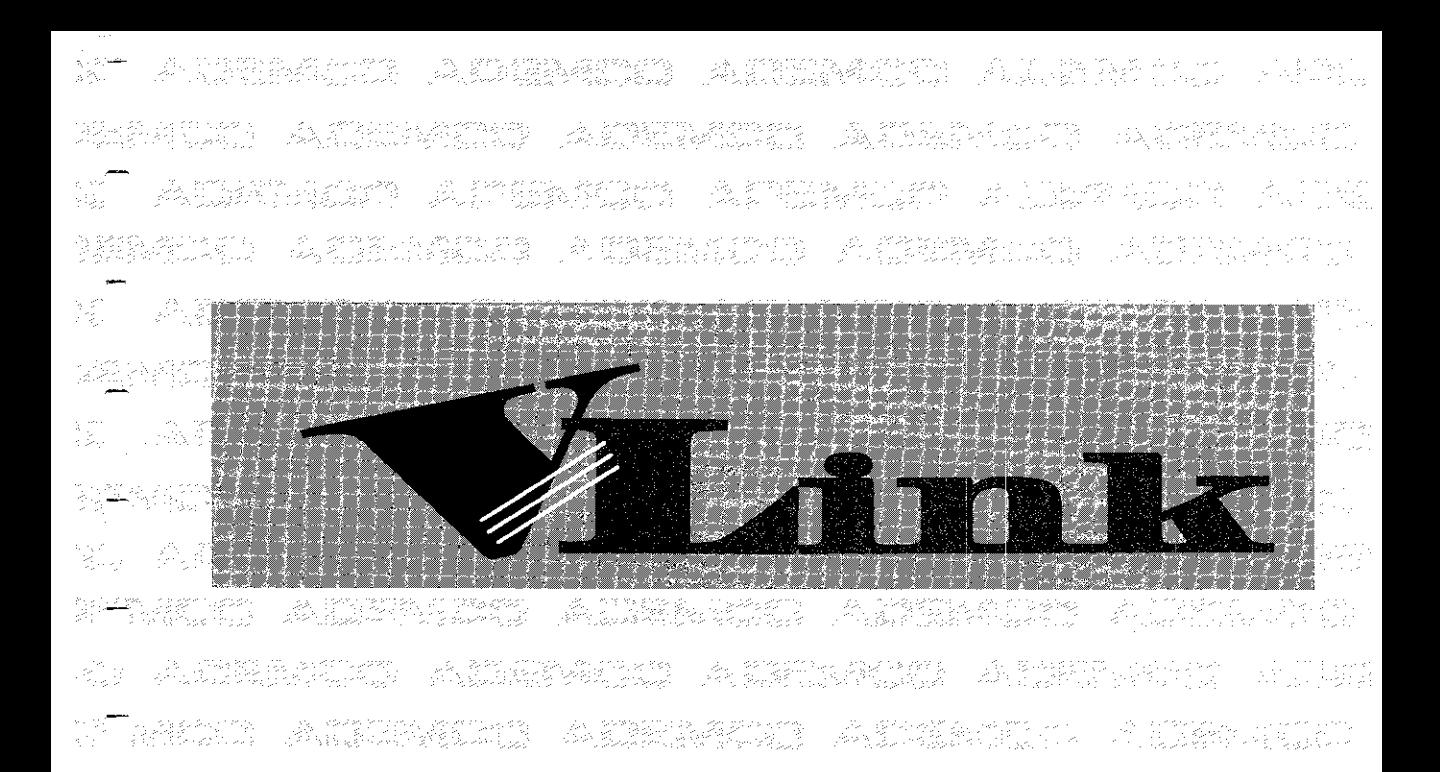

# **Downloading Software**

## *Usefs Guide*

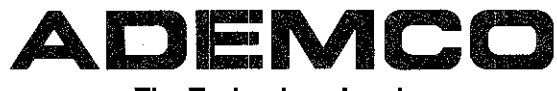

N7403 6/94 N7403 6/94

—

#### ALARM DEVICE MANUFACTURING COMPANY

A Division of Pittway Corporation 165 Eileen Way, Syosset, NY 11791

#### SOFTWARE LICENSE AGREEMENT

Important: This Software is security related. Access should be limited to authorized individuals

You should carefully read the following terms and conditions. If you do not consent to be bound by this License Agreement, you must promptly return the unopened package to the person from whom you purchased it within fifteen (15) days from date of purchase and your money will be refunded to you by that person. If the person from whom you purchased this Software fails to refund your money, contact ADEMCO immediately at the address set out above

1. GRANT OF LICENSE. Subject to all terms and conditions hereof Alarm Device Manufacturing company, a division of Pittway Corporation ("ADEMCO") does hereby grant to the purchaser (the "Licensee") upon payment in full of the published license fee, or other license fee agreed to in writing (the "License Fee") a nontransferable, non exclusive license to use the enclosed software ("License Programs") provided herewith in Licensee's own business on a single computer for a term commencing on the date of payment in full of the License Fee and continuing in perpetuity unless terminated in accordance with the terms hereof.

2. PROPRIETARY RIGHTS. License hereby acknowledges that the Licensed Programs including the algorithms contained therein are proprietary to ADEMCO. Licensee shall not sell, transfer, disclose, display or otherwise make available any Licensed Programs or copies or portions thereof to any other entity. Licensee agrees to secure and protect the Licensed Programs so as to maintain the proprietary rights of ADEMCO therein, including appropriate instructions to and agreements with its employees.

3. DOCUMENTATION. The documentation supplied with the Licensed Programs is the copyright property of ADEMCO. Licensee shall not under any circumstances divulge or permit to be divulged such documentation's to any other entity.

4. COPIES. Licensee shall not copy in whole or in part the Licensed Programs or documentation provided however that Licensee shall be permitted to make one (1) copy of the Licensed Programs solely for backup purposes provided that all proprietary notices are reproduced thereon. Any such copy shall remain part of the Licensed Programs and shall be subject to this agreement.

5. OBJECT CODE. Licensee understands and acknowledges that the Licensed programs consist of object code only and that ADEMCO shall not supply source code versions of the Licensed Programs. Licensee shall not create or attempt to create by de-compilation or otherwise, the source code for the Licensed Programs, or any part thereof.

6. SECURITY. Licensee acknowledges that the Licensed Programs are security related and access to the Licensed Software should be limited to authorized individuals. Licensee assumes full responsibility for use of the Licensed Programs whether by authorized or unauthorized individuals. Licensee agrees that the License Fee has been set in reliance upon indemnities and the limitation on liability contained herein and that such provisions are fair and not unconscionable.

7. LIMITED WARRANTY. ADEMCO warrants that the Licensed Programs will conform to the functions described in the ADEMCO user documentation provided herewith for ninety (90) days from the date of original purchase. **THE** WARRANTY STATED ABOVE IS LIMITED WARRANTY AND IT IS THE ONLY WARRANTY BY ADEMCO. ALL OTHER WARRANTIES OF MERCHANTABILITY OR WARRANTIES OF FITNESS FOR A PARTICULAR PURPOSE ARE HEREBY EXCLUDED BY ADEMCO AND WAIVED BY LICENSEE. Other that the limited warranty stated above, the entire risk as to the use, quality and performance of the Licensed programs is with Licensee. ADEMCO does not represent that the Licensed programs may not be compromised or circumvented' that the Licensed programs will prevent any personal injury or property loss by burglary, robbery, fire or otherwise, or that the Licensed Programs will in all cases provide adequate warning or protection. Licensee understands that a properly installed and maintained alarm may only reduce the risk of burglary. robbery or fire without warning, but is not insurance or a quarantee that such will not occur or that there will be no personal injury or property loss as a result.

8. LIMITATION OF REMEDIES. Licensee's exclusive remedy shall be either the replacement of any diskette not meeting the limited warranty set forth above and which is returned to ADEMCO with a copy of Licensee's paid invoice or, if ADEMCO is unable to deliver a remplacement diskette which is free of defects, Licensee may terminate this Agreement by  $-2-$ 

#### **V-LINK DOWNLOADER**

returning the Licensed Programs and thereupon the License Fee shall be refunded. ADEMCO shall have no obligation under this Limited Warranty if the Licensed Programs are altered or improperly repaired or serviced by anyone other than ADEMCO factory service. For warranty service, return Licensed Programs transportation prepaid, to ADEMCO Factory Service, 165 Eileen Way, Syosset, New York 11791

ADEMCO SHALL HAVE NO LIABILITY WITH RESPECT TO ITS OBLIGATIONS UNDER THIS AGREEMENT OR WITH RESPECT TO AUTHORIZED OR UNAUTHORIZED USE OF THE LICENSED PROGRAMS OR OTHERWISE WHETHER BASED IN CONTRACT, TORT OR UPON ANY OTHER LEGAL, THEORY FOR CONSEQUENTIAL, EXEMPLARY, OR INCIDENTAL DAMAGES. INCLUDING BUT NOT LIMITED TO LIABILITY FOR PERSONAL INJURY, PROPERTY DAMAGE, ECONOMIC LOSS, OR CLAIMS OF THIRD PARTIES. INCLUDING CUSTOMERS OF LICENSEE. EVEN IF IT HAS BEEN ADVISED OF THE POSSIBILITY OF SUCH DAMAGES. in no event shall ADEMCO's liability whether direct or indirect for any claim, under this Agreement of otherwise, regardless of cause or origin, exceed the License Fee.

SOME STATES DO NOT ALLOW THE LIMITATIONS OR EXCLUSIONS OF LIABILITY FOR INCIDENTAL OR CONSEQUENTIAL DAMAGES SO THE ABOVE LIMITATION OR EXCLUSION MAY NOT APPLY TO YOU.

9. REGISTRATION. In order to qualify to receive notification of ADEMCO updates to the Licensed programs, Licensee must complete and return a Registration Form to ADEMCO within twenty (20) days from date of purchase. Notwithstanding, ADEMCO is under no obligation to release updates to the Licensed Programs.

10. TERMINATION. Upon the breach or non-compliance with any term or provision of this agreement, ADEMCO shall have the right to terminate the license granted hereby by written

notice to Licensee. Upon such termination Licensee shall immediately turn over to ADEMCO all copies of the Licensed Programs and any documentation supplied in connection therewith. Such remedy shall be in addition to an cumulative to any other remedies ADEMCO may have at law or in equity with respect to such breach or non-compliance.

11. GENERAL This agreement is the complete and exclusive statement of the understanding of the parties hereto with respect to the transaction contemplated hereby and supersedes any and all prior proposals, understanding and agreement. This Agreement may not be modified or altered except by a written instrument signed by Licensee and an authorized representative of ADEMCO, its rights, duties or obligations under this Agreement to any person or entity. in whole or in part. If any provision of this Agreement is invalid under any applicable stature or rule of law it is to that shall be governed by the laws of the State of New York and the sole venue for suit shall be in an appropriate state or federal court located in the State and City of New York. The failure of ADEMCO to exercise in any respect any rights provided for herein shall not be deemed a waiver of such right or any further Agreement may be brought more than two (2) years after the date such cause of action shall have arisen. ADEMCO shall have the right to collect from Licensee any expensed incurred including attorneys' fees in enforcing its right under this agreement.

ADEMCO does not warrant that the Licensed Programs will meet Licensee's requirements or that the operation of the Licensed programs will be uninterrupted or error free.

SOME STATES DO NOT ALLOW THE EXCLUSION OF IMPLIED WARRANTIES, SO THE ABOVE EXCLUSION MAY NOT APPLY TO YOU. THIS WARRANTY GIVES YOU SPECIFIC LEGAL RIGHTS AND YOU MAY ALSO HAVE OTHER RIGHTS WHICH VARY FROM STATE TO STATE.

## **TABLE OF CONTENTS**

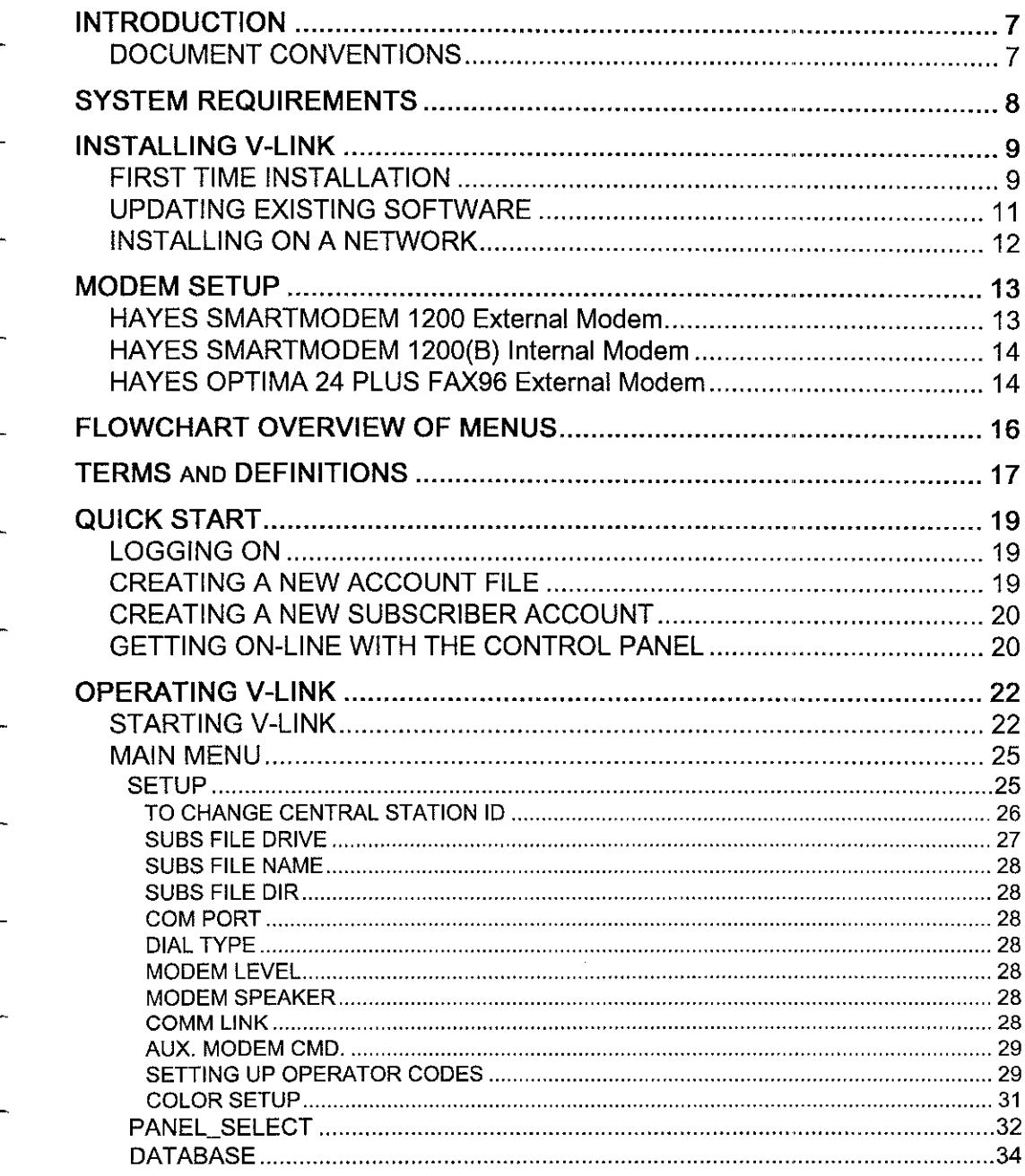

## **V-LINK DOWNLOADER**

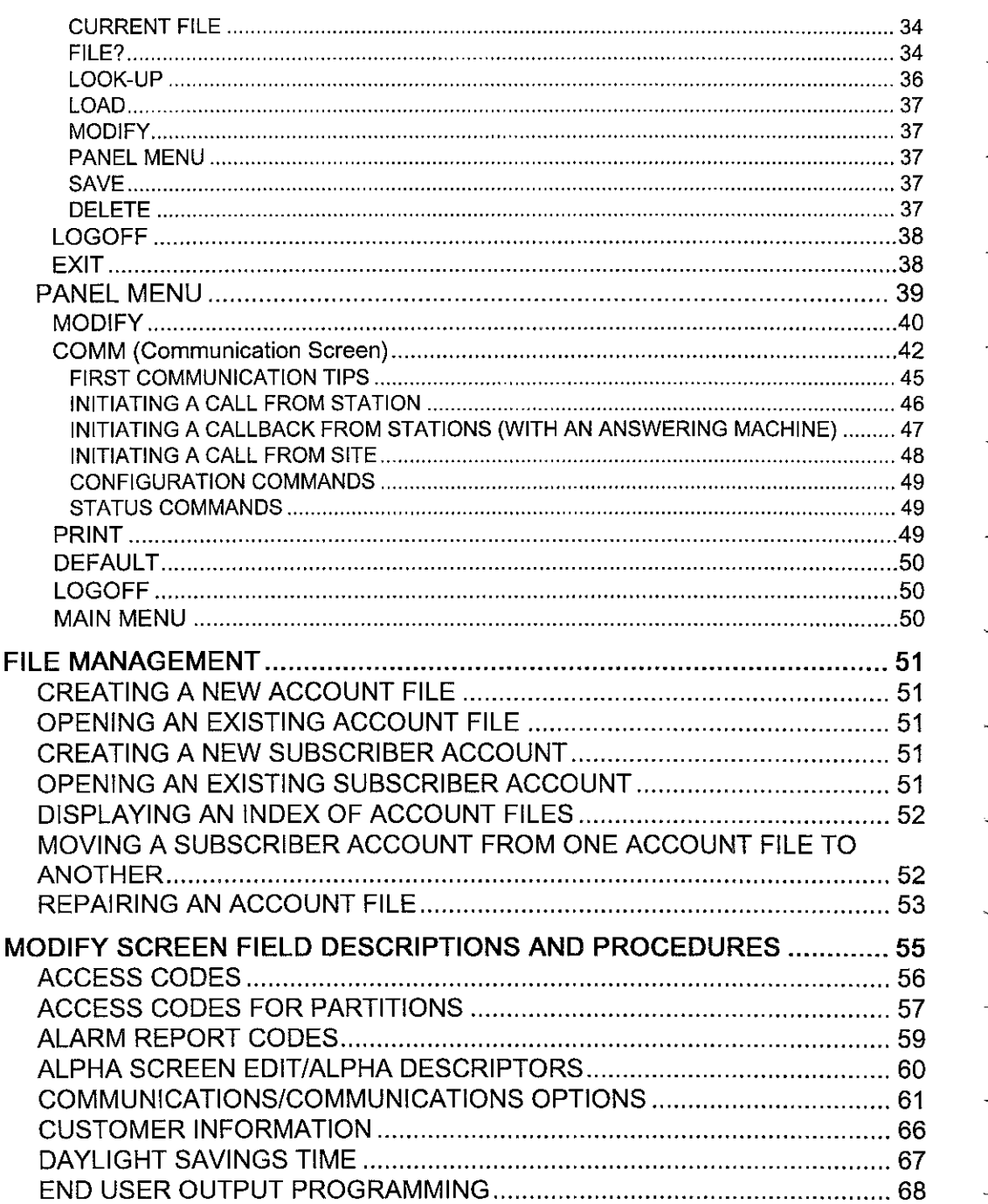

 $-4-$ 

## **V-LINK DOWNLOADER**

 $\overline{\phantom{a}}$ 

 $\overline{a}$ 

 $\overline{\phantom{a}}$ 

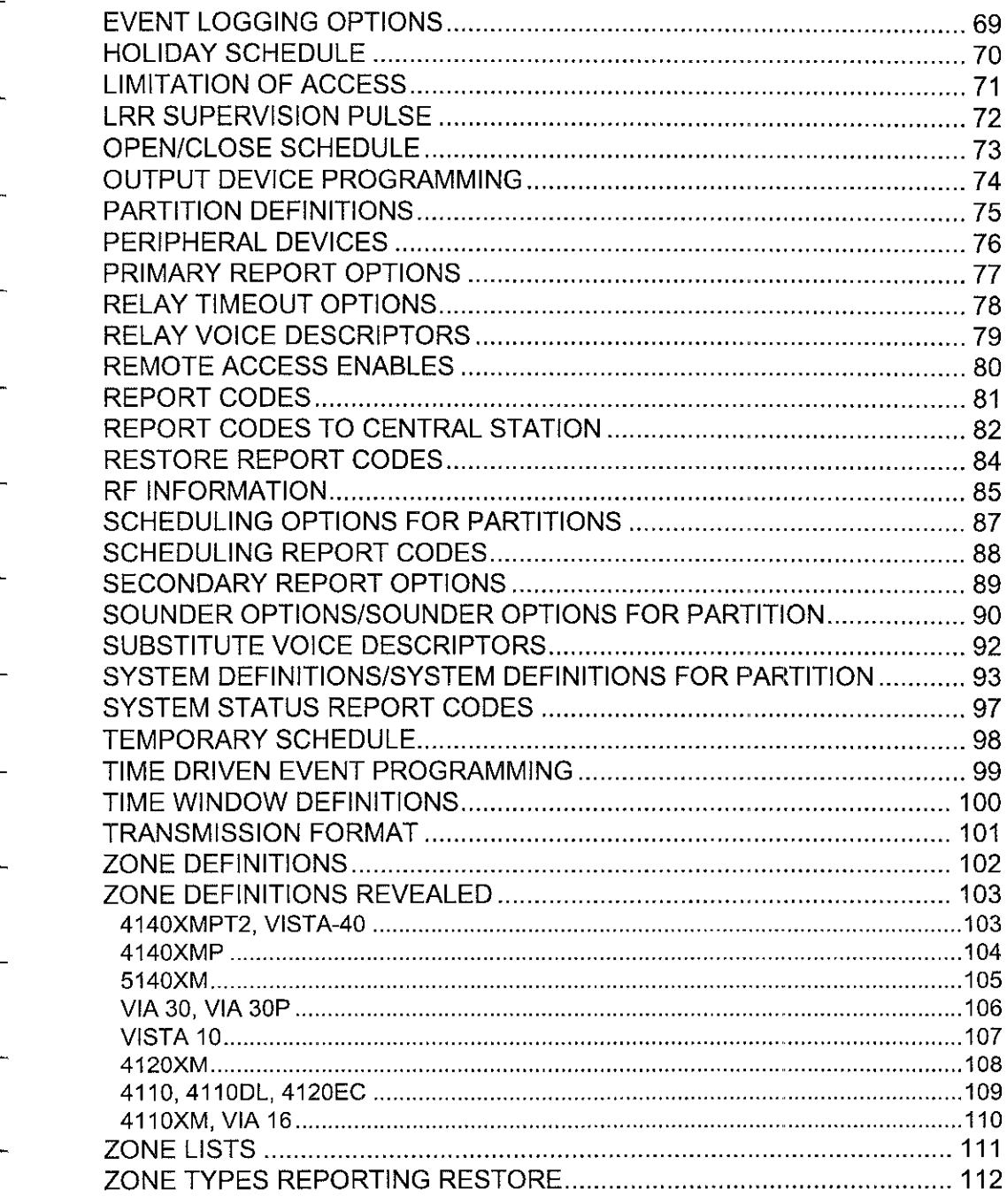

## **V-LINK DOWNLOADER**

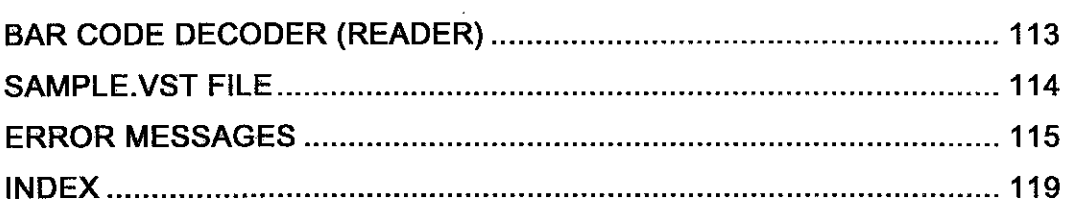

 $-6-$ 

## **V-LINK DOWNLOADER -7-**

## **INTRODUCTION**

—

.—

—

—

PITTWAY SECURITY GROUP's V-LINK Downloading Soflware for the VISTA family of products has been redesigned to provide a quick and easy method of planning, designing and communicating to the Control Panels. Almost anything that can be done directly from the keypad can be done remotely, using V-LINK.

Downloading allows the operator to remotely access, program, and control the secutity system over normal telephone lines.

By using V-LINK, programming can be performed at the office prior to installation, or can be downloaded from a remote location or at the job site using a PC Laplop with an ADEMCO 4100SM Serial Module (where the Control Panel supports it). The Control Panel at the subscribers' premises must be connected to the existing telephone line to download from a remote location.

— V-LINK is easy to learn and use, and all instructions are menu driven.

#### DOCUMENT CONVENTIONS

Before you start using V-LINK it is important to understand what the following symbols used in this manual mean:

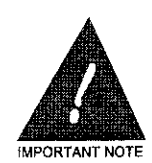

**THIS SYMBOL INDICATESA VERY IMPORTANT NC)TE. PLEASE READ EACH ONE CAREFULLY**

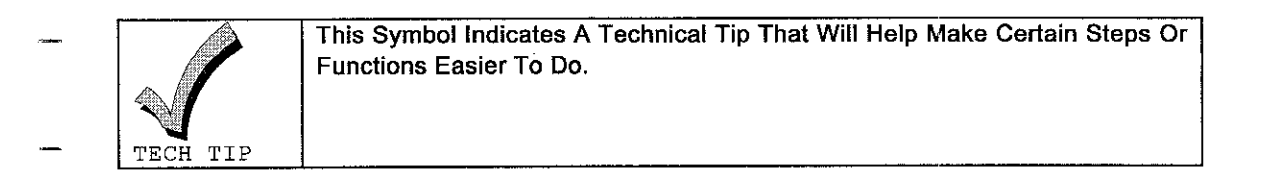

-8- V-LINK DOWNLOADER

## **SYSTEM REQUIREMENTS**

V-LINK Downloading Soflware requires MS DOS 3.1 or higher, a hard disk with 12 MB of disk space available, a  $3\frac{1}{2}$  diskette drive (5 $\frac{1}{2}$  available on special order), and Com1 or Com2 must be available. It runs on tha IBM PC 286, 386 or 486 compatible family of computers with at least 1MB of RAM memory and a printer. For proper communication the V-LINK downloader requires a HAYES SMARTMODEM 1200 External, 1200B Internal Modem, REV. 1.2 higher, or a HAYES OPTIMA24 PLUS FAX96 Modem, or an ADEMCO 4100SM module for direct wire download (where the Control Panel supports it).

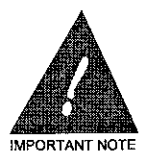

**YOU MUST HAVE 530K OF CONVENTIONAL MEMORY AVAILABLE TO** RUN **V-LINK.**

1

**1999** You Can Check Your PC For Available Memory By Typing "Chkdsk" For DOS . Levels Below DOS Version 5.0. Look For The Line "Bytes Free", It Must Be  $\sim$   $\beta$ Greater Than 530k. For DOS Version 5.0 And Up Type "Mem", Look For The , Line "Largest Executable Program Size".

## **INSTALLING V-LINK**

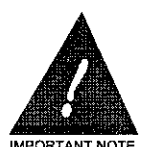

—

—

—

—

—

—

—

—

—

—

.

- **1. IJISIMPORTANT TO KEEP YOUR ORIGINAL D15KSINA SAFE PLACE AFJER INSJALLAJION IS COMPLEJE.**
- **2. IT IS SJRONGLY RECOMMENDED JO BACK(JP** YOUR **ACCOUNJ ,.,0.,.,, NO,. FILES ON AREGLJLAR BASIS. THESE FILES At?E DENOTED WITHA .VST EXTENSION. IJ IS EQUALLY IMPORJAIUJ TO BACKUP THE FILES NAMED VRUNI.COM AND VRUN2. COM, AS JHESE FILES ACT** AS "KEYS" TO UNLOCK YOUR ACCOUNT FILES FOR EDITING AND VIEWING.
- FIRST TIME INSTALLATION
	- To install V-LINK for the first time, do the following:
	- **1.** lnsert Installation disk #1 in your A: drive.
		- 2. At the C:> prompt, type A: and press  $\mathbb{S}^{\text{NN}}$
		- 3. At the A> prompt, type INSTALL. The system will display Wo choices. They are: New Installation and Update. Using the cursor keys, highlight New Installation. Press  $\frac{6m_{\text{en}}}{n}$ .
		- 4. The system will then prompt for the disk drive on which V-LINK is to be installed. A list of drives is displayed. Using the cursor keys, highlight the desired drive and press  $\left[\frac{1}{2}n\right]$ . The system will then prompt for the sub-directory on which V-LINK is to be installed. The default is  $VISTA$ . To accept this, press  $Q_{\text{min}}$ . If the location is different, enter the full path for  $installation.$  Press  $[EMTER]$ .
		- 5. The installation program then checks for free disk space. If there is not enough space to complete the installation process, the system will display the details of its findings regarding available disk space verses required disk space. Upon pressing  $\mathbb{R}$ , the screen displays a message "THIS INSTALLATION MUST BE TEMPORARILY TERMINATED. "
		- 6. The installation program will then check to see whether or not a previous version of V-LINK has been installed in that directory. If it finds a previous version, it will display the message "AN EXISTING DOWNLOADER HAS BEEN DETECTED ON YOUR COMPUTER AND THEREFORE A NEW ONE MAY NOT BE REINSTALLED." "DO YOU WISH TO

PERFORM AN UPDATE OR TERMINATE THE INSTALLATION?" Using the cursor keys, select either Update or Terminate and press **@.**.

7. If the installation program does not find an existing version of V-LINK, it will install the software in the designated location. Follow the system prompts. When it has finished installing the program, it will display the message "INSTALLATION IS COMPLETE. YOU MAY NOW START V-LINK BY TYPING DL30 AT THE DOS PROMPT."

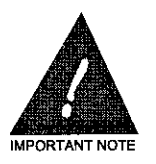

**BE SURE TO STORE** YOUR **ORIGINAL DISKS IN A SAFE PLACE.**

## **V-LINK DOWNLOADER -11-**

—

—

—

—

—

—

,-

#### UPDATING EXISTING SOFTWARE

To update an existing V-LINK installation, do the following:

- **1.** lnsert Installation disk #1 in your A: drive.
- **2.** At the C: $>$  prompt, type A: and press  $[**Phi**$ .
	- 3. At the A:> prompt, type INSTALL. The system will display two choices, **New Installation** and Update. Using the cursor keys, highlight Update. Press  $[EMTR]$ .
	- **4.** The system will then prompt for the disk drive on which V-LINK is installed. A list of drives is displayed. Using the cursor keys, highlight the desired drive and press **potential**. The system will then prompt for the sub-directory on which V-LINK is installed. The default is **WISTA**. To accept this, press  $\frac{[NTR]}{[N]}$ . If this is not correct, type in the full path where V-LINK is installed Press *<u>EXTER</u>.*
- **5.** The installation program then checks for free disk space. If there is not enough space to complete the update process, the system will display the details of its findings regarding available disk space verses required disk space. Upon pressing  $[{\rm B}^{\rm m})$ , the screen displays a message "THIS INSTALLATION MUST BE TEMPORARILY TERMINATED."

#### **INSTALLING ON A NETWORK**

To install V-LINK on a network, do the following:

- 1. Insert Installation disk  $#1$  in your A: drive.
- 2. At the C:> prompt, type A: and press  $[EMTER]$ .
- 3. At the A:> prompt, type INSTALL. The system will display two choices, New Installation and Update. Using the cursor keys, highlight New Installation. Press **EXTER.**

L

- 4. The system will then prompt for the disk drive on which V-LINK is to be installed. A list of drives is displayed. Using the cursor keys, highlight the desired drive and press  $\mathbb{R}^{n}$ . The system will then prompt for the sub-directory on which V-LINK is to be installed. The default is \VISTA. To accept this, press  $[**EMFER**]<sub>1</sub>$ . If the location is different, enter the full path for installation. Press [MTER].
- 5. The installation program then checks for free disk space. If there is not enough space to complete the installation process, the system will display the details of its findings regarding available disk space verses required disk space. Upon pressing  $[{\text{m}}]$ , the screen displays a message "THIS INSTALLATION MUST BE TEMPORARILY TERMINATED."
- 6. The installation program will then check to see whether or not a previous version of V-LINK has been installed in that directory. If it finds a previous version, it will display the message "AN EXISTING DOWNLOADER HAS BEEN DETECTED ON YOUR COMPUTER AND THEREFORE A NEW ONE MAY NOT BE REINSTALLED." "DO YOU WISH TO PERFORM AN UPDATE OR TERMINATE THE INSTALLATION?" Using the cursor keys, select either Update or Terminate and press  $[$ <sup>[MER]</sup>.
- 7. Make the file SC30.EXE a "read only" file if SHARE.EXE is loaded at the workstation. To do this, go to the drive and directory in which V-LINK is installed, and type  $ATTRIB +R$ SC30.EXE.

#### NETWORK ADVISORIES

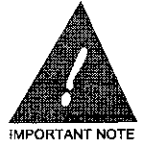

1. **V-LINK DOES NOT HAVE FULL FILE LOCKING CAPABILITIES. IF INSTALLED ON A NETWORK, IT IS IMPERATIVE THAT ONLY ONE USER HAVE ACCESS TO ASPEC\FICACCOUNT FILE ATA TIME. IF \_ MORE THAN** ONE **USER ACCESSES THE SAME ACCOUNT FILE AT ,M,OR,AN, NOTE THE SAME TIME, ONLY THE MOST RECENTLY SAVED INFORMATION WILL BE KEPT (SEE THE DEFINITION OF ACCOUNT FILE IN THE TERMS AND DEFINITIONS SECTION). —**

> **lFAMODEM IS USED FOR Communications, THE MODEM MUST BE LOCATED ON THE INDIVIDUAL WORKSTATION. fTCANNOTBE LOCATED ON THE NETWORK FILE SERVER. —**

## **User's Guide**

## **V-LINK DOWNLOADER -13-**

## **MODEM SETUP**

—

—

—

—

—

—

—

—

—

—

—

The following modems are supported by V-LINK and must be used on either COM1 or COM2, which are the only COM ports supported by V-LINK at this time.

Hayes Smatimodem 1200 External Modem Hayes Smartmodem 1200B Internal Modem--Software Rev. 1.2 or higher Hayes Optima 24 Plus FAX 96 External Modem

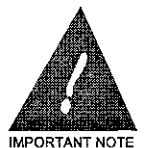

**ONLY THE EXTERNAL HAYES OPTIMA 24 PLUS FAX96 MODEL MODEMS IS COMPATIBLE WITH V-LINK. THE IN1-ERNAL HAYES OPTIMA 24 PLUS FAX96 MODEL MODEMS ARE NOT COMPATIBLE!**

## CONFIGURATION:

Each modem type must be configured differently for communications to be successful. The following defines the requirements for each model.

#### HAYES SMARTMODEM 1200 External Modem.

Configure the DIP switches behind the modem's front panel in the following manner:

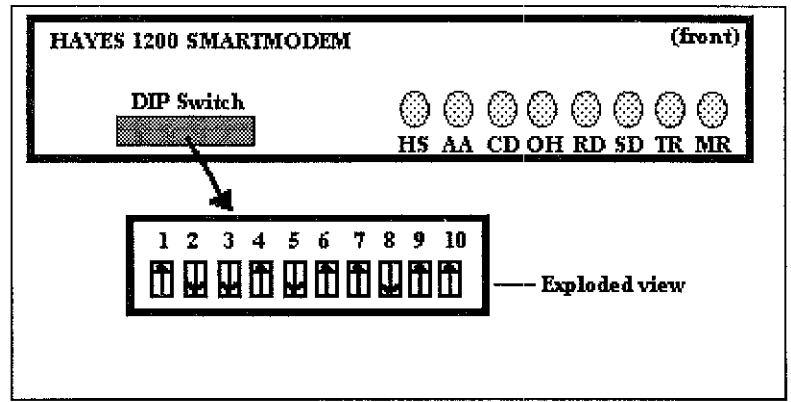

HAYES SMARTMODEM 1200

HAYES SMARTMODEM 1200(B) Internal Modem

 $-14-$ 

```
DIPSWITCHES
            IF #4 DIPSWITCH IS NOT PRESENT, DTR JUMPER MUST BE
SW4 - OFF
            ACROSS PINS A&B
SW3 - ONSW<sub>2</sub> - OFF
SW1 - ON = COMPORT #2
      OFF= COMPORT #1
```
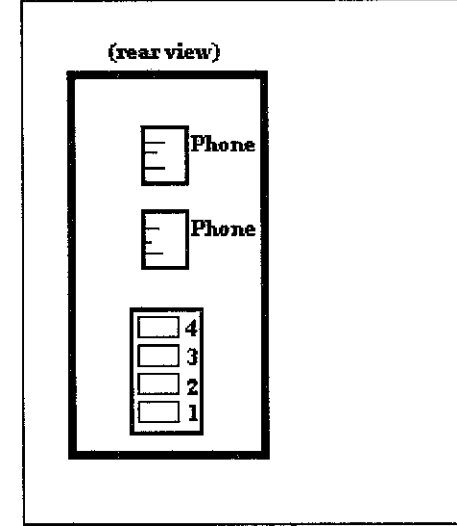

SMARTMODEM 1200(B) Internal Modem

#### HAYES OPTIMA 24 PLUS FAX96 External Modem

Enter the following setup string in the AUX MODEM CMD field on your Setup System screen: X&D2&C1&Q0. (all caps and no spaces)

#### **HARDWARE HOOKUP**

#### External modem:

- $1<sup>1</sup>$ Install the external modem to the COM port you are selecting in the System Setup screen using a standard RS232 cable.
- 2. Connect the telephone line cord between the modem telephone jack labeled "To Line" and the telephone jack on the wall.
- 3. Plug the transformer in and turn the modem on.

Internal Modem:

- $1<sub>1</sub>$ Install the internal modem into an available slot in your PC according to the instructions supplied with the modem.
- 2. Connect the telephone line cord between the modem telephone jack and the wall telephone jack.

NOTE: It is advisable to dedicate this telephone line to the PC modem to avoid interference from fax machines, other telephones, Etc., which may affect communications.

-16- V-LINK DOWNLOADER

## **FLOWCHART OVERVIEW OF MENUS**

Displayed is a brief operation overview of the V-LINK software. The dotted lines signify database operations to and from the Main Menu.

1

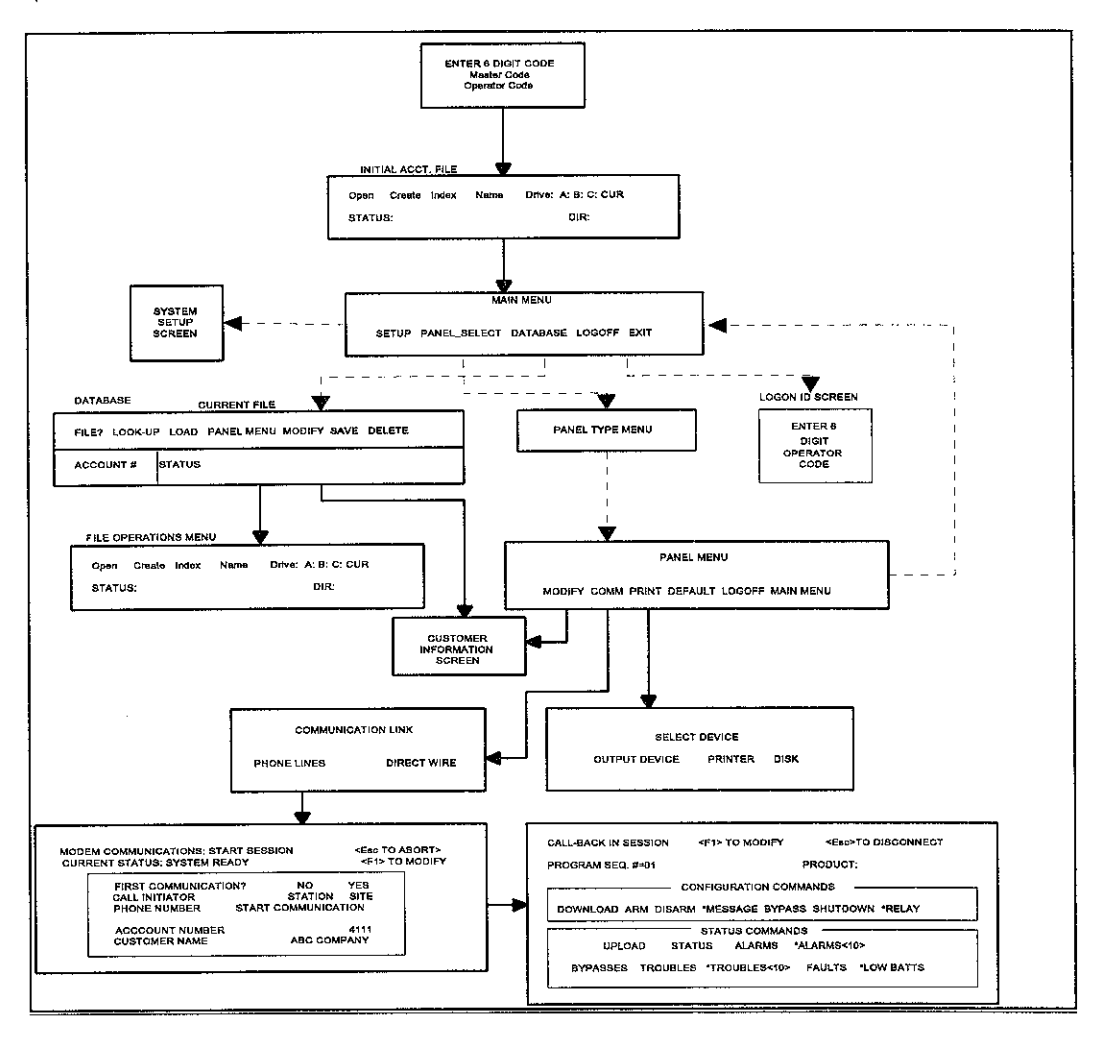

—

Ξ,

—

## **TERMS and DEFINITIONS**

The following are terms you will need to know to use in this manual:

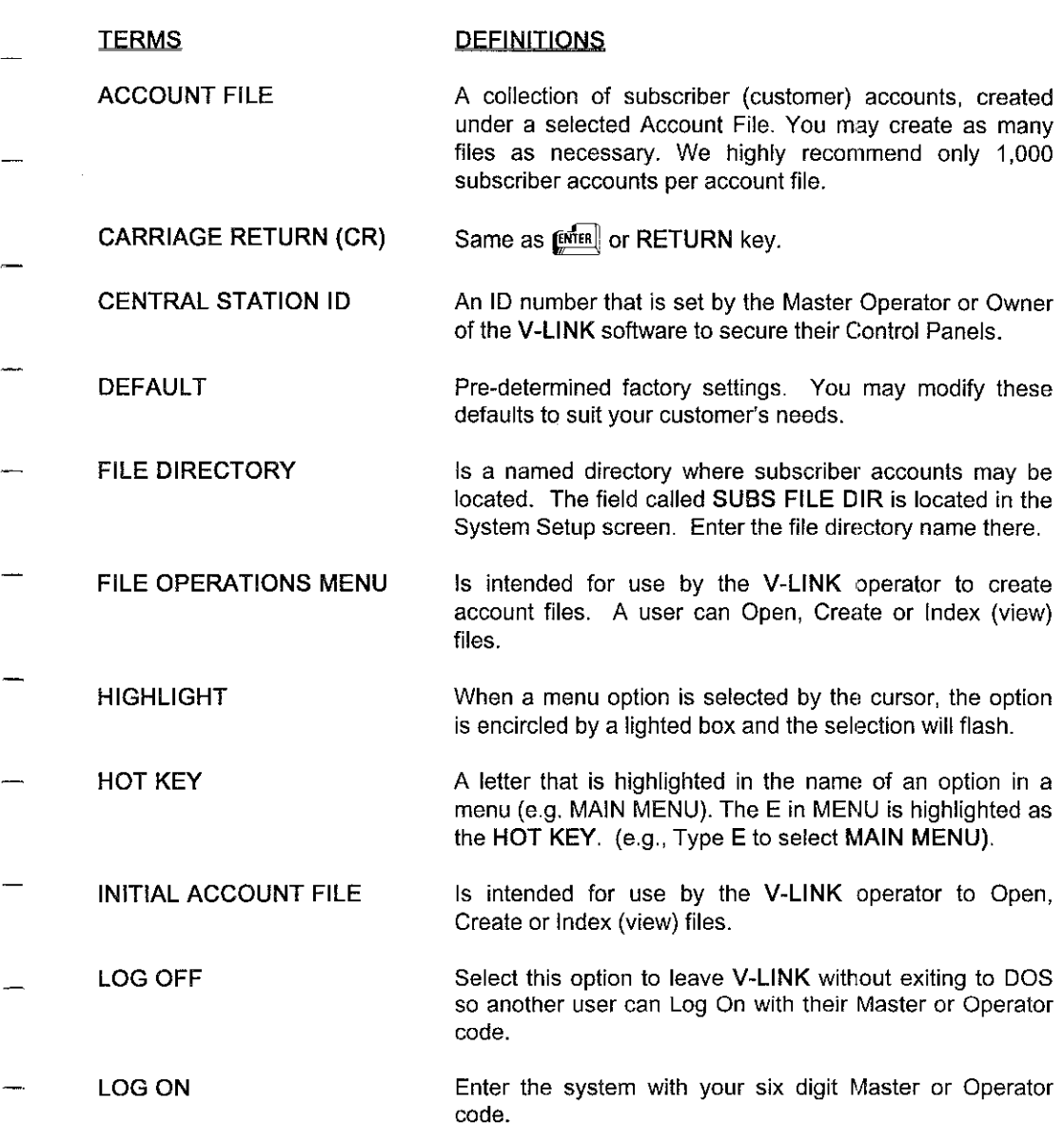

![](_page_19_Picture_282.jpeg)

1

—

—

## **QUICK START**

QUICK START is intended for users who are anxious to get V-LINK up and running quickly.

To take full advantage of the many fine features of V-LINK, we strongly suggest you take a few moments and read the OPERATING V-LINK section.

The following steps will get you quickly and easily into V-LINK.

#### STEP A

—

—

—

—

—

—

—

—

—

—

—

#### LOGGING ON

- 1. At the C:\ prompt (or whichever drive V-LINK is installed) type DL30. Press **@.**.
- 2. Enter your 6 DIGIT MASTER CODE. (default is 111111)
- 3. Enter your 6 DIGIT OPERATOR CODE. (default is 1111 11)
- 4. Press *ENTER* three times.
- 5. MAIN MENU displays.

![](_page_20_Picture_12.jpeg)

THE INITIAL FILE YOU HAVE OPENED ISA SAMPLE FILE, WHICH SHOULD NOT BE USED TO STORE **YOUR SUBSCRIBER** INFORMATION. IT **IS,** HOWEVER, VERY VALUABLE AND PACKED FULL OF GOODIES AND IS EXPLAINED IN THE SAMPLE. VST SECTION.

IMPORTANT NOTE

STEP B

#### CREATING A NEW ACCOUNT FILE

A new Account File is where the programming information for your Subscriber Accounts will be stored (e.g. NEWYORK, this is where all the Subscriber Accounts in New York are stored. Your filename can be a maximum of eight character

- 1. From the Main Menu select DATABASE.
- 2. From the DATABASE menu, select FILE?
- 3. Select CREATE.
- 4. Type the new filename.
- 5. Press [] to select DIR (drive)
- 6. Enter DIR if necessary.
- 7. Press ESC <u>twice</u> to exit to the MAIN MENU

**-20- V-LINK DOWNLOADER**

—

1

#### **STEP C**

#### CREATING A NEW SUBSCRIBER ACCOUNT

A new Subscriber Account holds the programming information for the Control Panel

- 1. From the Main Menu, select PANEL SELECT
- 2. Select Panel Type desired.
- 3. The Panel Menu displays.
- 4. Select MODIFY. The Customer information screen displays.
- 5. Enter new Subscriber Information. V-LINK organizes and saves Subscriber Accounts by the Primary Account number. The Primary Account number is the same used for Alarm Reporting to Central Station.
- 6. When done entering the Subscriber Account information, press ESC to save. A "pop-u screen displays the following; "ACCOUNT INFORMATION HAS CHANGED" "DO YOU WISH TO SAVE THIS ACCOUNT <Y/N>."
- 7 Select Y to save and return to the PANEL MENU.

#### STEP D

#### GETTING ON-LINE WITH THE CONTROL PANEL

For this procedure to work you must use a new or newly defaulted Control Panel

#### CONTROL PANEL PREPARATION

- 1. Program a Ring Count of two in the Control Panel.
- 2. Program Callback number to the PC modem.
- 3. Connect to a phone line that is different than the PC modem's phone line.
- 4. Make sure The Control Panel is no longer in Program Mode.

#### NOTE: See the specific Control Panel Installation Instructions on how the above steps are Iisfed.

#### COMMUNICATING WITH V-LINK

1. From the Panel Menu, select COMM. If prompted with Communication Link screen, select phone lines, press  $[{\text{EMTR}}]$ . Wait for MODEM SETUP. If the configuration is incorrect, or the modem is inactive, V- LINK displays "MODEM INACTIVE, MANUALLY RESET PRESS RETURN TO RETRY." Press **[STER]**. If status persists press ESC to abort. If the problem persists, make sure the modem is turned on, check for proper configuration of modem setup, DIP Switch settings, AUX MODEM CMD, and the correct Comm. Port.

#### **V-LINK DOWNLOADER -21-**

—

—

—

—

—

—

—

—

—

—

,-

- **2.** When "MODEM READY", select YES for FIRST COMMUNICATION, then press  $[\mathbb{R}^{\overline{\mathbb{N}}[n]}]$ .
- **3.** Select STATION for CALL INITIATOR. Press [60168].
- **4.** If the Customer's Phone number was not entered at the Customer Information screen, enter the number here. Press  $\epsilon$ <sup>offes</sup>.
- **5.** "START COMMUNICATION" will be highlighted and flashing. Press [NTER].
- **6.** The PC modem will call the Control Panel and the Control Panel vvill respond. A series of SEND and RECEIVE arrows at the bottom of the screen will display. The modem will disconnect and the STATUS field will display "WAITING FOR CALLBACK.; within 40 seconds the Control Panel will call back V-LINK. Once On-Line, V-LINK displays "SUBSCRIBER XXX IS ON-LINE."

#### CONGRATULATIONS!! YOU HAVE:

- SUCCESSFULLY STARTED V-LINK.
- SUCCESSFULLY LOGGED ON.
- SUCCESSFULLY CREATED A NEW ACCOUNT FILE.
- SUCCESSFULLY CREATED A NEW SUBSCRIBER ACCOUNT.
	- SUCCESSFULLY GOT ON-LINE WITH THE CONTROL PANEL.
- COMMUNICATED WITH V-LINK.

Since this is a first time installation, we recommend that you go to the SETIJP section and change the Central Station ID number, Master Code, and modify the system setup to your requirements.

—

—

## **OPERATING V-LINK**

#### **STARTING V-LINK**

At the DOS prompt, type DL30. Press **ENTER** 

The MASTER CODE screen displays. Enter your **6** digit Master Code  $(Default = 111111)$ 

![](_page_23_Picture_5.jpeg)

The LOG ON screen displays. Enter your 6 digit Operator Code. (Default =  $111111$ )

![](_page_23_Figure_7.jpeg)

The INITIAL ACCOUNT FILE screen displays. There are three options:

![](_page_24_Picture_2.jpeg)

- **OPEN** open an existing account file (i.e. a collection of subscriber accounts) **CREATE** add a new account file
- **INDEX** view an index of existing files by selecting a drive (a., b., c., or cur.) and enter a directory if necessary.

See detailed descriptions below:

![](_page_24_Picture_81.jpeg)

INITIAL ACCOUNT FILE SCREEN

To OPEN, CREATE or INDEX a file, do the following:

#### **OPEN**

- Select Open by using your cursor key or pressing the HOT KEY Q. 1.
- Press [ENTER]. NAME, DIR and DRIVE fields display.  $2.$
- At the NAME field, type the filename you wish to open. Press [stread]. 3.
- The CURSOR will move to the DRIVE field. Select a drive from which you are retrieving your 4. file. If your file was created in a sub-directory, you must type the directory name in the DIR field. Press [ENTER.].
- The STATUS field displays FILE OPENED. Press [smines]. The Main Menu displays. 5.

## **-24- V-LINK DOWNLOADER**

—

—

—

#### **CREATE**

1. Select Create by using the cursor key or pressing the HOT KEY <u>C</u>. Press . NAME, DIR and DRIVE fields display.

 $\mathbf{I}$ 

- 2. Type the new filename. Press **@ and the cursor will revert to the drive field.** With your cursor key, select the drive on which the new file will reside. Press  $\epsilon_{\text{MTR}}$ .
- 3. If you want to name a specific directory, make sure to type the directory name in the DIR field. Press @. ,..
- 4. The STATUS field displays FILE CREATED. Press [STER]. The Main Menu displays.

#### **INDEX**

- 1. Select INDEX by using the cursor key or pressing the HOT KEY I.
- **2. The DRIVE and DIR fields display. Enter thedflve anddhectow tOwhere the Account Hles reside. Press @and alistof Account Files display.**

![](_page_25_Picture_9.jpeg)

**THE C: DRIVE REFERS TO YOUR LOCAL HARD DRIVE.** CUR: IS **THE DRIVE AND DIRECTORY ON WHICH THE SOFTWARE IS LOADED AND EITHER REFERS TO THE C: OR ANOTHER DRIVE SUCH AS A NETWORK DRIVE.**

#### **V-LINK DOWNLOADER -25-**

#### **MAIN MENU**

—

—

—

—

—

,—

—

—

—

—

—

—

—

—

The MAIN MENU displays five system options. This section will describe each option in detail:

![](_page_26_Picture_341.jpeg)

See detailed descriptions below

![](_page_26_Picture_5.jpeg)

#### SETUP

This option can only be accessed by the Master Operator or Owner of the V-LINK. This screen contains the Central Station ID and System Setup parameters. From the Main Menu select SETUP and press **@THEM**. The REINSTALL SYSTEM screen displays. This screen allows you to change the Central Station ID, if desired. Press ESC if no change is desired.

![](_page_26_Picture_8.jpeg)

—

—

#### **TO CHANGE CENTRAL STATION ID:**

- 1. Enter the Current 8 digit Central Station ID #(System default= 11111111)
- 2. Enter your new 8 digit Central Station ID #. (System default = 11111111)
- 3. Re-enter new CS ID to confirm 8 digit Central Station ID #.(System default = 111111 11)

**THE CENTRAL STATION ID IS A UNIQUE EIGHT DIGIT CHAWCJER ID ([O-9]** [B-F] NO SPACES) CREATED **BY JHE MASJER OPEMJOR OR OWNER OF V-LINK. JHE CENJML SJATION /D IS USED TO lDENJIFY AND SECURE YOUR CUSJOMERS' CONJROL PANELS TO V-LINK** AND DISALLOWS UNAUTHORIZED INTERVENTION.

**(M,ORTANT NOTE**

YOU **MUSJ KEEP A RECORD OF JHE** NEW CENT~L **SJAJION ID IN A** SAFE PLACE, AS **IJ CANNOJ BE VIEWED AFTER** IT HAS BEEN CHANGED.

Afler pressing ESC from the REINSTALL SYSTEM screen, the SYSTEM SETUP screen displays showing current settings. (On initial installation, default settings are displayed.)

![](_page_27_Picture_467.jpeg)

In the fields depicted by the [\*] asterisk, use the [+] [-] keys to change the current selection.  $\,$  This  $\,$ will appear when the field is highlighted.

To change the drive selection use the CURSOR  $\left(\frac{1}{k}\right)$   $\left(\frac{1}{k}\right)$  keys.

Use the  $(CR)$  CARRIAGE RETURN or the  $[1]$  key to move from field to field.

#### **V-LINK DOWNLOADER -27-**

#### SUBS FILE DRIVE:

—

—

—

—

—

—

—

—

—

This is the drive where your Subscriber File will be created, stored or accessed. You may select the following:

- . A: or B: drives and requires a diskette ( $5\%$  or  $3\%$ ).
- . C: drive refers to your local hard drive. If C: is selected, you must use a SUB FILE DIR.
- . CUR is the drive and directory from which the software is loaded and either refers to the C; or another drive such as a network drive (you cannot use the SUB FILE DIR when CUR is selected).
- . To change the settings, use your left/right  $[\leftarrow]$  cursor keys, move to the desired option and press  $[{\overline{\mathbb{R}}^{n_{\text{ER}}}}]$  to continue.

![](_page_28_Picture_7.jpeg)

It is recommended for ease of operations that you always use the cur selection.

#### **-28- V-LINK DOWNLOADER**

—

#### SUBS FILE NAME:

Enter the Subscriber's account file name that you work with frequently. This will appear in the INIT. ACCT. FILE menu when you stati V-LINK.

 $\overline{a}$ 

#### SUBS FILE DIR:

If the SUBS FILE drive A;, B: or C: have been selected, enter the full path where the Account Files are located (e.g. C:\VISTA\FILES). If the SUBS filename is located in a sub-directory, enter the sub-directory name.

#### COM PORT

Select the serial port to which the modem is connected. Only COM1 and COM2 are supported by v-LINK.

#### DIAL TYPE:

Select Pulse or Touch Tone dialing

![](_page_29_Picture_9.jpeg)

**IF TOUCH TONE IS SELECTED, MAKE SURE THE LINE YOU ARE USING HAS JOUCH JONE SERVICE.**

#### MODEM LEVEL:

This option controls the volume of the modem speaker. The selections are:

LOW, MED, HIGH, EXT (only use EXT if you have an older modem which has an external voluma control).

#### MODEM SPEAKER:

This option controls the modem speaker.

OFF- No sound from the speaker. ON DIALING - The sound is on during dialing until the link is made to the Control Panel. ALWAYS ON - Sound is always on.

#### COMM LINK

This option is used to specify whether V-LINK will be used for both modem over phone line & direct wire, or modem communication over telephone line only. DIRECT WIRE/TELCO will allow you to select eithar modem communication or a direct wire hookup directly to your computer's COM poti using an ADEMCO 4100SM Module (whara the Control Panel controls it).

#### **AUX. MODEM CMD.:**

—

—

—

—

—

—

—

—

,—

—

,—

,-

This option is used for modems that do not have Dipswitches. It is used to enter a modem setup command sting.

Aux Modem Cmd Must Not Be Used Except Where Specified Below.<br>TECH TIP

![](_page_30_Picture_523.jpeg)

SETTING UP OPERATOR CODES

#### OPER #

This is a code used to Log On to V-LINK, it also controls user access to Subscribers' Accounts. Up to 16 operator codes (MASTER, PLUS USERS 1 - 15) can be entered. The MASTER Operator is the primary user of the system when programming system functions.

![](_page_30_Picture_524.jpeg)

The Master Operator can assign up to 15 operator codes each with individual levels of access, and can eliminate or change these codes at any time.

#### INIT:

Initials (INIT) is a three character field, usually the initials of an operator assigned to a given operator code.

#### OPER CODE:

The Operator Code is used to log on to V-LINK and identifies the Operator during Database and Downloading functions. The Operator Code must contain six characters, which can consist of any combination of letters, numbers, punctuation marks, or any other printable characters.

**1**

#### FILE ACCESS:

This option defines the access level an operator has to database files. The MASTER OPERATOR assigns the following access levels to an operator:

FULL R/W: Create or change files.

- PART R/W Read and modify all screens (cannot read a subscriber's Control Panel access codes).
- RD ONLY Read only (cannot read a subscriber's Control Panel access codes or modify a subscriber's account.).

#### COMM ACCESS:

This option defines the access level an operator has to communication files. The MASTER OPERATOR assigns the following access levels to the operator

- FULL R/W Perform all communication functions
- $PARI$   $RVW$  All communication functions except  $\sim$ SHUTDOWN
- RD ONLY Rettieve status information from the subscriber's Control Panel, arm the Control Panel and upload the program for viewing. This access level cannot disarm, bypass zones, download or shutdown the panel.

#### COLOR SETUP:

—

—

.-.

.—

—

—

—

.—

To change the color scheme, enter the color set up screen by pressing the F2 key. New screen color combinations are selected by pressing keys FI-F6. The Function Keys selections are as follows:

![](_page_32_Picture_329.jpeg)

![](_page_32_Picture_4.jpeg)

When all color combinations are selected, press the ESC key,

Select YES to save color selections to disk. When all parameters are set, press ESC to exit the setup screen.

V-LINK will display "WAIT SYSTEM SETUP" (this may take several seconds) then return to the — MAIN MENU.

#### **-32- V-LINK DOWNLOADER**

#### **PANEL\_SELECT**

**This option isusedto select the Control Panel type that youareworhng with. From the MAIN MENU, select PANEL\_SELECT.**

A "pop-up screen" displays a list of Control Panel types installed on your system. (The actual list may be smaller or larger than the picture shown). With your cursor key, select the appropriate  $model$  number and press  $[Phi]$ .

![](_page_33_Figure_4.jpeg)

![](_page_33_Picture_5.jpeg)

**YOU** MUSJ SELECT JHE SAME CONTROL PANEL *TYPE AS THE CONTROL PANEL AJTHESUBSCRIBER'S LOCATION. FAILURE JO DO SO WILL RESULJ IN JHE INABILIJY JO* GEJ ON-LINE WIJH *JHE* **CONTROL PANEL AND MAY RESULT IN DATA LOSS.** 

IMPORTANT **NOTE**

When the Control Panel type is selected, the DATA "pop-up" screen displays. If this is a new account, select DEFAULT VALUES to load in V-LINK. Factory default values will be loaded.

![](_page_33_Figure_9.jpeg)

PANEL TYPE DATA SCREEN

#### **V-LINK DOWNLOADER -33-**

If you are transferring a subscriber's account to a different or newer Control Panel type, select TRANSFER PRESENT ACCOUNT. A warning screen displays. Select YES to transfer data between panels (see picture below).

![](_page_34_Picture_2.jpeg)

—

—

,—

.—

—

—

—

—

—

--

..-

.-

EVERY FIELD MUST BE CHECKED TO ENSURE PROPER DATA TRANSFER; NOT ALL DATA IS TRANSFERABLE.

![](_page_34_Picture_4.jpeg)

The next screen display is the PANEL MENU. From this menu you may begin programming or communicating with your Control Panel. (Refer to the PANEL MENU section later in this manual for using this menu.)

![](_page_34_Figure_6.jpeg)

#### -34- V-LINK DOWNLOADER

#### DATABASE

This function is used to create, view, maintain, delete, or update existing accounts.

#### Select DATABASE from the MAIN MENU

![](_page_35_Picture_230.jpeg)

DATABASE MENU SCREEN

From this option the following menu selections are displayed:

#### CURRENT FILE:

The Current File displays the subscriber's account file you are currently worting on.

#### FILE?:

Use this option to access the FILE OPERATIONS MENU.

![](_page_35_Picture_231.jpeg)

#### FILE OPERATIONS MENU

![](_page_35_Picture_232.jpeg)

**User's Guide**
# **V-LINK DOWNLOADER**

# **OPEN**

- Select OPEN by using your cursor key or pressing the HOT KEY O. 1.
- Press [ENTER]. NAME, DIR and DRIVE fields display.  $\overline{2}$ .
- 3. At the NAME field, type the filename, you wish to open. Press [STER].
	- 4. The CURSOR will move to the DRIVE field. Select a drive from which you are retrieving your file. If your file was created in a sub-directory, you must type the directory name in the DIR field. Press [BRTER].
	- The STATUS field displays FILE OPENED. Press ESC twice to return to the MAIN MENU. 5.

### **CREATE**

- Select CREATE by using the cursor key or pressing the HOT KEY C. Press [stread]. NAME,  $1 \quad$ DIR. and DRIVE fields display.
- 2. Type the new filename. Press [MER] and the cursor will revert to the drive field. With your cursor key, select the drive on which the new file will reside. Press putted
- If you want to name a specific directory, make sure to type the directory name in the DIR field. 3. Press [STER].
- The STATUS field displays FILE CREATED. Press ESC twice to return to the MAIN MENU. 4.

### **INDEX**

- Select INDEX by using the cursor key or pressing the HOT KEY [. 1.
- The DRIVE and DIR fields display. Enter the drive and directory to where the Account Files 2. reside. Press [ENTER] and a list of Account Files display.

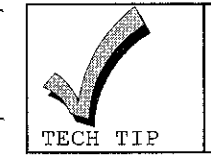

The C: Drive Refers To Your Local Hard Drive. Cur: Is The Drive On Which V-Link Is Loaded And Either Refers To The C: Or Another Drive Such As A Network Drive.

# LOOK-UP:

There are three ways to LOOK-UP subscribers' accounts:

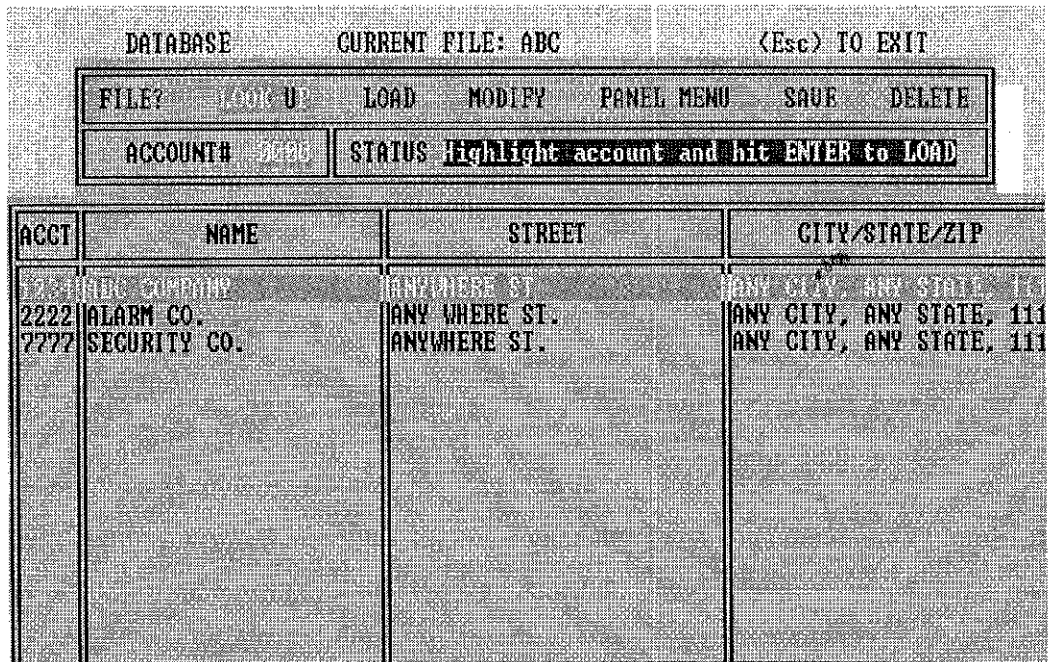

**1**

DATABASE SCREEN WITH SUBSCRIBER ACCOUNTS

# **TO** LOOKUP ALL SUBSCRIBER ACCOUNTS WITHIN AN ACCOUNT FILE

- Highlight LOOK-UP, press [MER]. A list of all Subscriber Accounts will display.
- Using the up/down  $\lceil \uparrow \downarrow \rceil$  cursor keys, highlight the desired account. Press  $\lceil \frac{m}{n} \rceil$ . The STATUS field displays "OK TO LOAD? <Y>. NOT OK <N>". Press Y to load.
- . To LOOK-UP all Subscriber Accounts within an Account File and an account number already exists in the ACCOUNT # field, press the down cursor  $\lceil \frac{1}{2} \rceil$  key, enter four 0's to see all.

### 2. TO LOOK-UP ASPECIFIC Subscriber ACCOUNT WITHINAN ACCOUNT FlLE

- To LOOK-UP a specific account, highlight LOOK-UP, press the down cursor  $[\downarrow]$  key and enter the Subscriber Account number in the ACCOUNT # field. Press **@\*\*\*** twice.
- The STATUS field displays "OK TO LOAD? < Y> NOT OK < N>.'' Press < Y> to LOAD.

# **V-LINK DOWNLOADER -37-**

# 3. TO LOOK-UP A RANGE OF SUBSCRIBER ACCOUNTS (ea. ACCOUNT NUMBEK STARTING AT 2000]

- Highlight LOOK-UP, press the down  $[\downarrow]$  cursor key.
- **Enter the Subscriber Account number in the ACCOUNT # field. Press**  $Qn$  **[Mirror]** twice.
- With the up/down  $[\uparrow\downarrow]$  cursor keys, highlight the desired Account. Press  $[\vec{m}$  .
- The STATUS field displays, "OK TO LOAD? <Y> NOT OK <N>." Press <Y> to LOAD.

### LOAD:

.-

—

—

,—

—

—

—

,-

- This opfion is used if you already know the Subscriber Account you want to work with.
	- 1. Highlight LOAD with your cursor [←T→↓] key, press the down cursor [↓] key <u>*once*</u> to the ACCOUNT # field.
	- 2. Enter the Subscriber Account number you wish to load, press **@fire.**|| <u>twice</u>
	- 3. The cursor positions itself on the LOAD field. The STATUS field disolavs, "OK TO LOAD? <Y>. NOT OK <N>". LOAD COMPLETED displays in the STATUS field when "Y" (yes) is selected.
- MODIFY:

Select MODIFY to change data in the selected subscriber account. If MODIFY is selected, the Customer Information Screen displays.

- PANEL MENU:
- When selected, the PANEL MENU displays.

#### SAVE:

- The SAVE option is used to save changes to the subscriber file. This option can also be used when a subscriber's account is moved from one account file to another. (Refer to the FILE MANAGEMENT section).
- DELETE:
	- To DELETE asubsctiber's account from an account file, use LOOK-UP or LOAD to identify the subscriber's account. While the account number is displayed in the ACCOUNT #field, use your cursor [←1→↓] key to highlight DELETE. Press **@** and the STATUS field displays "OK TO DELETE? <Y> or <N>. Press <Y> to DELETE.

# LOGOFF

Select this option to logoff V-LINK without exiting to DOS.

The LOG ON screen displays, allowing another user to Log On

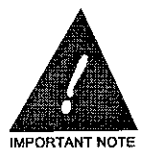

IT IS IMPORTANT TO LOGOFF AFTER A SESSION. THIS IS TO PREVENT UNAUTHORIZED ACCESS TO V-LINK.

**1**

EXIT

Select Y (yes) to go to DOS. Select N (no) to remain in the MAIN MENU.

# **V-LINK DOWNLOADER -39-**

### **PANEL MENU**

—

—

—

.—

—

—

—

—

—

—

The PANEL MENU displays six system options. See detailed descriptions below:

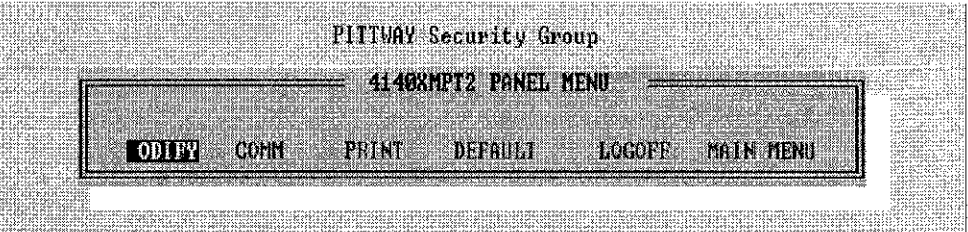

#### PANEL MENU SCREEN

### MODIFY

When Modify is selected, the Customer Information screen displays. You can verify, add or make changes to a Subscriber's Account.

#### — COMM:

All panel communications originate from this menu selection.

### PRINT:

Output subscriber account information to a printer or a file on disk. (Files are saved in ASCII format. They can be easily read with a text editor, such as DOS Edit.com)

#### ,— DEFAULT

To set factory system defaults into the Subscriber Account.

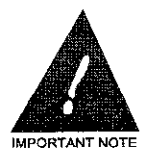

**SELECJING DEFAULT WILL OVERRIOE** ANY PROGRAMMING INFORMATION PREVIOUSLY ENTERED.

LOGOFF:

To logoff V-LINK without exiting to DOS. The LOG ON screen displays, allowing a second user to enter 6 DIGIT Operator Code to re-enter V-LINK.

— MAIN MENU:

Select Y(yes) to return to the MAIN MENU

### MODIFY

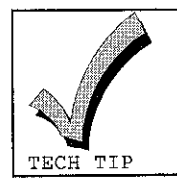

**Various Programming Option Screens Will Be Displayed When Page** Down is Pressed From the Screen shown **below. These Screens Are Wscusaed In** The MODIFY SCREENS FIELD DESCRIPTIONS AND PROCEDURES Section.

l.

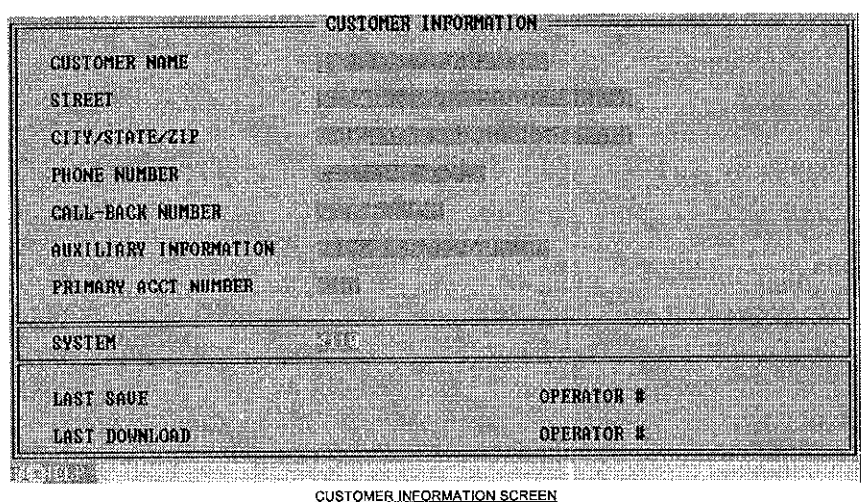

This option is used to program the Control Panel. To begin programming the Control Panel options, select MODIFY.

The CUSTOMER INFORMATION screen displays the Subscriber Account information.

The SYSTEM field displays the Panel Type. If the wrong PANEL TYPE was selected, do the following:

- . If a wrong panel type waa selected, press ESC.
- . Select (X) EXIT, (Y) to the MAIN MENU.
- . Select (P) PANEL\_SELECT.
- Select from the PANEL TYPE "pop-up" menu screen.
- Press *<u>extres</u>*. The Panel Menu displays.
- . Select (M) MODIFY.

# **V-LINK DOWNLOADER -41-**

# PHONE NUMBER

The number at the Subscriber's premises which the PC is going to use to call the Control Panel. Digits 0-9 can be used. A [,] comma will cause a pause of two seconds in the dialing sequence. Parentheses, spaces, and dashes may be used to separate numbers.

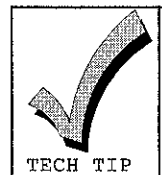

—

—

—

—

—<br>—

—

—

—

—

# **TO DISABLE CALL WAITING:**

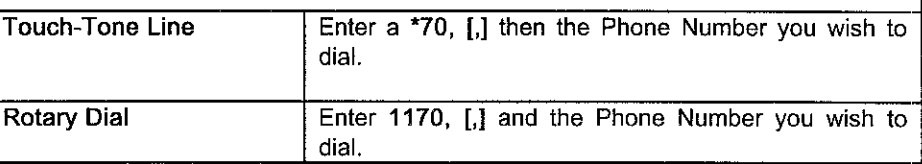

# **CALLBACK NUMBER:**

This number is stored in the Control Panel for callbacks to the PC. This number is entered by the Installer at the Control Panel.

— PRIMARY ACCT NUMBER

This is the Subscriber Account number assigned by the Central Station for Alarm Reporting. It is also used for identification in V-LINK. Begin programming the Subscriber's Account, using the **READ READ Keys to move from screen to screen.** 

# LAST SAVE:

V-LINK displays the last date and time of subscriber account update.

# LAST DOWNLOAD:

V-LINK displays the last date and time of subscriber account download

— OPERATOR #:

V-LINK displays the last operator number who did an update from or download to a subscriber account.

### COMM (Communication Screen)

This option is used to remotely control or program the Control Panel at the Subscriber site. The COMMUNICATION mode is available either with the computer connected to an active modem and telephone system, or connected to an ADEMCO 4100SM Serial Module (where the Control Panel supports it).

 $\overline{a}$ 

Fromthe PANEL MENU. Select COMM.

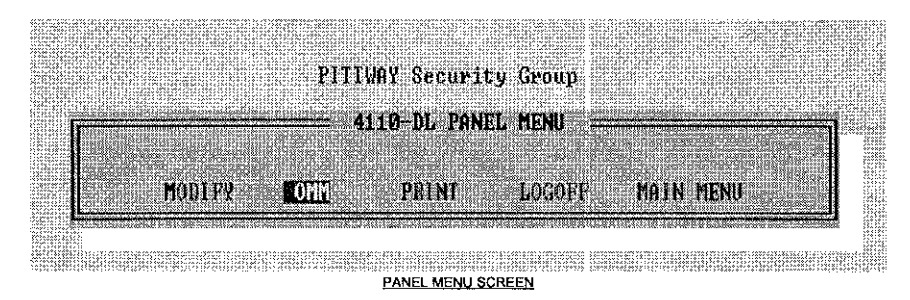

Select PHONE LINES or DIRECT WIRE depending on how you intend to communicate with your subscriber's Control Panel.

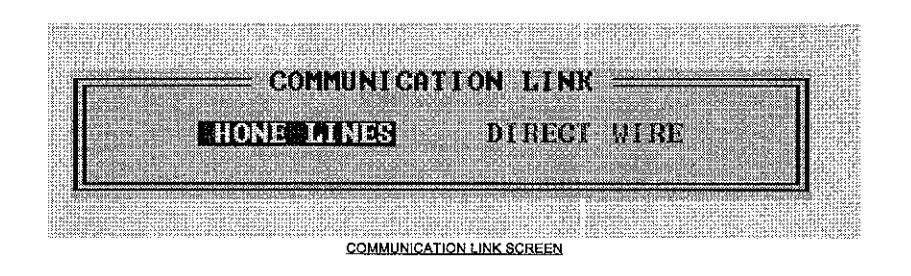

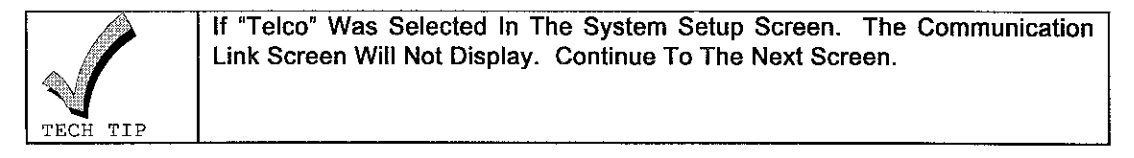

If PHONE LINES is selected, the Modem Communications screen displays the following fields:

—

—

—

—

.—

—

—

—

—

—

—

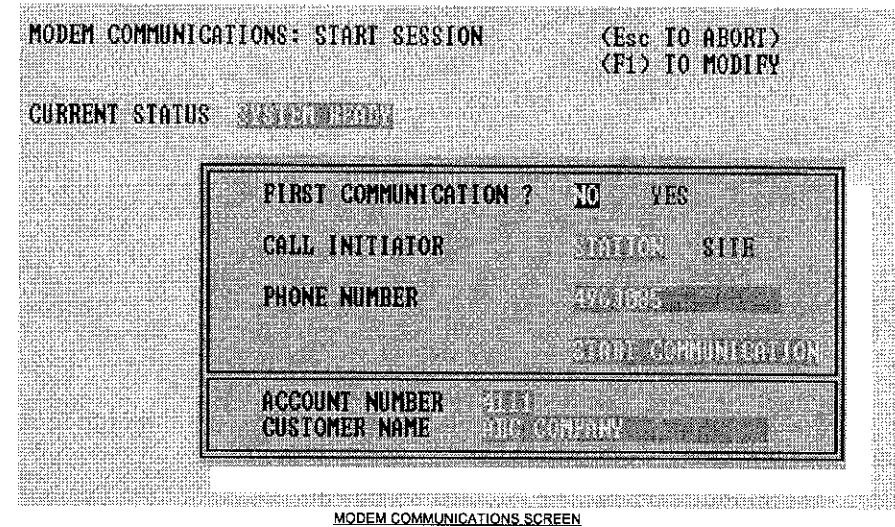

### MODEM COMMUNICATIONS:

This field will always display Start Session.

### CURRENT STATUS:

Displays modem status. V-LINK will attempt to setup the modem. If the modem is configured properly and is active, V-LINK displays "SYSTEM READY."

If the configuration is incorrect, or the modem is inactive, V-LINK displays "MODEM INACTIVE, MANUALLY RESET PRESS RETURN TO RETRY." Press [  $\overline{m}$  | if status persists press ESC to abort.

If the problem persists, make sure the modem is turned on, check for proper configuration of modem setup, DIP Switch settings, AUX MODEM CMD, and the correct Comm. Port.

FIRST COMMUNICATION has been designed to permit you to quickly and easily get On-tine with tha Control Panel. For First Communication to be successful, the Control Panel must have the Central Station ID number and Subscriber Account number set to factory default values.

The following will describe First Communication in detail:

In order to get On-Line with a Control Panel as a First Communication, do the following:

- 1. Select YES for First Communication.
- 2. Control Panels normally come with factory default values for Central Station ID number and Subscriber Account number set. If defaults have been changed you must re-enter them based on the Control Panel YOU are workng with. Seethe following table for the correct entries.

 $\overline{a}$ 

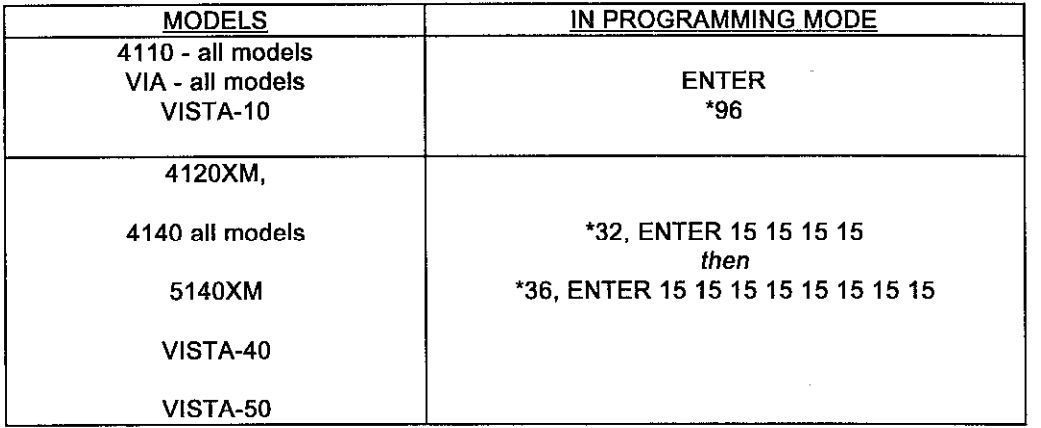

- 3. The Control Panel must have a ting detect count and download callback number programmed. Some Control Panels have an option to disable the callback requirement. If callback is disabled at the Control Panel, you must also Enable DOWNLOAD WITHOUT CALLBACK in the REMOTE ACCESS ENABLES screen of the MODIFY option.
- 4. If callback is disabled, the panel will get On-Line with your system without a callback.

In order to get On-Line with a panel after it is programmed, whether it was programmed manually from the keypad or via the downloader, do the following:

- 1. Select NO for First Communication
- 2. The Control Panel must have a ring detect count and download callback number programmed. Some panels have an option to tisable the callback requirement. If callback is disabled at the Control Panel, you must also Enable DOWNLOAD WITHOUT CALLBACK in the REMOTE ACCESS ENABLES screen of the MODIFY option.

# **V-LINK DOWNLOADER -45-**

—

,—

—

—

—

—

—

—

- **3. Thesubsctiber's account number and the Download lDnumber that arein the Control** Panel must match the subscriber account number and the Download ID number programmed in V-LINK.
- 4. If either of these fields do not match, the panel will not get On-Line with your system.

If ncne of the above methods work, see the FIRST COMMUNICATION tips section.

### FIRST COMMUNICATION TIPS

- If the Control Panel is pre-programmed with e Subscriber's Account number but the Central Station ID number is defaulted.
	- Do the following:
		- 1. Make sure the Primary Account number in the Customer Information screen in V-LINK matches the Primary Account number in the Control Panel.
	- **2.** Say NO to FIRST COMMUNICATION.
	- **3. V-LINK** calls the Control Panel, and the Primary Account number matches the Subscriber Account, V-LINK hangs up and displays "WAITING FOR CALLBACK."
	- **4.** Press ESC.
	- **5.** Select COMM from the PANEL MENU.
		- 6. At First Communication, select YES
		- 7. At CALL INITIATOR, select SITE. Press **@three times.**
		- **8.** V-LINK displays "WAITING FOR CALLBACK."
		- **9.** The Control Panel calls back and V-LINK will get On-Line.

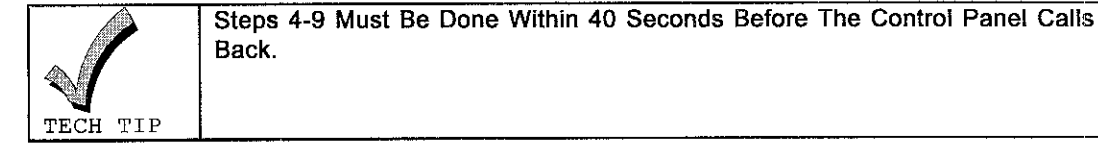

Steps 4-9 Must Be Done Within 40 Seconds Before The Control Panel Calls Back.

—

### CALL INITIATOR

Select STATION if the PC is calling the Control Panel. Select SITE if the control panel is calling the PC.

### PHONE NUMBER

This is the Phone Number that the PC uses to call the Control Panel. This number is entered in the Customer Information screen.

### ACCOUNT NUMBER and CUSTOMER NAME:

These fields are read only and are entered in the Customer Information screen

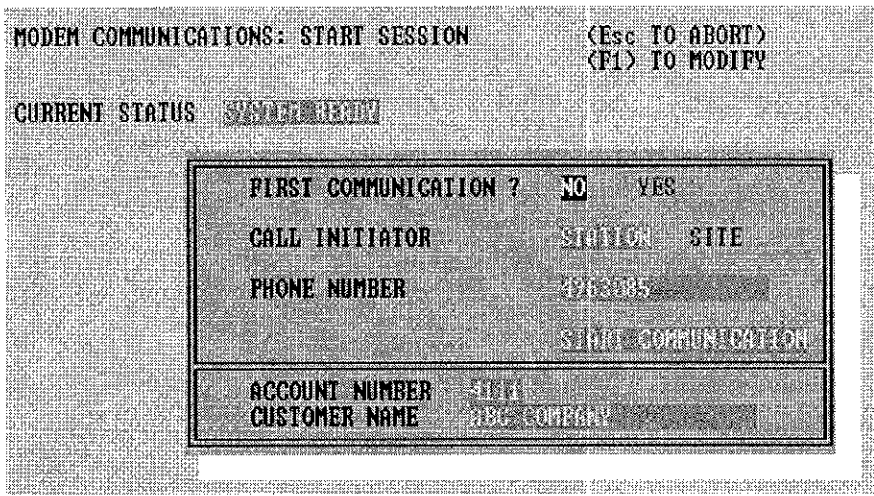

**MODEM COMMUNICATIONS SCREEN** 

### **INITIATING A CALL FROM STATION:**

Once the communication process has begun, V-LINK prompts with "WAITING FOR CONNECTION." This means V-LINK is dialing the number for the control panel and is waiting for a connection.

The next message V-LINK provides after the control panel has picked up the phone is "SENDING" CALL-BACK." This is a security process V-LINK and the control panel go through to prevent tampering by unauthorized individuals or organizations. The sequence is as follows:

Once the control panel answers the call, V-LINK puts out tones on the line to establish a modem connection. Once the modem link is established, V-LINK then sends a "CALLBACK" message (including the subscriber account number), which if received and verified properly, tells the control panel to call back the computer using the download callback number stored in the control panel to establish a continuous link.

**User's Guide**

# **V-LINK DOWNLOADER -47-**

**Afler** the message is successfully sent, V-LINK will display a message "WAITING HANG-UP" and then "WAITING (xxx) SECONDS FOR CALLBACK,"

After approximately 30 to 40 seconds (depending on the time it takes to establish a phone connection in your area), V-LINK will display "VISTA CALLING BACK."

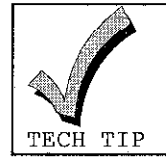

—

—

—

—

—

,—

—

—

—

.-

—

If The Panel Fails To Call Back Because Of A Programming Error In The Call Back Number, V-Link Will Wait 100 Seconds And Then Will Display A "Failed To Receive Call Back" Message,

Once the connection is re-established, V-LINK will exchange modem handshakes and central station ID numbers. If they are correct, V-LINK will display "SUBSCRIBER XXXX IS ON LINE." If the handshake is not correct, then the control panel will hang up, and V-LINK will display the message''CENTRAL STATlON ID MISMATCH."

- Once the call back process is complete and the communication link is established, V-LINK displays the "COMMUNICATION" screen.
	- **INITIATING A CALLBACK FROM STATIONS (WITH** AN ANSWERING MACHINE):

V-LINK allows remote operation to be initiated to sites that have an answeting machine. The "RINGS (00-15)" entry on the communication screen must be set to 15 and the same for the Control Panel. Additionally, the modem speaker must be set to ON DIALING or ALWAYS ON in the SETUP SYSTEM screen, so that you can hear the phone at the site tinging.

- 1. Initiate a call to the site from the PC. The PC displays "ANSWERING MACHINE MODE." Listen for the phone to ring at the site. Allow the phone to ring twice.
- 2. During the second ring, press the ESC key to disconnect the call. The PC will automatically hang up, wait 3 seconds, and re-dial the number. The message "HANGING UP AND CALLING AGAIN" displays.
- 3. The panel should answer the second call on the first ring.
- 4. The Control Panel will initiata a callback to your PC.

INITIATING A CALL FROM SITE:

Select SITE if the call is initiated from the control panel.

The V-LINK operator must press **@fmex**, at the "START COMMUNICATION" prompt. The installer Code + [#] + [1] is entered at the Control Panel

I

V-LINK will display a message "WAITING (XXX) SECONDS FOR CALLBACK."

After approximately 30 to 40 seconds (depending on the time it takes to establish a phone connection), V-LINK will prompt the user with "VISTA CALLING BACK."

Once the modem answers the call, it puts out tones on the line to establish a modem connection. Once the link is established "READ STATUS IN PROGRESS" displays.

Once the connection is established, V-LINK will exchange modem handshakes and central station ID numbers.

If correct, V-LINK displays "SUBSCRIBER (XXX) IS ON-LINE," and the COMMUNICATION COMMAND screen displays.

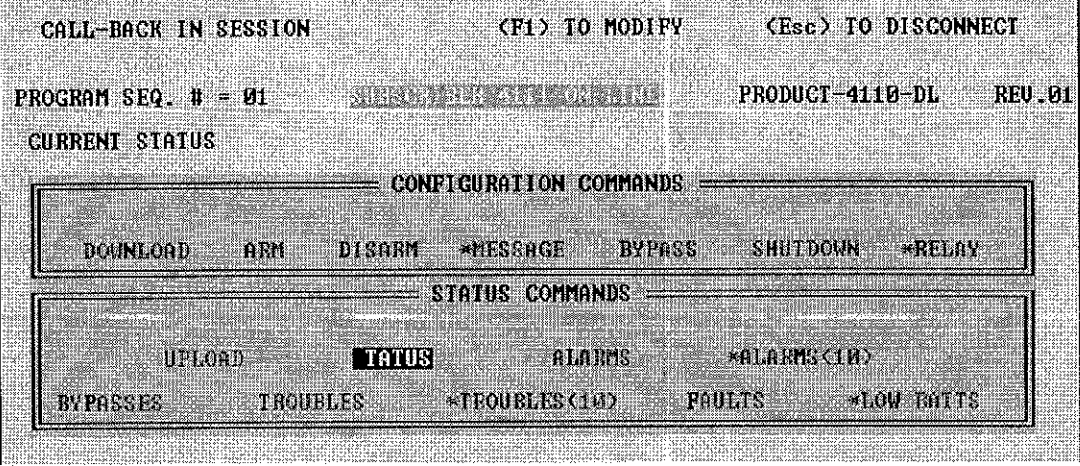

**COMMUNICATION COMMAND SCREEN** 

# **V-LINK DOWNLOADER**

### **CONFIGURATION COMMANDS:**

- Download: Downloads programming information to the Control Panel.
- Arm: Arms the panel from V-LINK.
- Disarm: Disarms the panel from V-LINK.
- Message to the Control Panel. Message:
- Bypasses zones from V-LINK. Bypass:
	- Shutdown: Initiate shutdown of Download Command Enables.
	- Displays trigger options that can be tripped. \*Relay:
- **STATUS COMMANDS:**

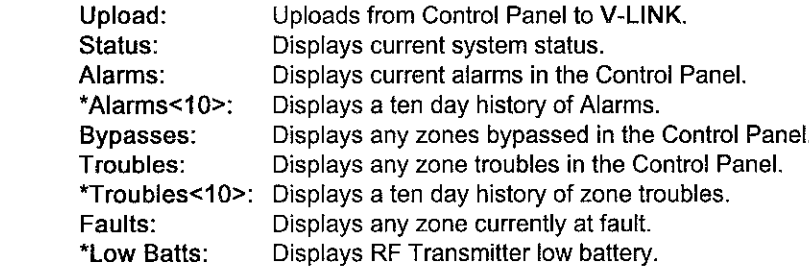

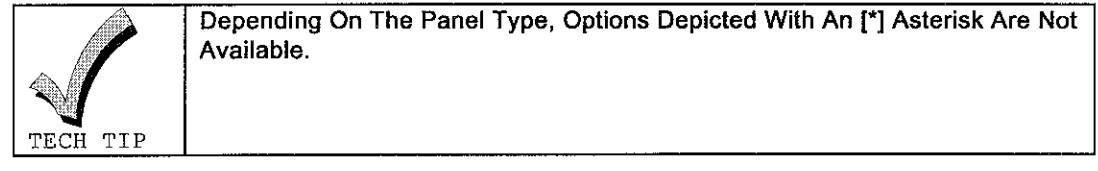

# **PRINT**

The PRINT option is selected when you need a hard copy of a subscribers account.

Select PRINT from the PANEL MENU.

**The SELECT DEVICE option menu dsplays.**

**The output device selections are PRINTER and DISK.**

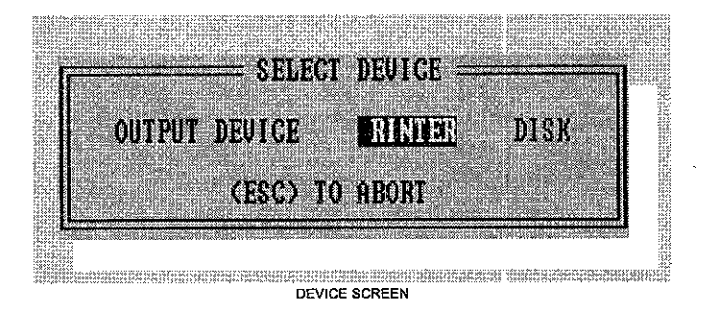

**If PRINTER is selected, the PRINT MODE screen displays.**

**Press ESC to Aboti, or FI to cancel ptinting.**

**To PRINT press @**

**If DISK is selected, select the DRIVE, enter the DIRECTORY and FILE NAME**

**Press @ to begin ptinting or saving to a disk. Do not add an extension to the file name, V-LINK automatically puts an extension .PRN to the filename.**

**DEFAULT**

**Select this option to load system defaulta in V-LINK.**

**LOGOFF**

**Select this option to logoff V-LINK without exiting to 00S**

**Select LOGOFF from the PANEL MENU**

**The LOG ON screen displays, allowing another user to logon if desired.**

**MAIN MENU To leave the PANEL MENU and return to the MAIN MENU.**

**Select MAIN MENU, EXIT and (Y)Yea.**

# **V-LINK DOWNLOADER -51- —**

# FILE MANAGEMENT

—

.—

—

—

—

—

—

—

—

—

# **CREATING A NEW ACCOUNT FILE**

- **1. From the INITIAL ACCOUNT FILE or FILE OPERATIONS MENU select CREATE.**
- **2. Type new file name. Press @ to select the dtive.**
- **3. Select DRIVE. Press @,**
- **4. Enter Directov name if necessav. Press @.**
- **5. MAIN MENU displays. (At the FILE OPERATIONS menu, press ESC to axit.)**

### **OPENING AN EXISTING ACCOUNT FILE**

- **1. From the INITIAL ACCOUNT FILE or FILE OPERATIONS MENU select OPEN.**
- **2. Type fila name. Press @ to select the dive.**
- **3. Select DRIVE. Press @.**
- **4. Enter Directory name if necessary. Press <b>[SITER**].
- **5. MAIN MENU displays.**
- **CREATING A NEW SUBSCRIBER ACCOUNT**
	- **1. From the MAIN MENU, select PANEL\_SELECT.**
	- **2. Select panel type dasired.**
	- **3. The Panel Menu dsplays. Load default values.**
	- **4. Select MODIFY. The Customer lnformafion screen displays.**
	- **5. Enter newsubsctiber information. Preas ESC to save.**
	- **6. A"pop-up''screen dsplays the following "ACCOUNT INFORMATION HAS CHANGED." "DO YOU WISH TO SAVE THIS ACCOUNT <Y/N>."**
	- **7. Select <Y> to save and return to the PANEL MENU.**
	- **OPENING AN EXISTING SUBSCRIBER ACCOUNT**
		- **1. From the MAIN MENU, select DATABASE.**
		- **2. DATABASE menu displays. Select FILE?.**
		- **3. FILE OPERATIONS** menu displays. Select OPEN.
		- **4. In the NAME field, type ACCOUNT FILE name where the Subscflber Account exists. Press**  $[\text{inner}]$  to select the drive.
		- **5. Select the DRIVE.** Press  $\boxed{\text{mtr}}$ . Type in DIRECTORY if necessary.
		- **6.**  $Press$  *<u>EXTER</u>*]. Press ESC.
		- **7. DATABASE Menu displays. Salect LOOK-UP. Press@.**
		- **6. With the up/down [14] cursor keys, highlight the Subscriber Account. Press**  $Q$ **. Select <Y>to LOAD yourselection. Select MODIFY or PANEL MENU.**

**—**

# DISPLAYING AN INDEX OF ACCOUNT FILES

- 1. From the INITIAL ACCOUNT FILE or FILE OPERATIONS MENU select INDEX.
- 2. Press **[MER]** to select the drive.
- 3. Select DRIVE. Press [MTER].
- 4. Enter Directory name if necessary. Press [
- 5. An INDEX of existing ACCOUNT FILES display.

# MOVING A SUBSCRIBER ACCOUNT FROM ONE ACCOUNT FILE TO ANOTHER

- 1. Select DATABASE from the MAIN MENU.
- 2. Select FILE?, press [stral]. At the FILE OPERATIONS menu, OPEN the file where the account exists. Press ESC to return to DATABASE menu.
- LOOK-UP account, highlight and LOAD into memory.  $3.$
- 4. OPEN destination Account File by repeating step 2.
- 5. Select SAVE.
- 6. Return to original account file to DELETE if desired.

# **V-LINK DOWNLOADER -53-**

### **REPAIRING AN ACCOUNT FILE**

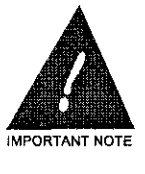

—

—

—

—

,—

—

—

—

—

—

—

—

**USE THIS OPTION IF YOU SUSPECTA DAMAGED ACCOUNT FILE (I.E. IF SUBSCRIBERS ' ACCOUNTS ARE MISSING OR IF YOU RECEIVED AN ERROR CODE WHEN ATTEMPTING TO LOAD A SUBSCRIBER ACCOUNT).**

- **1. Exit V-LINK to DOS.**
- **2.** From the C:\prompt change to the directory where **V-LINK** is located. (e.g. C:\CD VISTA).
- **3. At the located directoytype VLU press @. The V-LINK DATA RECOVERY UTILITY screen displays.** Enter your 6 DIGIT MASTER or OPERATOR 1 code,
- **4. The V-LINK DATA RECOVERY UTILITY Main Menu displays.**

**The VLU Main Menu options are as follows:**

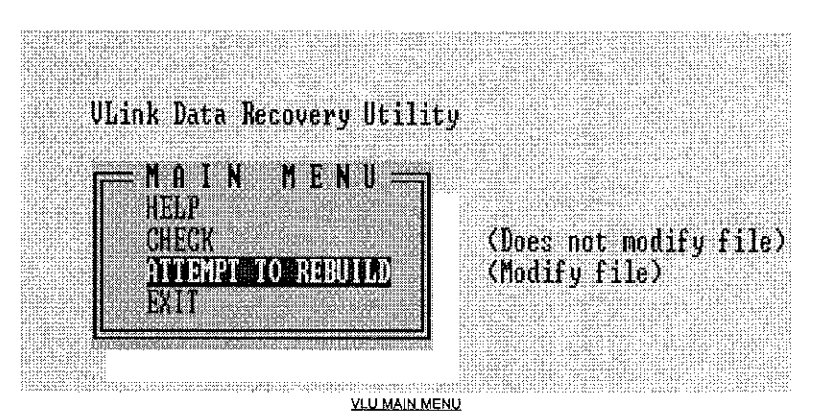

**HELP The HELP screen displays.**

**CHECK Displays basic VST file header information. NOTE: .VST** is an extension added by V-LINK to identify **Account files.**

**ATTEMPT TO REBUILD This will access a damaged VST file and attempt to copy account information to a new file. Enter the SOURCE FILENAME (damaged filename) and enter the DESTINATION FILENAME (new filename). Select BEGIN to begin repaiting.**

> **NOTE: The Destination Filename must be different than the Source Filename.**

**EXIT Exit to DOS**

# **-54- V-LINK DOWNLOADER**

**1**

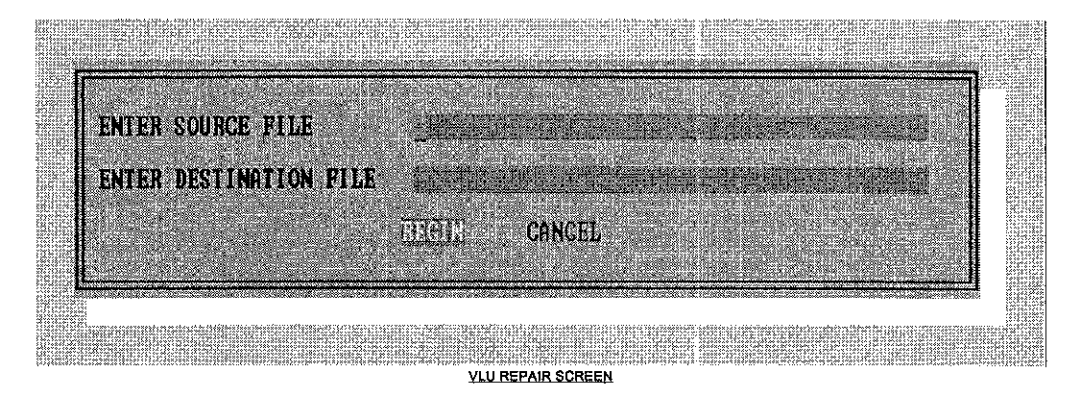

**5.** Restart V-LINK, open the Account File to verify that it was repaired.

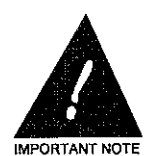

**THE V-LINK DATA RECOVERY UTILITY (VLU) WILL REPAIR MOST DAMAGED DATABASE ACCOUNT FILES. HOWEVER, THERE ARE RARE CASES WHEN ACCOUNT FILES CAN NOT BE REPAIRED. JHEREFORE, IT IS ESSENJIAL TO REGULARLY BACK UP ALL ACCOUNJ FILES l.POfl,,,,.Or, (FILES WITHA .VST EXTENSION), ANO ALSO THE VRUNI.COM AND VRUN2. COM FILES.**

# **V-LINK DOWNLOADER**

# MODIFY SCREEN FIELD DESCRIPTIONS AND PROCEDURES

This section includes detailed descriptions and procedures of fields displayed in the Modify screen for all Control Panels available to V-LINK. (Since these screen descriptions are inclusive of all Control Panels, some may not appear on the Modify screens of the Control Panel that is being programmed.)

This section is organized by screen title in alphabetical order.

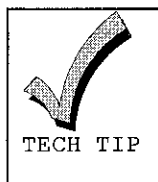

To Use This Section: If You Are On A Modify Screen Called "Sounder Options", And Need To Know What "Alarm Sounder Duration" Is, Look Up "Sounder Options" In This Section, Then Look In The Left Hand Column For "Alarm Sounder Duration". To The Right Of "Alarm Sounder Duration" You Will Find A Detailed Description Of The Option.

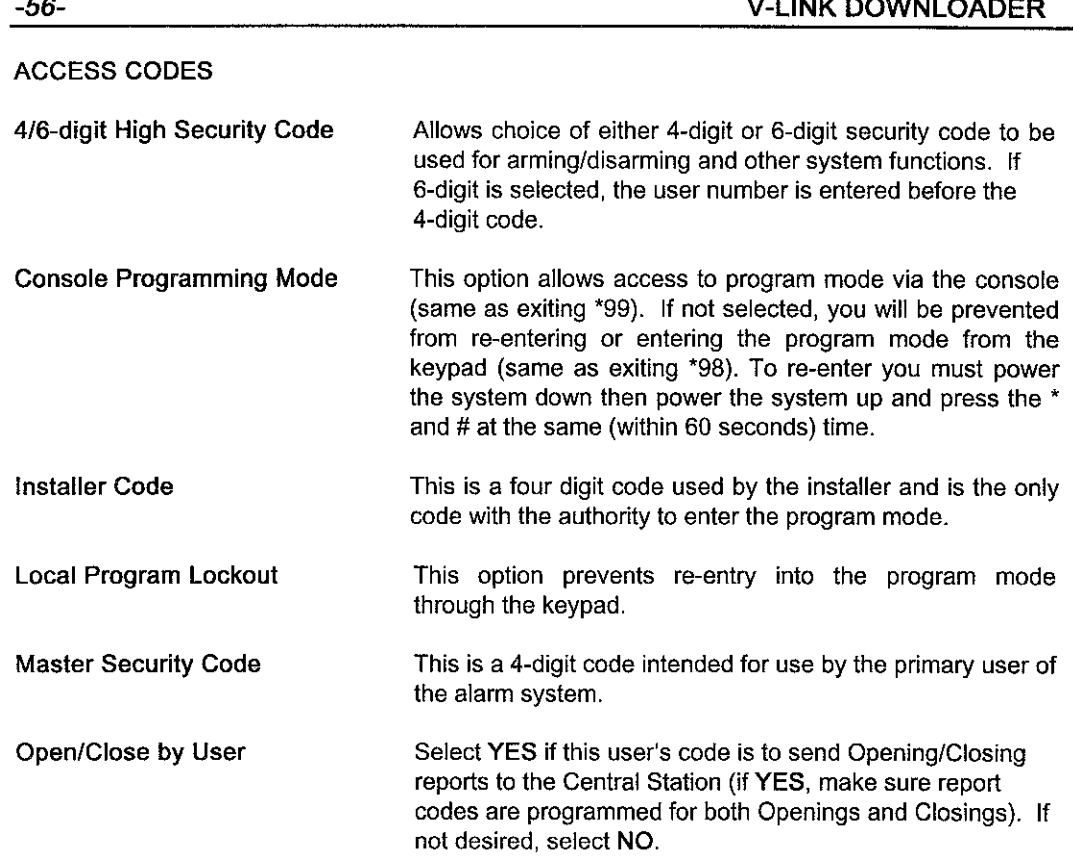

 $\mathbf{r}$ 

J.

 $\overline{a}$ 

 $\overline{\phantom{a}}$ 

÷

—

—

—

—

—

—

—

—

—

—

—

—

# **ACCESS CODES FOR PARTITIONS**

**Control panels which offer users tifferent levels of authotity andlor multiple access among patitions are programmed in the following way:**

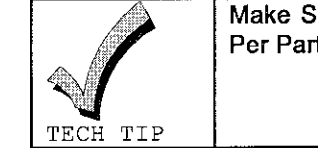

**/+ Make Sure The Number Of Patitions And The Maximum Number Of Users Per Pa fition Is Programmed In Your Patition Definition Scraen.**

**At the User Access Codas screen,**

### **TO ADD A USER:**

- **1. Gotothe patition thatwill bethatuser's main patition (select [F3]togo tothenextpatition and [F4]togo totheprevious padition). Usethe arrow keys, gotothe next available space forauser. Press [Fl]toedit the user.**
- **2. Type inthefour-digit security code (and initials of theuser, if desired). Press @. Complete the following information for each patifion in which the user is to be enabled:**

### **AUTHORITY LEVEL:**

**Enter** the authority level of the user (1=Master, 2=Manager, 3=Operator Level 1, 4=Operator **Level 2, 5=Operator Level 3, 6= Duress). For a fudher explanation of how these levels operate, see your panel's Installation Instructions.**

#### **OPENING/CLOSING:**

**Select YES if this user's code is to send Opening/Closing repotis to the central station of YES, make sure repofl codes are programmed for both Openings and Closings). If not desired, select NO.**

### **GLOBAL ARM:**

Select YES if this user's code is to have the ability to arm all partitions in which Global Arming **was selected from any patition it has access to in a single command. Select NO if the system should arm only the padition the user is arming at that time.**

**NOTE:** If Global Arming is selected, whenever the user arms, the question "ARM ALL?" **will be displayed. If YES is selected, all patitions selected for Global Arming will be armed (Provided allpaditions are READY for arming). lfNO isselected, the system will display which patifions it should arm, one at a time.**

**3. When youhave entered allinformation petiaining tothatuser, press the ESC key. You will then be prompted for the Access Group this user belongs to. Enter data only if this user's access is to be Iimitedtoworting dutinga given timeframe.**

**NOTE: The number you enter for the Access Group coincides with the number of the Access Schedule you create (for example, anyone belonging to Access Group 1 will follow Access Schedule 1.) For futiher information on Access Schedules, see the SCHEDULING section. If the user does not belong to an access group, press ESC.**

**I**

### **TO EDITOR DELETE A USER**

**A user code must be edited or deleted from its Master (Ptimav) patition. Although all cod- that work in Patition 1 will be displayed in Patiltion 1, a user may have been entered through another patition, indicating that user's master padition.**

- **1, Move to the user code you want to edit or delete.**
- 2. At the top of the screen where the partitions are listed, displayed an asterisk (\*) next to one of **the patitions. That indicates the master patition for that user code. Press the [F3] (Next Patition) and the [F4] (Previous Patition) keys to get to the desired patition.**

Press [F1] to Edit The User code or [F5] to Delete The User. Press the ESC key when finished.

# **V-LINK DOWNLOADER**

# ALARM REPORT CODES

Enter the Alarm Report Codes for each zone.

### **ALPHA SCREEN EDIT/ALPHA DESCRIPTORS**

**Alpha Descriptors areused to display English Ianguage descriptors foreach zone at the control panel keypad. TMsmakes iteasier to identify zones. lfalpha descriptors arenotused, only the zone number will be displayed, with no indication of what protection area the number actually represents.**

**1**

**To program Alpha Descriptors, do the following:**

- **1. From the first Zone Definitions screen, press [Fl]/[F2].(Whichever applies tothe control panel) The Custom Entries screen displays.**
- **2. If the system's vocabula~ does not contain words that you need for your customer's descriptors (such asproper nouns, etc.), youmayadd custom words onthis screen. Once all customer words araentered, press the ~kay. The Alpha Descriptors screen displays.**
- 3. Zone 1 is displayed. If not using zone 1, use the [+] key to advance to the zone desired. **Using your cursor keys, scroll through the words until the first word of the desired descdptor is highlighted (you may also type the first letter of the word desired and the system will automatically scroll towords beginning with that letier). When thedesired word ishighbghted, press @.**

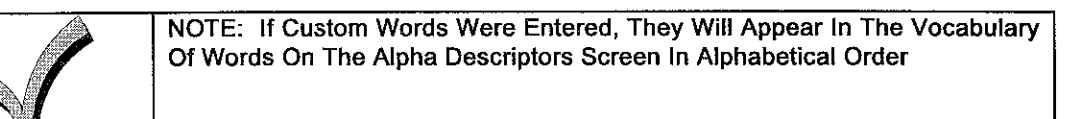

- **4. Now scroll to the second word of this zone's descriptor. Press <b>@TER.**.
- **5. If a third word is required, repeat the above procedure. Press @ to have the zone descriptor** move from New Version to Present Version. If the zone descriptor field is full, this **may happen automatically.**
- **6. Once thedescriptor appears in the Present Version field, usethe[+] keytoadvance to the next zone (the [+/-] keys are used to change zone numbers).**
- **7.** Continue entering your zone descriptors until all zones have been entered. Press the  $\bm{r}$ **key to continue your system programming.**

**d TECH TIP**

**User's Guide**

—

—

—

—

—,

—

—

—

—

.-

# **COMMUNICATIONS/COMMUNICATIONS OPTIONS**

- **15 Sec Delay Burg Repofl Provides 15-second delay** on **burglary alarm communication which allows time for subscriber to avoid false burgla~ alarm transmission. If system is disarmed before 15 seconds, no repoti will be sent.**
- **24 Hour Test Repofi** If selected, a test report is sent to the Central Station every **24 hours. The first test repofl is sent 12 hours after exifing program mode.**
- **Back-Up Dialer Method Selects Touch-Tone or Rota~ dialing for the backup dialer.**
- **Bell 2 & Aux. Relay Time-out Select the alarm sounder duration for Bel12 and the Aux Relay.**
- **Burg. Alarm Comm. Delay Provides a**  $15/16$  **-second delay** on **burglary alarm communication. Allows time for subscriber to avoid false burgla~ alarm transmission. If system is disarmed before 15/16 seconds, no repod will be sent.**
- **C.S. on WATS Line Selects Touch-Tone or rotay dialing for Central Station systems using WATS lines.**

**Checksum Verification This** option allows either or both primary/secondary formats **to send a vetificafion digit to validate the message at the receiver without having to send two message rounds. Selection isvalidfor3+l, 4+2, and ADEMCO High Speed repotis. It is automatic in Contact ID and ADEMCO Express.**

> **NOTE: The Central Station receiver must be able to accept checksum, please check with Central Station befora choosing this option. Same as Checksum (Transmit Format).**

**Dial Tone Detect Determines whether the Control Panel will wait for a true dial tone before dialing, or if it will simply wait fora shoti petiod before dialing. The latter may be desirable in highnoise environment Telco networks where noise can be confused with dial tone, resulting in premature dialing.**

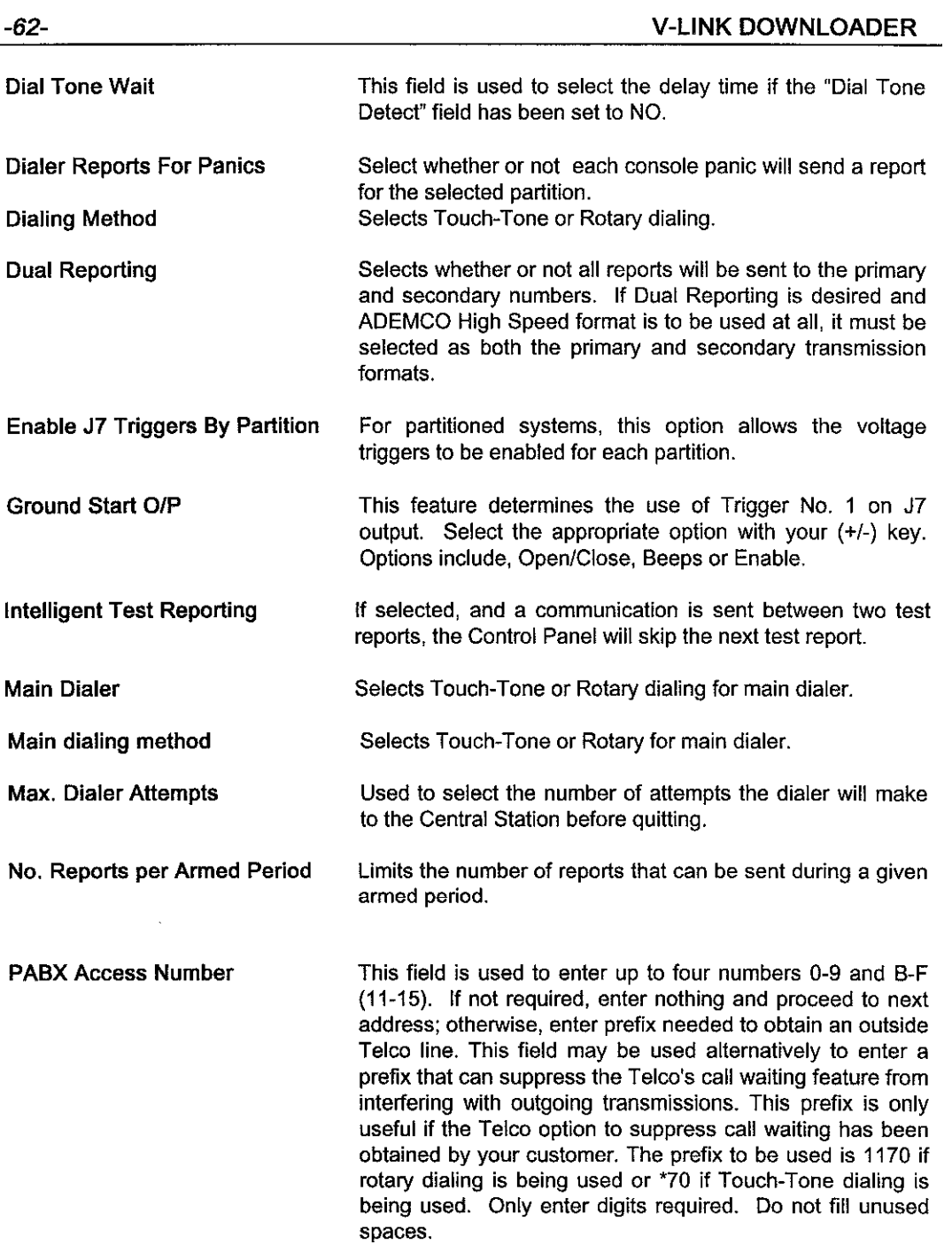

 $\sim$ 

.-

Ξ.

—

—

—

.-

—

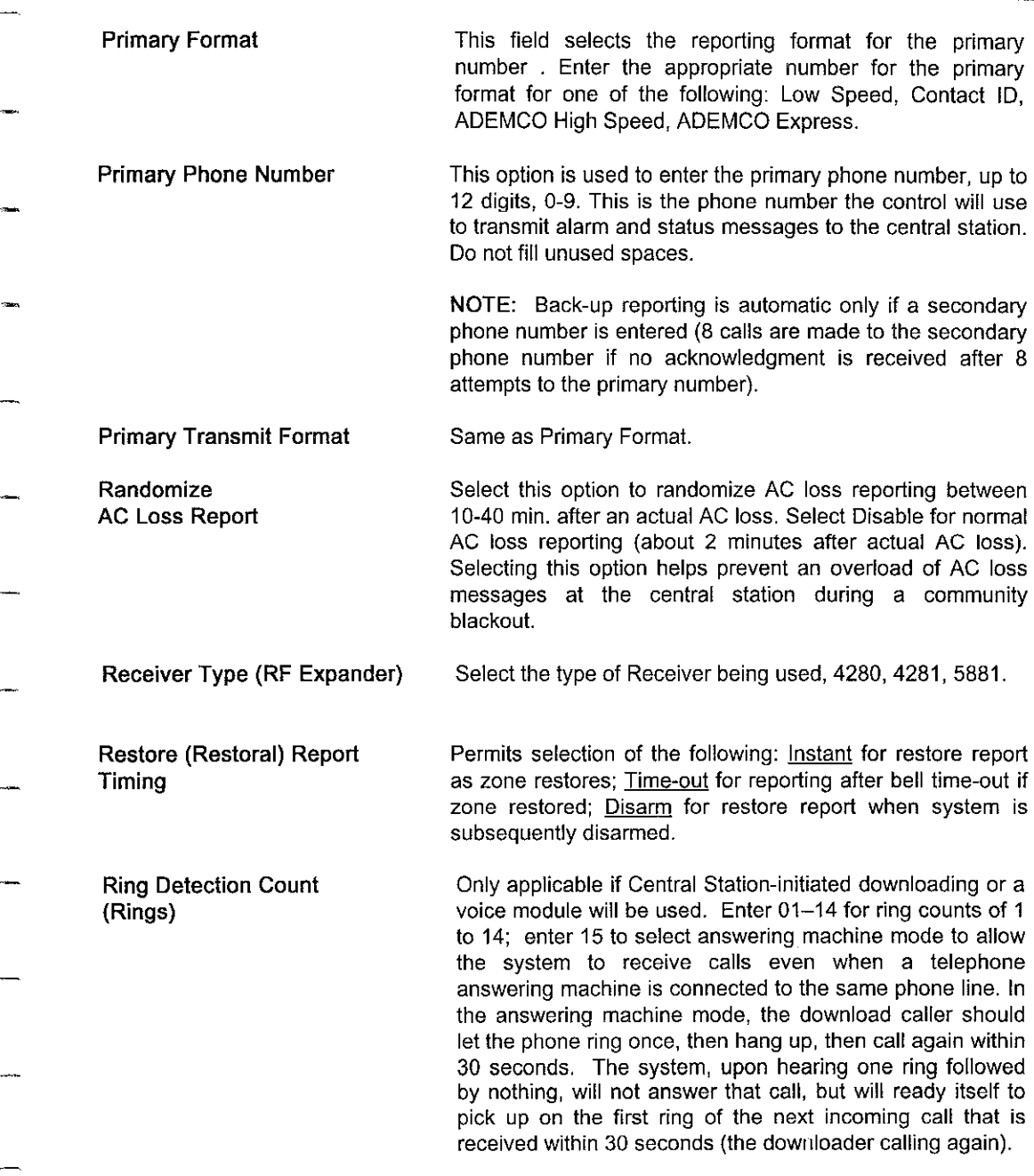

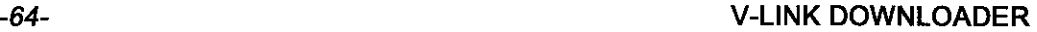

 $\overline{\phantom{0}}$ 

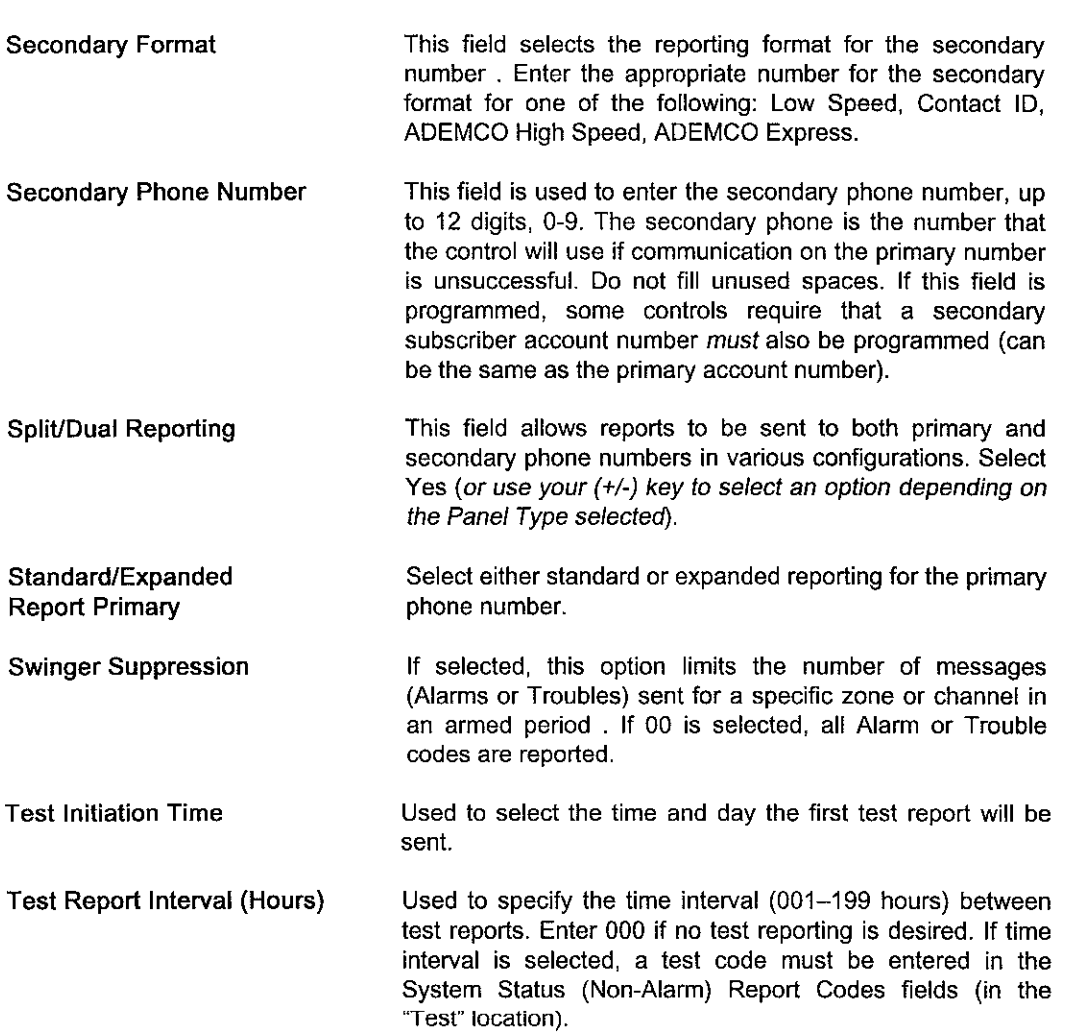

—

,—

—

,-

.—

—

—

.—

—

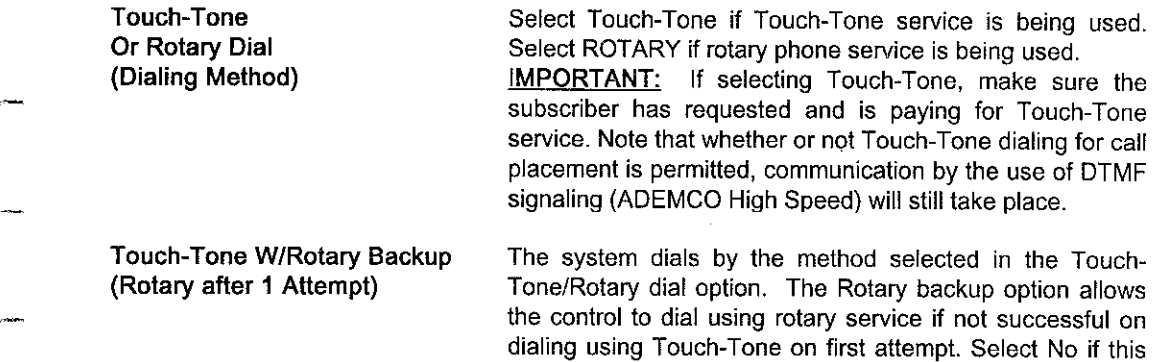

**option is not to be used.**

# **-66- V-LINK DOWNLOADER -**

 $\overline{a}$ 

4

**1**

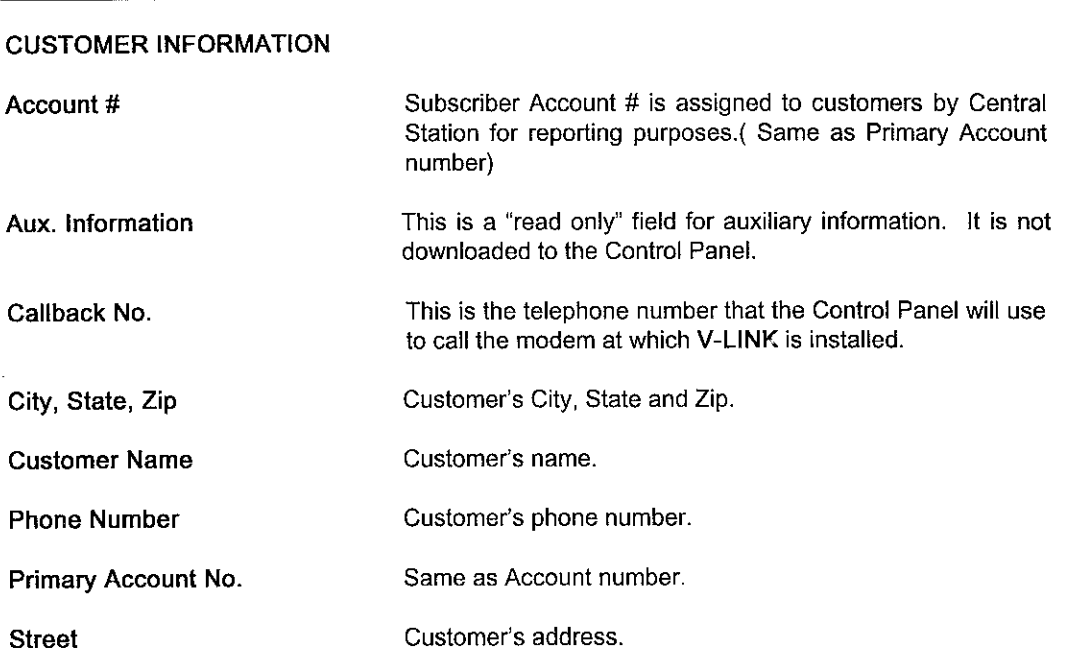

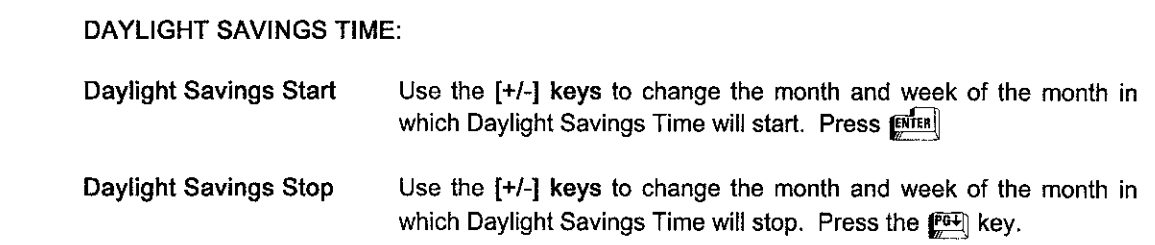

# **END USER OUTPUT PROGRAMMING**

**End User Output Programming is an option available to an end user who wants to activate a relay based ona``timer'' either temporarily or permanently. This is often accomplished by the end user at the keypad through an end-user menu-dtiven programming mode (not the installer's mode). This mode does notusepreviously defined Time Wndows, but rather an On-Time andan Off-Time entered 'conthe fly" for relay activation.**

**1**

**To program these options through V-LINK, do the following:**

**At the End User Output Programming screen,**

- **1. Enter the Output Device (Relay) number for Timer #1. Press**  $\left[\frac{m}{R}\right]$ **.**
- **2. Enter** the On-Time for the relay. Press **ENTER**.
- **3. Enter the Off-Time for the relay.** Press **[MER**].
- **4. Using the [+/-] keys, check or uncheck the days the timer is to activate. This schedule will be** in force for one week from the day it is entered. If the setup is to be permanent, select YES in **the PERM box.**

**When all timers have been entered, press the ~ key to continue your Scheduling options. Press ESC to return to the Customer Information screen.**

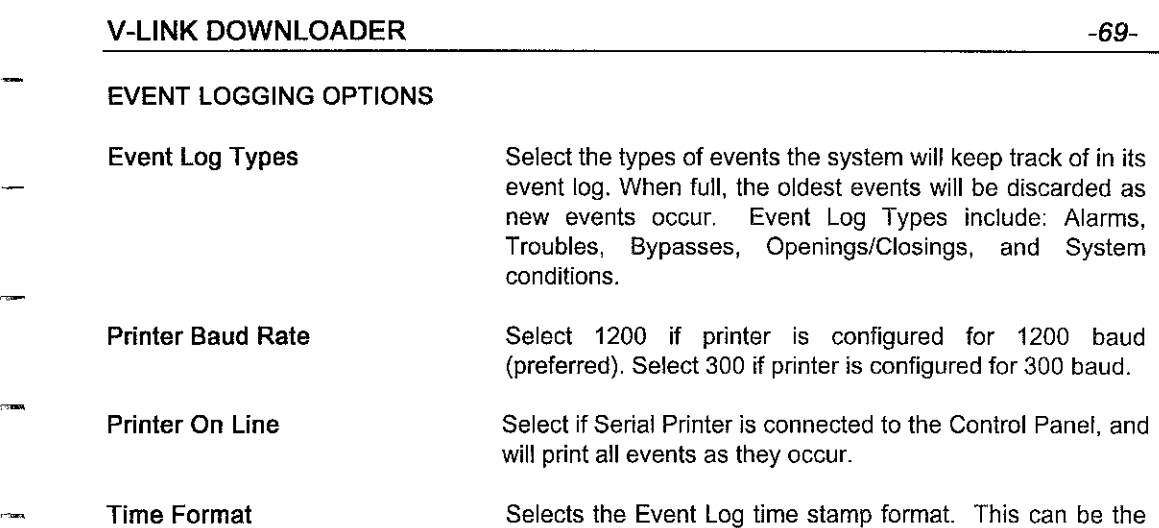

**standard 12-hr format. or the 24-hr format.**

.

.<br>Tan

,—

—

—

—

—

,—

# **-70- V-LINK DOWNLOADER**

### **HOLIDAY SCHEDULE**

**The Holiday Schedule includes all hohdays for which openings and closings may occur at different times than usual. The Holiday Schedule overddes theregular OpeninglClosing Schedule for that paticular day.**

**I**

**To define holidays, at the Hohday Schedule screen, do the following:**

- **1. Enter the month of the first holiday, using the [+/-] keys to change your selection. Press @**
- **2. Enter the actual day of the month on which the holiday occurs, also using the [+/-] keys. Press @.**
- **3. Check each patition forwtich theholiday schedule applies, using the[+l-] keysto check and un-check each patition. Press@.**

**When all holidaya have been entered, press the ~ key to continue your Schedubng options. Press ESC to return to the Customer Information screen.**
## **V-LINK DOWNLOADER -71-**

—

.—

**—**

**—**

**—**

—

.-

—

,—

#### **LIMITATION OF ACCESS**

**Limitation** of Access applies to those users whose access codes are to have "limited" access to **— the system. This means that their codes will only work duting ceflain hours of the day, and\_ w if attempted outside of that schedule. You can create up to eight Access Schedules. Any user belonging to an Access Group will automatically follow the Access Schedule of the same number (i.e., Access Group 1 follows Access Schedule 1).**

**To define Access Schedules, at the Umitation of Access screen do the following:**

- **1 At Access Schedule 1 for Monday, enter the Vme Window # for the first access window. Press @. Enter the Time Window # for the second access window, if applicable. If one large window is preferred, do not enter a second window. Press @~. The Time Wndow Table is displayed so you can easily see the windows you have pre-defined.**
- **2 Enter the Access Schedule for each day.**
- **3 If different QrOUDSof users will have different Access Schedules, enter the schedules for each group. -**

**,— When all schedules have been entered, press the <sup>M</sup> key to continue your Scheduling options. Press ESC to return to the Customer Information screen,**

#### **LRR SUPERVISION PULSE**

**Supervision Pulses For LORRA** Select if supervised connection to 7920SE is desired. This Trigger Outputs option causes the control to send periodic short pulses on **Trigger Outputs option** causes the control to send periodic short pulses on (LRR Supervision Pulses) the J7 radio triggers. These pulses are used by the  $t$ **he** J7 radio triggers. These pulses are used by the **7920SE to determine that its connection to the control is still intact.**

**Enable** for each of the following Trigger Outputs:

**1**

**Burglay/Audible Panics Fire Silent Panic/Duress.**

#### **OPEN/CLOSE SCHEDULE**

Opening/Closing Schedules are used primarily to outline regular schedules for businesses to Open (Disarm) and Close (Arm) on a daily basis. This allows reporting of Openings and Closings to be limited to those occurring outside of these windows (exception reporting), since this would not "normally" be expected to occur. Opening and Closing Schedules are also used to allow Auto-Arming and Auto-Disarming of the system should no one Open/Close by the end of these windows.

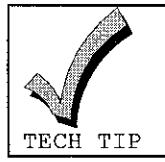

To set up an Opening/Closing Schedule, Time Windows must be pre-defined in the Time Window Definition screen.

To program an Opening/Closing schedule, do the following:

- 1. Enter the Time Window # for the Opening of Partition 1 for Monday. Press **[string]**. Enter the Time Window # for the Closing of Partition 1 for Monday. The Time Window Table is displayed so you can easily see the windows you have pre-defined. Press [smear].
- $2<sub>1</sub>$ Enter the Opening/Closing Windows for every day of the week, including holidays.
- 3. Enter the Opening/Closing Windows for other partitions (if applicable).

When the Opening/Closing schedule is complete, press the **CEE** key to continue your scheduling options. Press ESC to return to the Customer Information screen.

## **-74- V-LINK DOWNLOADER**

#### **OUTPUT DEVICE PROGRAMMING**

**1.** At Output (Relay) No. 1, enter the starting **Action** of the relay. You may press the [F1] HELP **keyto view the available options.**

I

**2. Enter** the starting Event for the relay. Again, choose from the [F1] options. Then enter the **Zone List this event ishmited to.**

**m**

**SMpthe Event and Zone tistand enter a Zone Type. Zonetypes areused bythemselves, If a zone response is chosen as the Zone Type, the relay will transfer on a fault, trouble, or alarm onthatzone response type. lfasystem operation ischosen asthe Zone Type (such as Any Burglar Alarm or Dsarming), itisthe only entyneeded forstating therelayw, Use the [Fl ] key to see the available options.**

- **3.** Enter the Partition the starting event will be triggered by. Enter 0 for all partitions.
- **4. Enter thestopping event forthe relay. Again, ifitisa Zone Type/System Operation, it is used without enteting a Zone List.**
- **5. Enter the~the stopping event will be triggered by. Enter Ofor alI patitions. Press @**
- 6. If this relay belongs to a Relay Group (a group of relays that will be activated at the same **time),** enter the **Relay Group #.** Press  $\frac{\text{fcfen}}{\text{frefen}}}$ **.** If it is being activated independently, do not **enter anything in this field. Press @.**
- **7. lfthisrelay istobe Restricted from use bytheend-user (via End-User Output Programming), choose (Y)yes for Reattiction.**
- **8. Enter** the **Relay Type.** When you enter 1 for a 4204 relay, you will be prompted for the Device **~and physical Relav Number ofthat relay. When youenter 2foran X-t Odevice, you will be prompted for the House Code and Unit Code of the X-10.**

**When all relays have been programmed, press the ESC key.**

## **PARTITION DEFINITIONS**

The Partition Definition screen is used to define your system parameters. It is an overall definition of what the system will consist of in terms of partitions, users, and what physical areas the partitions will represent.

To program Partition Definitions, at the Partition Definition screen, do the following:

- Enter the number of partitions the system will be comprised of. Press *primit*. 1.
- $2.$ In the No. Users column, enter the maximum number of users to have access to Partition 1. Press [ENTER].
- 3. Now enter a four-letter descriptor for that partition (if desired). This descriptor will appear on each keypad in Partition 1. Press [NTER].
- 4. The Primary Subscriber Account (PRI SUB) for Partition 1 defaults to the Account # entered in the Customer Information Screen. Press [EXTER].
- 5. If a Secondary Subscriber Account (SEC SUB) is desired, enter a three or four digit number (0-9). Press [BRTER].
- Enter the above information for remaining partitions. You may want to enter a different 6. Primary Subscriber Account for other partitions, especially if other partitions are to be used by different customers (i.e., mini-shopping center).
- 7. To modify the Default Message for each partition's keypads when the system is ready for arming, press [F1]. Type in the desired message for the displayed partition. Choose [F3] to go to the next partition. Select [F4] to go to the previous partition. Press ESC when all messages have been entered.

# **-76- V-LINK DOWNLOADER**

#### **PERIPHERAL DEVICES**

**Peripheral Devices are devices which are connected to the keypad terminals, and are used in conjunction with an addressable system. Since you may be assigning consoles to vatious padifions, and may have an RF Receiver andlor 4204 relay module, the panel must have a way to tell onedevice from another, giving ittheapproptiate information, We call this method Enhanced Console Protocol (ECP). ltisaccomplished byassigning each device itsown unique address.**

**To assign devices to individual addresses, at the Peripheral Devices screen, do the following:**

- 1. Place a Device Type next to a Device Address located to the left of your screen (a list of **Device Types is displayed). The address of 00 is resewed for an Alpha Console. Press ENTER**
- **2a. If the device is an Alpha or Fixed Console, enter the home patifion of the console. Press ~%~e~;n and enter the sounder suppression option if desired (Press [Fl] for a list of** choices).
- **2b. lfthedevice isan RF Expander, enter the House lDofthe receiver.**
- **2c. If the device is an Output Relay Module (4204), or a Voice Module (4284) no additional information is required.**
- **2d. lfthedevice isa4285voice module, enter thehome patition. Press@**

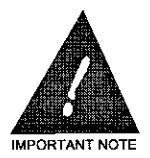

**IMPORTANT! EACH DEVICE MUST BE SET TO THE SAME PHYSICAL ADDRESS TO WHICH YOU HAVE ASSIGNED IT IN V-LINK (CHECK DEVICE INSTALLATION INSTRUCTIONS FOR ADDRESS SETTINGS).**

**If two devices are accidentally set to the same address, or a console is in the non-addressable mode, itwilladversely affect other devices. Ifyouexpetience dificulty with console operation, compare the programmed device addresses to the physical device addresses.**

# PRIMARY REPORT OPTIONS

**Alarms Restores Bypasses, Troubles** Open/Close Low Batt./AC Loss/Test

This screen allows you to select whether a standard or expanded report format will be sent to the Central Station for these report types.

## **RELAY TIMEOUT OPTIONS**

**Access Control Relay: This option allows YOUto enter an access control relay for each patition.** This is a relay that will transfer for two seconds when a user's access  $code + 0$  is entered from any **keypad in that patition. This feature is frequently used to unlock a main enty door. If more than WO seconds is required, do not program the relay in this section.**

 $\mathbf{r}$ 

**Long Timeout Used for relays that will turn off afier minutes have passed. The number you** enter will be multiplied by two and will apply to the Stopping Event of a relay (Zone Type 56), or **the Time Driven Event Action 09, if selected.** 

**ShOti** Xmeouk **Used for relays that will turn off afler seconds have passed. The number you** enter will apply to the Stopping Event of a relay (Zone Type 57), or the Time Driven Event Action **10, if selected.**

**Press the**  $\boxed{P\oplus P}$  **key to continue Output Device Programming.** 

## **V-LINK DOWNLOADER -79-**

-.

,-.

—

--

—

.—

—

—

—

.-

#### **RELAY VOICE DESCRIPTORS**

**Relay Voice Descriptors are English language descriptors for relays which are enunciated over a telephone line bythe4285voice module (where suppotied by the control panel). To program Relay Voice Descriptors, do the following:**

**From the Customer information screen, select [F4] RELAYS. Press the ~ key unfilyou get to the Relay Voice Descriptors screen.**

- **1. Relayl is displayed. lfadesctiptor isnotdesired for Relayl, usethe[+] keyto advance to therelay desired. Using yourcursor keys, scroll through thevocabulaV ofwords until the first word of the desired desctiptoris highlighted (you may also type the first Ietterof the word desired andthesystem will automatically scroll towords beginning \Miththat letter). When the desired word is~ghlighted, press@. Theword will appear inthe''New Version'' box.**
- **2, Nowscroll tothesecond word ofthisrelay'a descriptor. Press @. This word will appear under the first word in the "New Version" box.**
- **3. If a third word is required, repeat the above procedure. Press @ to have the relay** descriptor move from New Version to Present Version. If the relay descriptor field is full, this **may happen automatically.**
- **4. Once thedesctiptor appears inthe Present Version field, use the [+] keytoadvance to the next relay (the [+/-] keys are used to change relay numbers).**

**Continue enteting yourrelay voice descriptors until allrelays have been entered. Press ESCto leave the Relay Programming section.**

l,

 $\overline{a}$ 

 $\sim$ 

 $\sim$ 

#### **REMOTE ACCESS ENABLES**

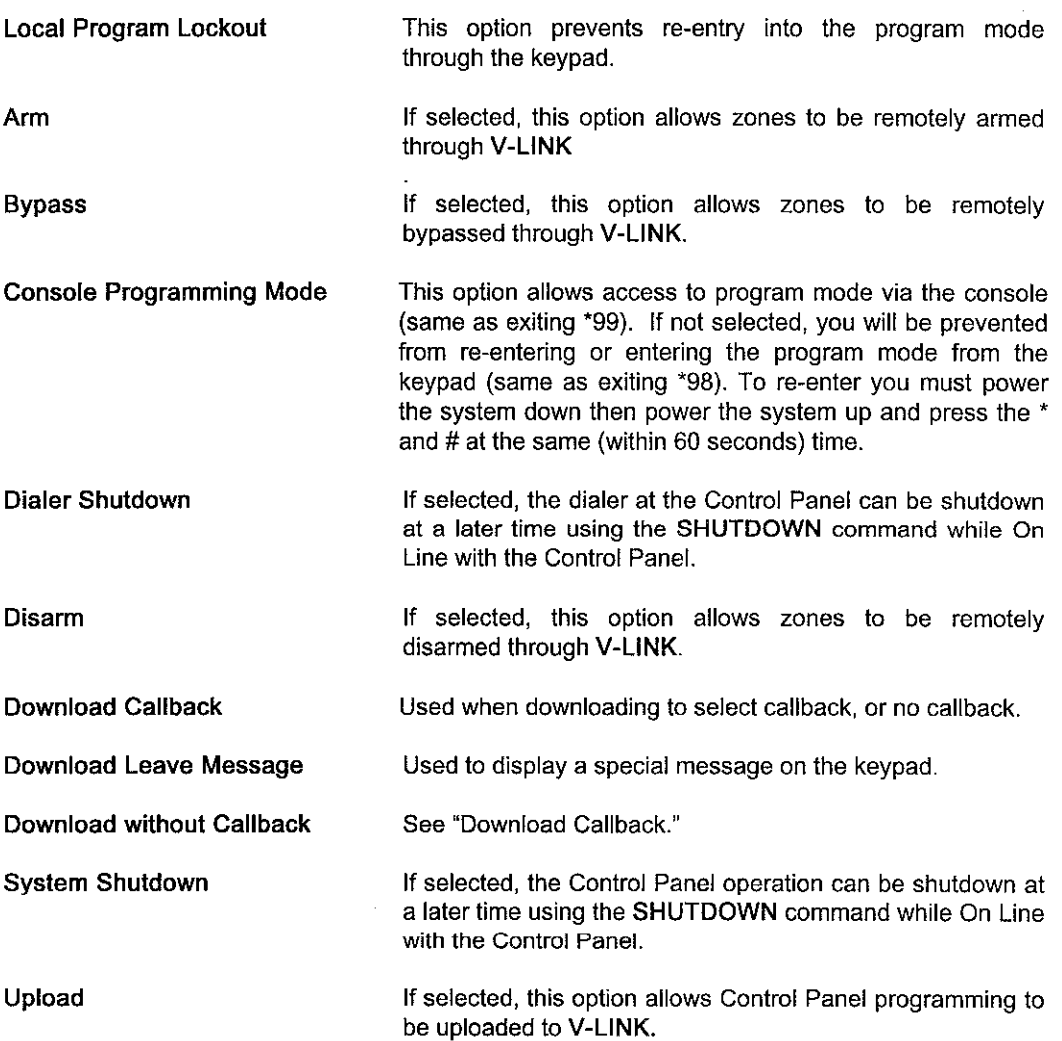

# **REPORT CODES**

 $\frac{1}{\sqrt{2}}$ 

ten.

...

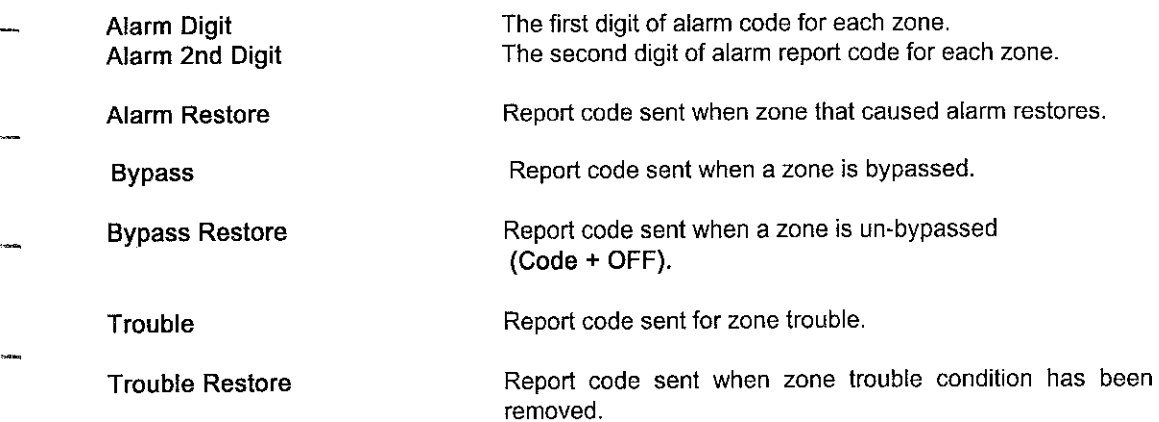

# **-82- V-LINK DOWNLOADER**

**I**

# **REPORT CODES TO CENTRAL STATION**

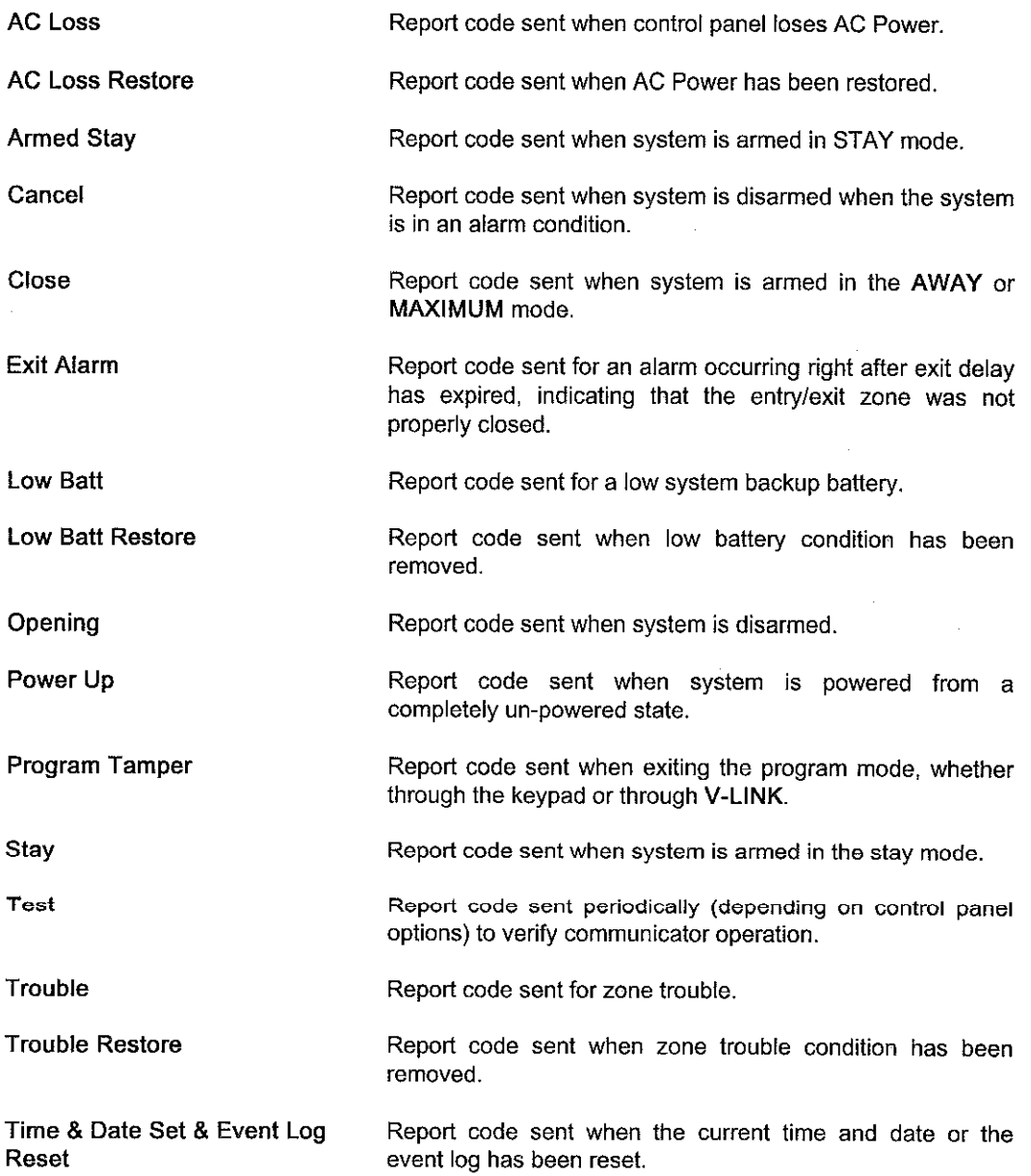

# **V-LINK DOWNLOADER -83-**

—

—

—

--

—

—

—

—

**Event Log 50% Full & Event Log Repoti code sent when event log is 50°A and 90Y. full 90% Full**

**Event Log OverFlow Report code sent when new events occur causing the oldest events to be discarded.**

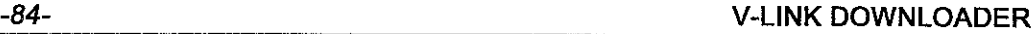

 $\overline{a}$ 

L.

**1**

# **RESTORE REPORT CODES**

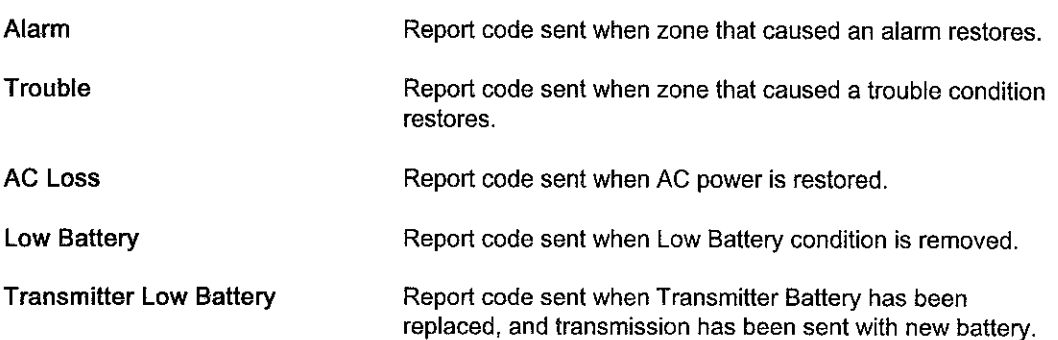

**RF INFORMATION** 

- 4281/5881 Monitoring Interval Enter the check-in monitoring interval, if desired. Failure of (Hours) a receiver to receive any RF signal within the time entered will result in activation of the response type programmed for the receiver.
- This option is used to allow the RF Button user to force **RF Button Force Bypass** bypass all faulted zones. When attempting to arm the system, the console will beep once after pressing the button, if any faulted zones are present. If this feature is enabled, the user should then press the button again within 4 seconds will force bypass those zones and arm the svstem.
	- **RF Button Global Arm** This option allows the system to arm/disarm in accordance with the button user's global arming settings. Select Disable if the button is not to be used to global arm the system (however, home partition arming will still occur).
	- **RF Supervision Audible** (Disable Trouble Sounder for RF Supervision)

Provides audible sounding for transmitter check-in failure.

Select Enable if audible beep and visual display upon RF transmitter low battery condition is desired.

RF Transmitter Low Battery Allows a trouble message for RF transmitter low battery **Report Enable** conditions to be sent to the central station. Note that a trouble message will be sent for a transmitter supervision failure independent of this selection.

**RF Transmitter Supervision** Enter the check-in monitoring interval. Check-in Interval individual transmitter to send a supervision signal within the (RF Point Supervision) time entered will result in a trouble response and related communication report. Enter 00 to Disable transmitter supervision.

**Wireless Kevpad Assignment** 

**RF Transmitter** 

Low Battery Annun.

For partitioned system, enter the partition in which the RF keypad is used. Enter 0 if no RF keypad is used.

Failure of an

# **-86- V-LINK DOWNLOADER**

**Wireless Keypad This option enables tamper detection for the wireless Tamper Detection keypad. Ifthisfeature isenabled, anyattempt totamperby means of many tflal entties at a wireless keypad will be**

**blocked by the Control Panel. If more than 40 key depressions are received without a vahd sequence (arm, disarm, etc.), the Control Panel will disable the wireless keypad. The inhibit is removed once a valid key sequence is received from a wired keypad.**

# **V-LINK DOWNLOADER -87-**

.-

—

—

.

,,=

—

—

—

—

—

—

#### **SCHEDULING OPTIONS FOR PARTITIONS**

#### **AUTO-ARM DELAY:**

**This is a petiod of time that Auto-Arming will be delayed past the end of tha normal closing window.** Use the  $[+/]-$ ] keys to make your selection. Select Instant for no delay. Select Disabled **forno Auto-Arming. Othemise, choose thedelayfime desired.**

**~ If Instant is programmed, tha system will stati its Auto-Arm Warning Patiod, if one is programmed, attheend of theclosing window. lfan Auto-Arm Warning petiodis notprogrammad, the system will automatically arm at the and of the closing window,**

#### **AUTO-ARM WARNING:**

**This is the warning period before Auto-Arming occurs. If programmed, the keypad will give an audible warning at the end of the closing window fortha patiod of time chosen until Auto-Arming occurs. Usethe[+i-] keys tomake your selection.**

#### **AUTO-DISARM DELAY**

**This isa petiodof time that Auto-Disarming will be delayed past theend of the normal opening window. Use the [+/-] keys to maka your selection. Choose Instant for no delay. Select Msabled forno Auto-Disarming. Othewisa, choose thedelay fimedesired.**

#### **FORCE ARM FOR AUTO-ARM:**

**This option allows arming of the system even if a zone (or more than onezone) is faulted. If Enabled, the system will automatically bypass all faultad zonas and Auto-Arm. If Disabled, the system will M Auto-Arm if a zone is faulted.**

#### **DISARM ONLY DURING DISARM WINDOW:**

 $\overline{\text{This option}}$  allows the system to be disarmed only during the opening window. If an attempt is **made to disarm outside of the opening window, the usar's coda will not work. Select Enabla to Iimitdisarming tothe opening window. Select Disable toallow disarming anytime in which the user's code normally oparates.**

— **When these selections have been made, press the**  $\mathbb{E}$  **key to continue your Scheduling options. Press ESC to raturn to tha Customer Information screen.**

# **-88- V-LINK DOWNLOADER -**

#### **SCHEDULING REPORT CODES**

**Scheduling** Report Codes are used for reports that are dependent on time-related activities. If an **activity o.e., armingldisarming) is normally expected to occur at or by a cetiain time, and it doesn't, anotification may besentto the Central Stafion, if desired. Following isa description of each repoti code related to Scheduling:**

#### **Earlv Ooenina:**

This signal will be sent if the system (or a partition) is disarmed before the beginning of its Opening **Window.**

#### **Early Closing:**

**This signal will besentif thesystem (orapafition) is armed before the beginning of its Closing Window.**

#### Late Opening:

This signal will be sent if the system (or a partition) is disarmed after the end of its Opening **Window.**

#### **Late Cloaina:**

**This** signal will be sent if the system (or a partition) is armed after the end of the Closing Window.

#### **No Openina:**

**This signal will be sent ifthesystem (orapatition) is not disarmed by the end of its Opening** Window.

#### No Closing:

This signal will be sent if the system (or a partition) is not armed by the end of the Closing Window. **(If system is programmed for Auto-Arm, this repoti should not be used.)**

#### **Auto-Arm Failure:**

**This signal will be sent if the system (or a pafition) fails to Auto-Arm at the specified time**

#### **Access Schedule Chanaed:**

**This signal will be sent ifan Access Schedule (schedule for enabling of an Access Groups" user \_ codes) has been changed.**

**When all Scheduhng Repoti Codes have been entered, press ESC to return to the Customer Information screen.**

# **SECONDARY REPORT OPTIONS**

Alarms **Restores Bypasses, Troubles** Open/Close Low Batt./AC Loss/Test

.<br>Talen

.<br>المورد ب

This screen allows you to select whether a standard or expanded report format will be sent to the Central Station for these report types.

-

**I**

# **SOUNDER OPTIONS/SOUNDER OPTIONS FOR PARTITION**

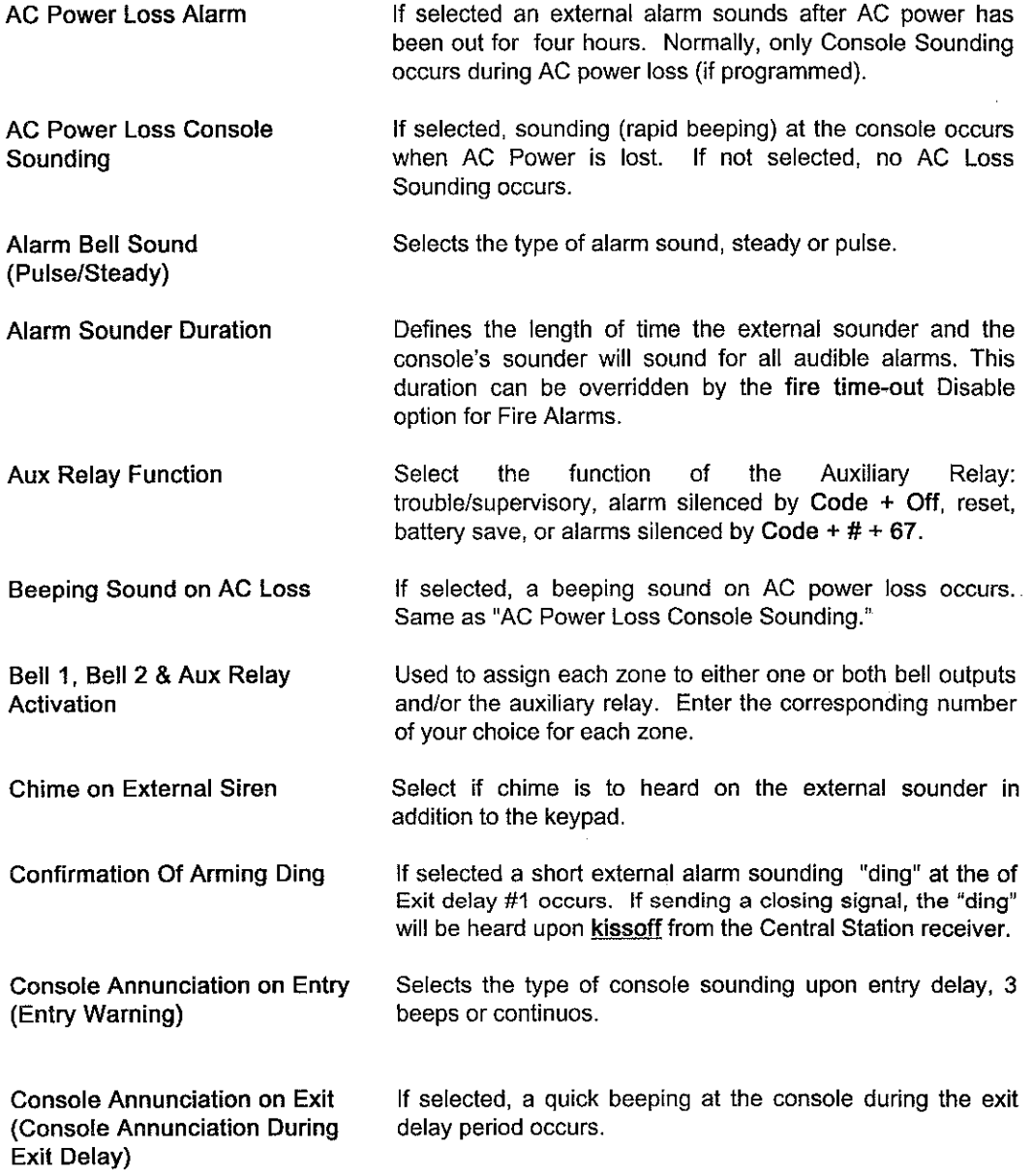

,—

**Country** 

,—

—

..-

—

.-

—

—

—

—

**Sounder Tmeout Duration Same as Sounder Duration**

**Sounder Tmeout for Fire Select whether ornotfira zones will follow the bell fimeout ,— selected, or sound until tiaarmad.**

## **SUBSTITUTE VOICE DESCRIPTORS**

**Substitute** Voice Descriptors are used in conjunction with a 4285 Voice Module. Since the voice **module cannot annunciate custom words, this option allows you to replace those words with words inthevoice module'svocabula~. lfyouhave entered custom words forthezones' Alpha Descriptors, These words will actas"substitutes'' fortheotiginal custom words when the control panel isaccessed through thephone line. Theywill not bereplaced onthesystem's keypads.**

**To program Substitute Voice Deschptors, at the Substitute Voice Descriptors screen, do the following:**

- **1. The firatcustom word is displayed. Using your cursor keys, scroll through thelistofwordsin the voice module's vocabulaw until the desired replacement descriptor is highhghted (you may also type the first letter of the word desired and the system will automatically scroll to words beginning with that letter). When the desired word is highlighted, press @. The word will appear under the custom word in the "Custom Word box on the tight-hand aide of the screen.**
- **2. If the incorrect word was chosen in error, choosing another word in the manner described above will replace the first. If not, press @ again. The new word now becomes the replacement word and appears in the left-hand "Custom Word box under the first custom word**
- **3. Usethe[+] keytodisplay thenext custom word. Follow steps 1 and2toenter a'csubstitute" word for this custom word.**
- **4. Continue entering your '<substitute"descriptors until all custom words have been replaced. Press m to continue programming your Alpha Descriptors.**

**Note: If the voice module does not recognize sword inthealpha descriptor for a zone, it will annunciate the zone number only.**

# V LINK DOMAILOADED

mas

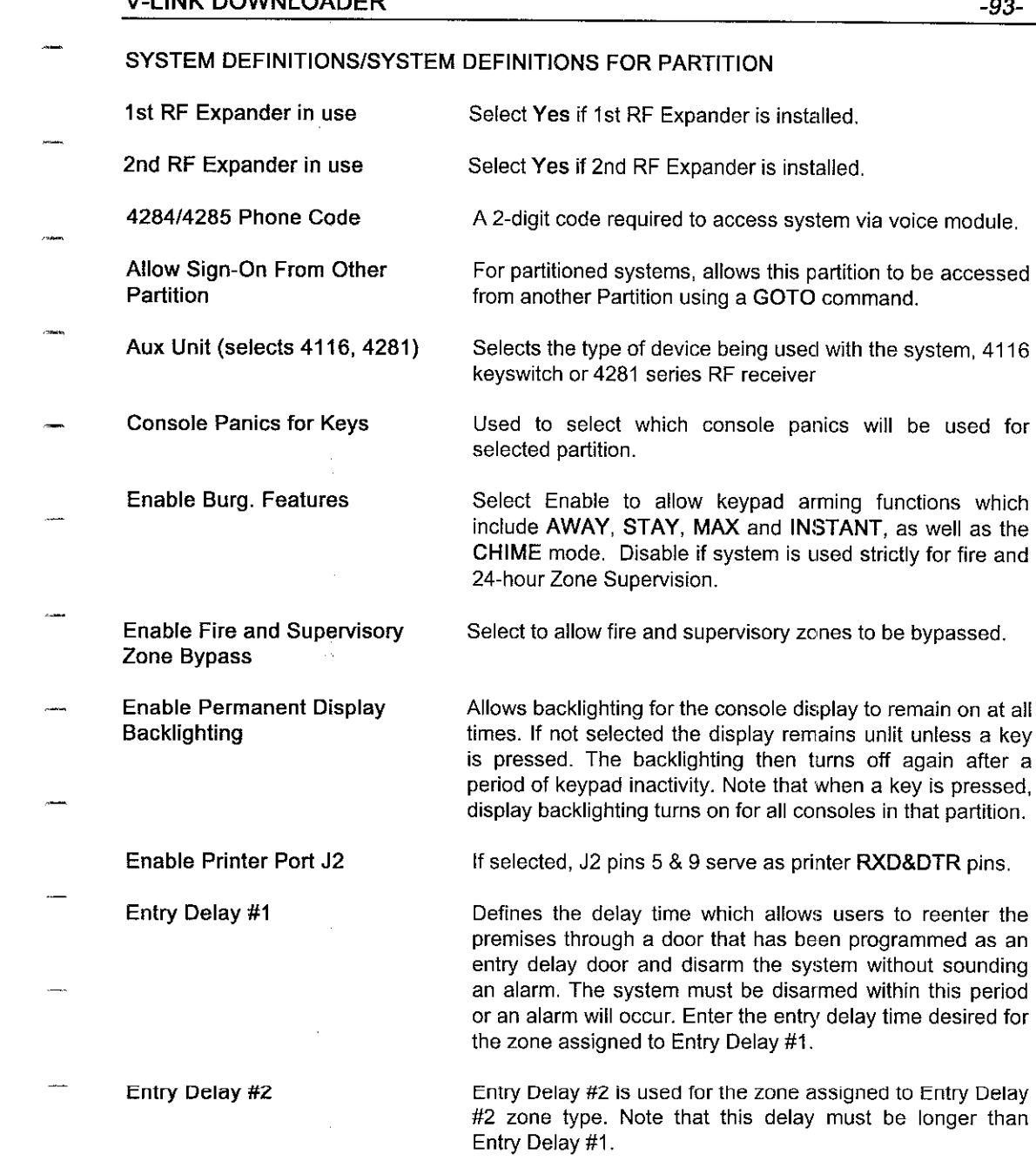

well as the

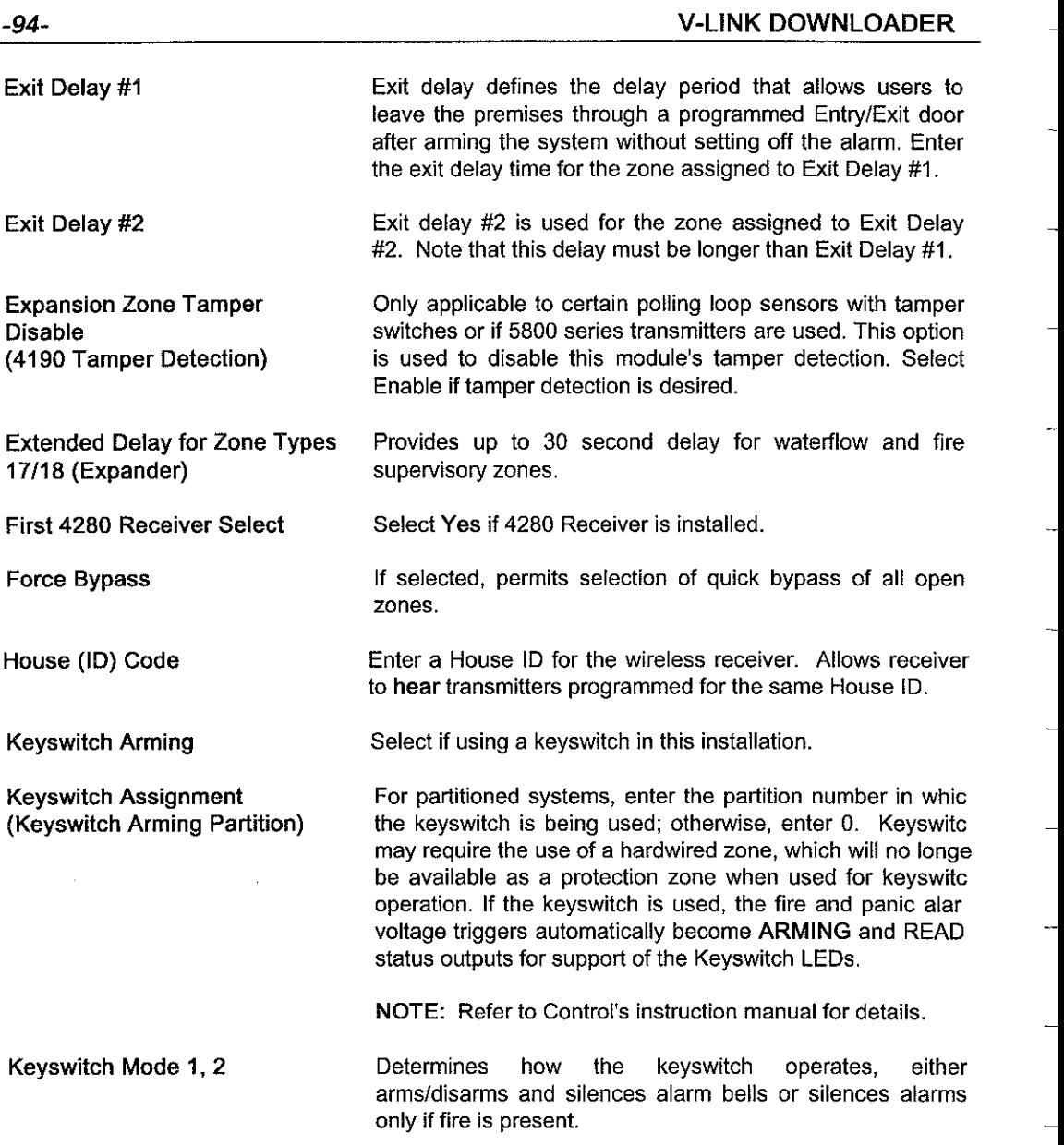

—

,-

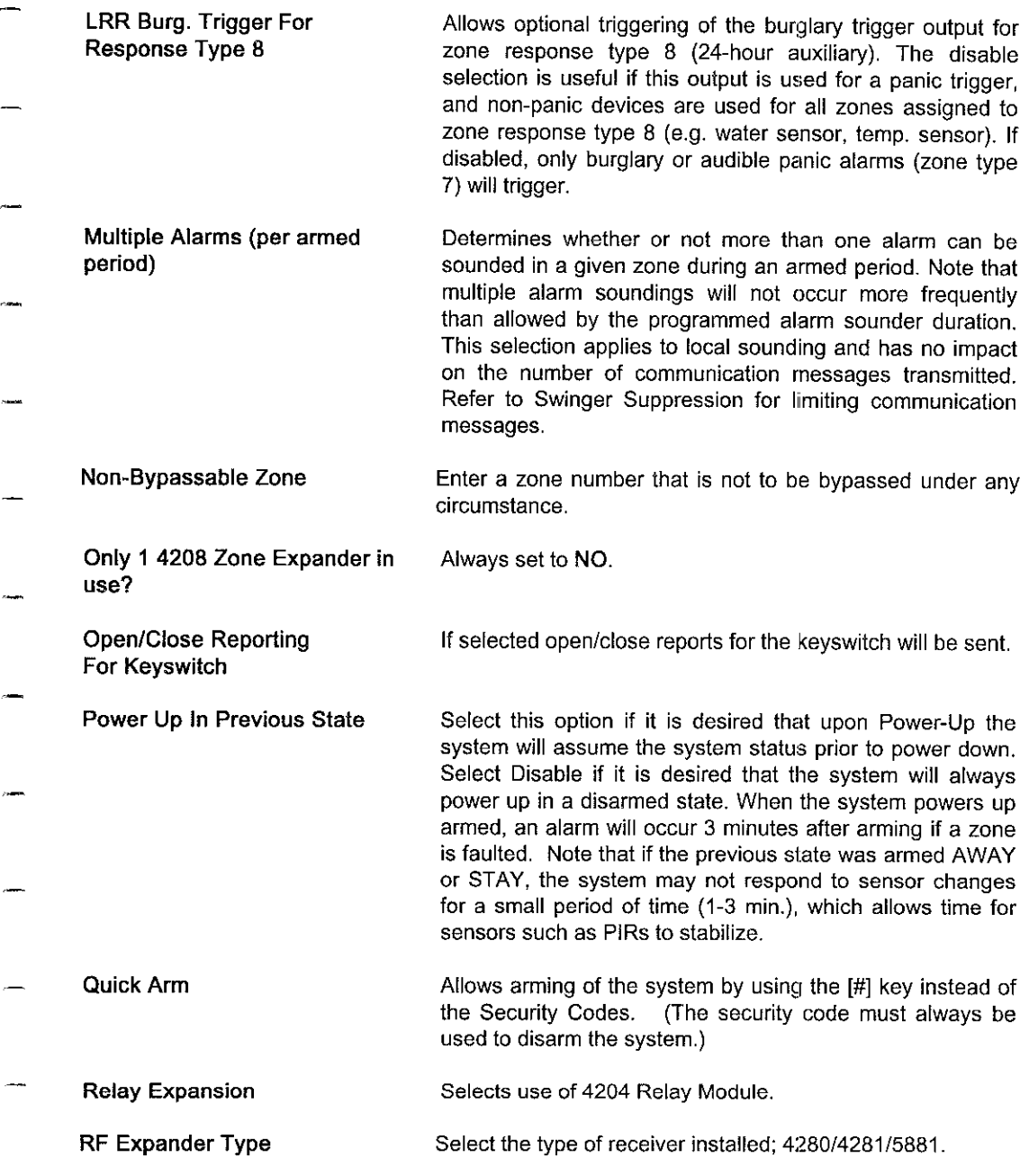

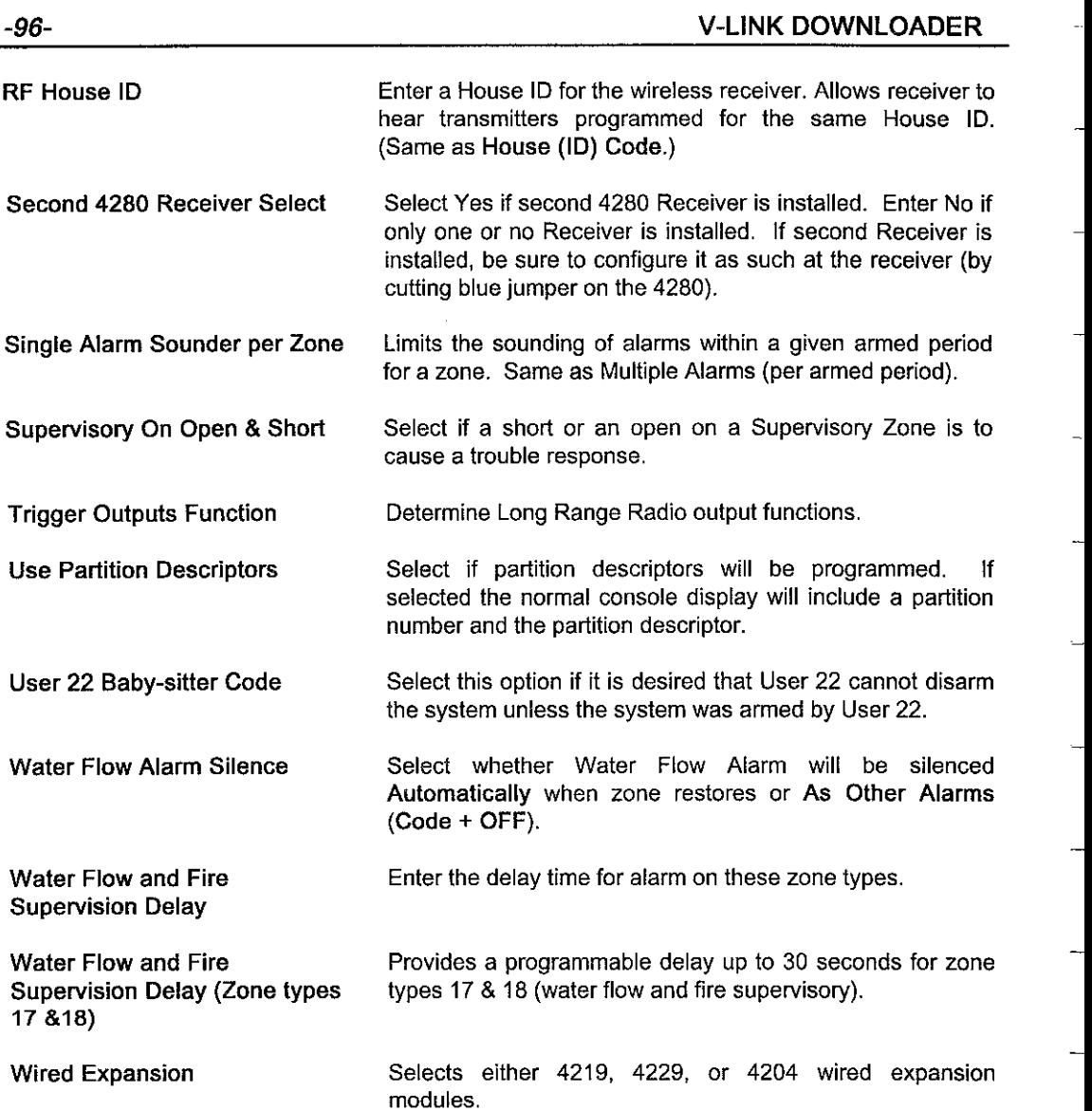

**—**

**—**

—

—

—

—

1

# **V-LINK DOWNLOADER -97-**

 $\sim$ 

--

 $\overline{a}$ 

.-

.-

.-

.—

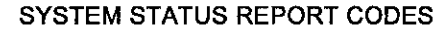

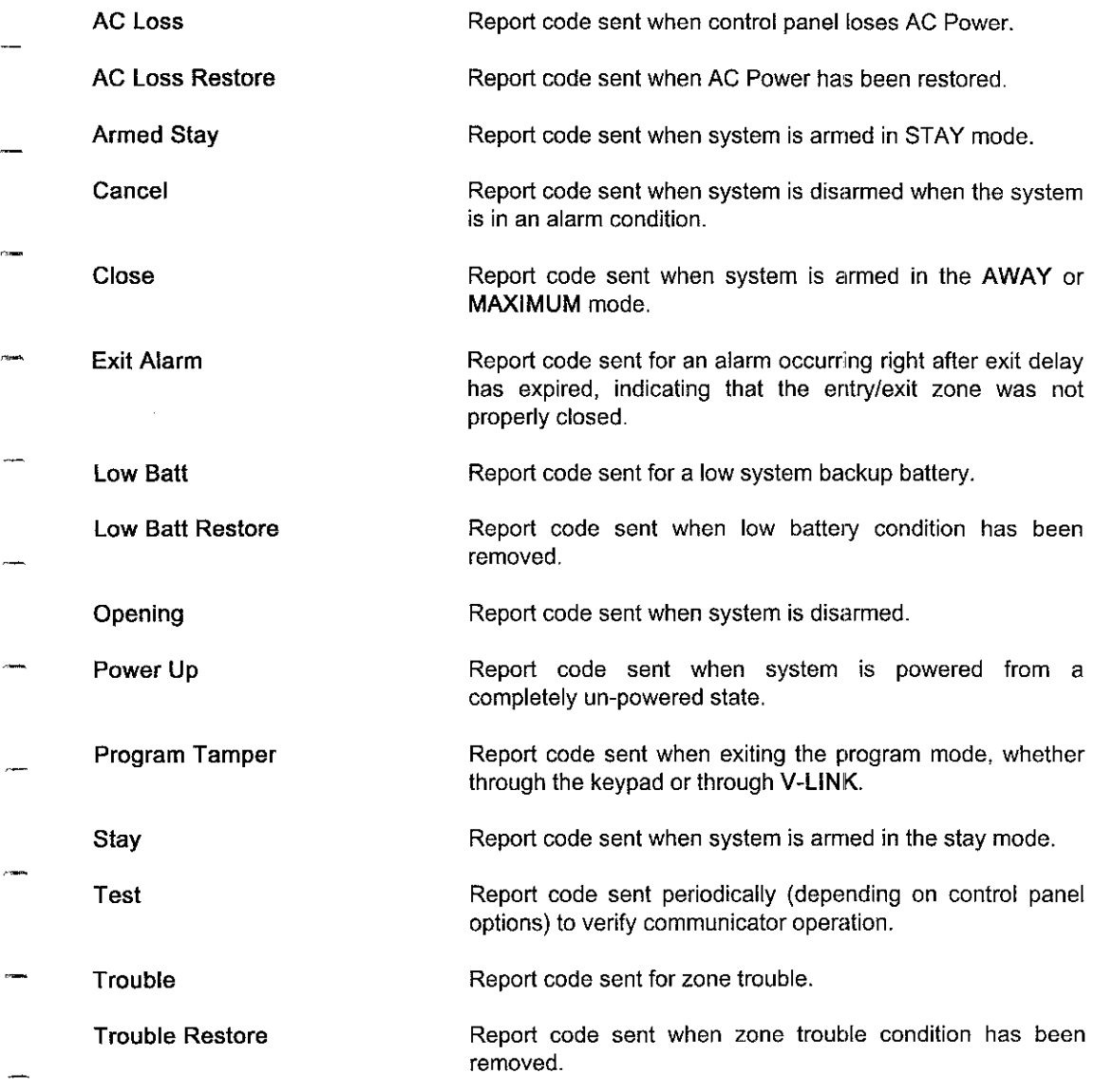

# -98- **V-LINK DOWNLOADER**

—

—

—

#### **TEMPORARY SCHEDULE**

**ATempora~Schedule overrides theregular OpeninglClosing Schedule and maybe defined at anytime. Once defined, it must be''turned on'' forapaticular day of the week, or for as many as seven days from thedate ofactivafion. Once each dayofthe TemporaV Schedule has passed, that day revetis back to its normal schedule.**

**To create a Temporay Schedule, at the Tempora~ Schedule screen, do the following:**

- **1.** Press **<u>pressent untill</u>** you are at the first day of the week in which the change is to take place.
- **2.**  $\frac{1}{2}$  **Enter** the **Start** time for the Disarm (Opening) window. Enter the hours first. Press  $\frac{1}{2}$ **Enter the minutes. Press =again. Then select AMor PM byusingthe [+/-] keys. Press**  $\boxed{\text{enfer}}$
- **3. Enter** the Stop time for the Disarm (Opening) window as described Start time (step 2), Press **@to proceed to the Arm (Closing) window.**
- **4. Enter the Start time for the Arm (Closing)** window as described step 2. Press **@...**
- **5. Enter the Stop time for the Arm (Closing)** window as described above in step 3. Press **[Mtal]**.
- **6. Complete your Temporaw Schedule for each day to \vhich it applies. To ~ the** schedule for a particular day or days, there is an option at the top of the screen to turn the **schedule morafor each day. Usethe[+l-] keys tochange your selection. This activation appfles OnlytOthe -Occurrence Ofthat day. Ifthechange isto be permanent, change your \_ permanent Opening/Closing Schedule.**

**When the Temporary Schedule** is complete, press the  $\mathbb{R}^{\overline{\omega}}$  key to continue your Scheduling **options.** Press ESC to return to the Customer Information screen.

, taa

## TIME DRIVEN EVENT PROGRAMMING

Time Driven Events are events that are completely dependent on time. An event uses a time window to be activated, and can use either the beginning of the window, the end of the window, both beginning and end of the window, or the duration of the window for activation.

To program Time Driven Events, at the Time Driven Events screen, do the following:

- Enter the Time Window # you will be working with. Press (sites). 1.
- Check the days for which you want this event to be activated. Do this by using the [+/-] keys 2. to check and uncheck the days desired.
- 3. Enter the Action desired. Use the [F1] Help key to view the available actions. Enter the Action's corresponding number.
- Now enter the Activation Time for the event. Press  $f(x)$  to review the available options. Press 4.  $[EMTER]$

When all entries have been made, press the pull key.

#### $-100-$

# **V-LINK DOWNLOADER**

# TIME WINDOW DEFINITIONS

This screen is used to pre-define time windows that will be used in various applications. Once created, you may use the same time window for more than one application. For example, you may want to activate a relay to turn a light on between the hours of 8:00 PM and 10:00 PM. You may also want the system to Auto-Arm at 10:00 P.M. You may use the same window, but the activation time for each application would be different. You want the light to come on *during* the window, but you want the system to Auto-Arm at the end of the window. These are two different events that may use the same time window. Therefore, the window need only be created once.

To create time windows at the Time Window Definitions screen, do the following:

- 1. Enter the Start Time for Time Window 1. Enter the hours first. Press partial. Enter the minutes. Press [ENTER] again. Then select AM or PM by using the [+/-] keys.
- 2. Enter the Stop Time for Time Window 1 as described above. Press [strat] to proceed to Time Window 2.
- 3. Enter all time windows to be used for your schedules and time-driven applications as described above.

When all windows are defined, press the real key to continue your Scheduling options. Press ESC to return to the Customer Information screen.

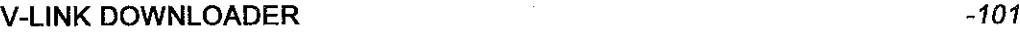

,-.

-.

.-

—

—

.—

.—

.—

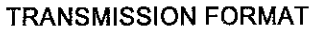

## — Checksum This option, allows either or both ptimawlseconday formats to send a verification digit to validate the message at the receiver without having to send two message rounds. Selection is valid for 3+1, 4+2, and ADEMCO High Speed repotis. [t is automatic in Contact ID and ADEMCO Express.

NOTE: The Central Station receiver must be able to accept checksum, please check with Central Station before choosing this option. Same as Checksum (Transmit Format).

Primary Transmission This field selects the reporting format for the primary telephone line. Enter the appropriate number for the primary format for one of the following: Low Speed, Contact ID, ADEMCO High Speed, ADEMCO Express

**Radionics** Select YES if Radionics (0-9, A-F) reporting is desired.

Secondary Transmission This field selects the reporting format for the secondary telephone line. Enter the appropriate number for the seconday format for one of the following: Low Speed, Contact ID, ADEMCO High Speed, ADEMCO Express.

Sescoa/Radionics Select This option applies if Low Speed is selected. Select Radionics for hexadecimal 0-9, B-F reporting. Select SESCOA format if it is to be used with numeric reporting only  $(0-9)$ . Note that the selection applies to both primary and secondary phone numbers.

Speed

Select either ADEMCO or SESCOA

-102- V-LINK DOWNLOADER -

—

I

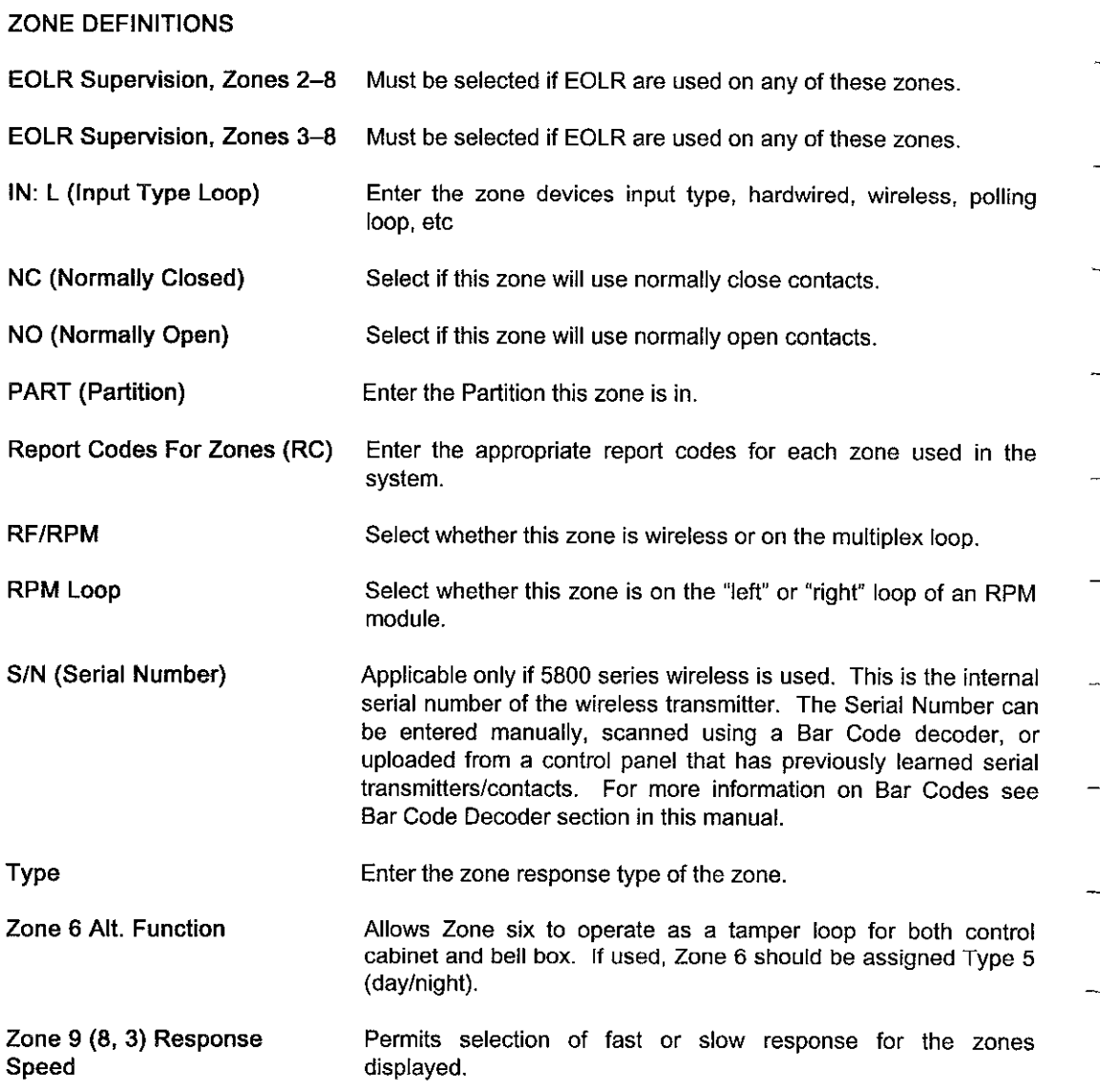

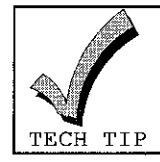

**.%**See Zone Definitions Revealed For Detailed Information On Programming Zone Definitions.

User's Guide

#### ZONE DEFINITIONS REVEALED

The Zone Definitions screen is used to define the characteristics of zones, such as a zone's response to a fault or trouble in both armed and disarmed states, whether a zone is hardwired, wireless, or located on the multiplex loop, and the partition the zone belongs to (if applicable). Different panel types have different requirements.

#### 4140XMPT2, VISTA-40:

- 1. Enter the number corresponding to the Zone Type desired for Zone 1 (Press the [F1] Help key for a list of available Zone Types). A description of the Zone Type appears in the Type column. Press [ ENTER ].
- Enter information about the zone in the Zone Info column. This information is for reference  $2.$ only! It is not an alpha descriptor of the zone. Press [NTER].
- 3. Enter the Partition to which you are assigning this zone. If the system is not partitioned, enter 1. Press [ENTER].
- Enter the Reporting Code for this zone in the RC column. Press [STER]. 4.
- Enter the IN (Input Device Type) for this zone. The Input Device Type tells the system where 5. to look for the zone, whether on the panel, the multiplex (polling) loop, or an RF type of zone. The system divides these categories down even further. Press [F1] Help to see the list of options. Change your selection by using the [+/-] keys. Press [sms].

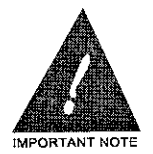

IT IS CRITICAL TO MAKE THE RIGHT SELECTION IN THIS FIELD **FOR PROPER ZONE OPERATION.** 

- The L and S/N columns are strictly for information that will be uploaded to V-LINK from the 6. panel. They are abbreviations for "Learned RF Loop Input" and "Learned S/N." These are used only for control panels using 5800 series wireless systems, and will only be used for the RF zones. Press [NTER].
- 7. Continue programming the other zones that will be used in the system in the manner described above.

When Zone Definitions are complete, press the pull key to continue your system programming.

# -1o4- V-LINK DOWNLOADER

—

—

—

—

#### 4140XMP:

- 1. Enter the number corresponding to the Zone Type desired for Zone 1. A description of the Zone Type appears in the Type column. Press  $\text{[NTR]}$ .
- 2. Enter information about the zone in the Zone Info column. This information is for reference only! It is not an alpha descriptor of the zone. Press  $Q$ ,  $R$
- 3. For zones 1-9, select either RF (wireless) or Wired, using the cursor keys. For any zone above Zone 9, select either RF (wireless) or RPM (Remote Point Module) which is any device used on the multiplex (polling) loop. If RPM is selected, you must tell the system whether the<br>device is a Left Loop or a Right Loop device. Press **[MERE]**.<br>A Left Loop Device Refers To Any Zone On A 4208 Zone Expander, Th device is a Left Loop or a Right Loop device. Press  $[{\text{Finter}}]$ .

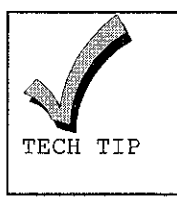

First Zone On A 4190 2-Zone Expander (The Zone Number That Matches The Dipswitch Settings), Or Any Device Wired Directly To The Polling Loop. The Right Loop Refers Only To The Second Zone Of A 4190, Or The Second Zone Of An RPM Motion Detector, If Used,

 $\mathbf{r}$ 

4. Continue programming the other zonee that will be used in the system in the manner described above. At the bottom of the first screen, you will be asked to select whether EOLR (End-Of-Line Resistor) supewision is being used for zones 2-8,

When Zone Definitions are complete, press the  $[Fe/H]$  key to continue your system programming.

5140XM:

—<br>mana

**CONTRACTOR** 

- Enter the number corresponding to the Zone Type desired for Zone 1. A description of the  $1.$ Zone Type appears in the Type column. Press [SRIER].
- Enter information about the zone in the Zone Info column. This information is for reference  $2.$ only! It is not an alpha descriptor of the zone. Press partial.

On this panel, zones 1-9 are hardwire only, and zones above zone 9 are designated as left (supervised) zones of the multiplex (polling) loop. Therefore, there are no other options for zones on this panel.

When Zone Definitions are complete, press the pull key to continue your system programming.

# -106- V-LINK DOWNLOADER

—

—

—

VIA 30, VIA 30P:

1. Enter the number corresponding tothe Zone Typgdesired for Zone 5. A description of the Zone Type appears in the Type column,  $Press$   $\boxed{\text{ENTER}}$ .

I

- 2. Enter information about the zone under the zone info column, This information is for reference only! It is not an alpha descriptor of the zone. Press  $[$
- 3. Enter the Reporting Code for this zone in the RC column, Press  $\mathbb{F}_{\text{max}}$
- 4. Repeat steps 1 and 2 above for your keypad (console) panic zones. For Duress and RF Receiver Supervision zones, a response type is not required.
- 5. Press the  $_{\infty}$  key to display your first expansion zones (starting with Zone 10).
- 6. Enter the number corresponding to the Zone Type desired for your first expansion zone. A description of the Zone Type appears in the Type column. Press [STER].
- $7.$  Enter information about the zone under the Zone Info column. This information is for reference only! It is not an alpha descriptor of the zone. Press  $\overline{\text{m}}$
- 8, Enter the Reporting Code for this zone in the RC column. Press  $~[$
- 9. If an Auxiliary Hardwire Zone Expander has been enabled, your first eight expanded zones will be denoted in the IN (Input Device Type) column as AW (Aux. Wired). If not, and 5800 series RF has been enabled, then select the Input Device Type of the RF device. Press [F1] Help to see the list of options. Change your selection by using the  $[+/]$  keys. If 5700 series RF has been enabled, the Input Device Type will default to RF.
- For Fine L and S/N columns are strictly for information that will be uploaded to V-LINK from the panel. They are abbreviations for "Learned RF Loop Input" and "Learned S/N." These are used only for control panels using 5800 series wireless systems, and will only be used for the  $RF$  zones. Press  $R$ .

When Zone Definitions are complete, press  $F =$  to continue your system programming.
# V-LINK DOWNLOADER -107-

VISTA 10:

- 1. Enter the number corresponding to the Zone Type desired for Zone 1. A description of the Zone Type appears in the Type column. Press **ENTER.**
- 2. Enter information ebout the zone under the Zone Info column. This informefion is for reference only! It is not an alpha descriptor of the zone. Press  $[**Q**$ rmangles.
- 3. Enter the Reporting Code for this zone in the RC column. Press  $[**g u h u**$ .
- 4. Repeat steps 1 and 2 for your keypad (console) panic zone. For Duress and RF Receiver Supervision zones, a response type is not required.
- 5. Press the  $_{\tiny{\textbf{[Fe]}}}$  key to display your first expansion zones (starting with Zone 10.)
	- 6. Enter the number corresponding to the Zone Type desired for your first expansion zone. A description of the Zone Type appears in the Type column. Press  $~[$
	- 7. Enter information about the zone under the Zone Info column. This information is for reference only! It is not an alpha descriptor of the zone. Press  $[{\tt EML}]$ .
	- 8. Enter the Reporting Code for this zone in the RC column. Press  $\mathbb{R}^{\text{Hence}}$ .
	- 9. If 5800 series RF has been enabled, then select the Input DeviceType of the RF device. Press [F1] Help to see the list of options. Change your selection by using the [+/-] keys. If 5700 seties RF has been enabled, the Input Device Type will default to RF.
	- 10. The L and S/N columns are strictly for information that will be uploaded to V-LINK from the panel. They are abbreviations for "Learned RF Loop Input" and "Learned S/N." These are used only for control panels using 5800 series wireless systems, and will only be used for the RF zones. Press *CNTER.*.

When Zone Definitions are complete, press the pull key to continue your system programming.

#### 4120XM:

- 1. Enter the number corresponding to the Zone Type desired for Zone 1. A description of the Zone Type appears in the Type column. Press [NTER].
- 2. Enter information about the zone under the Zone Info column. This information is for reference only! It is not an alpha descriptor of the zone. Press [ENTER].
- 3. For zones 1-8, select either RF (wireless) or Wired, using the cursor keys. A 4219 Auxiliary Hardwire Zone Expander can be enabled in a previous screen by entering a first zone number for that module (program field 158). If the first zone number of that module is entered as zone 9, zones 9-16 will automatically be set as wired zones. Any zone not designated by the 4219 Zone Expander will automatically be set to RF.
- 4. Continue programming the other zones that will be used in the system in the manner described above. At the bottom of the first screen, you will be asked to select whether EOLR (End-Of-Line Resistor) supervision is being used for Zone 1.

When Zone Definitions are complete, press the **FEE** key to continue your system programming.

# User's Guide

#### $-108-$

# V-LINK DOWNLOADER 409-

4110, 4110DL, 4120EC:

.-

.-

.-

,.-

,-

.-

.—

,,-

.-

.—

..—

- 1. Enter the number corresponding to the Zone Type desired for Zone 1. A description of the Zone Type appears in the Type column. Press [NTER].
- 2. For 4120 EC only, select whether this zone is to be used with NO (Normally Open) or N.C.(Normally Closed) contacts.
- 3. Continue programming the other zones that will be used in the system in the manner described above. For 4120EC only, at the bottom of the first screen, you will be asked to select whether EOLR (End-Of-Line Resistor) supewision is being used for zones 1-8.

When Zone Definitions are complete, press the  $R = 1$  key to continue your system programming.

# -11o- V-LINK DOWNLOADER

#### 4110XM, VIA 16:

1. Enter the number corresponding to the Zone Type desired for the first hardwired zone. A description of the Zone Type appears in the Type column. Press  $[{\text{mTm}}]$ .

I

2. Enter the number corresponding to the Zone Types desired for the rest of the hardwired zones. Press **@**.

NOTE: At the bottom of the screen for the 4110XM, enter Zone 3 Response Time. Options are 400 ms (normal response) or 10 ms (fast response). Press the [[64] key.

3. Enter the Zone Number corresponding to the Zone Type desired for the first expansion zone (if wireless has been enabled). The system automatically knows the expansion zone is a 5700 series wireless device, since this is the only option available for this panel. Press  $[**EMER**]]$ .

When Zone Definitions are complete, Press the  $\mathbb{R}$  key to continue your system programming.

#### $-111-$

#### **ZONE LISTS**

If your relays are going to operate based on an event occurring on a specific zone or group of zones, you will want to create a Zone List containing those zones.

Programmed zones appear to the left-hand side of the screen. To add a zone to a zone list, do the following:

- 1. At Zone List 1 (L1), move down through the list of zones to a zone you want to include for that list. Press the [+] key. A check mark will appear in that zone.
- $2.$ Move through the zones, adding other zones to the list. If more than one zone list is used, add the appropriate zones to each list. When your lists are complete, press the real key to continue your Output Device Programming.

L,

# ZONE TYPES REPORTING RESTORE

Zone Types

Zone Type Restores For This option allows restore reporting for individual zone<br>Zone Types types.

### V-LINK DOWNLOADER -113-

.—

.-

.-

.-

.,-

..-

.—

# **BAR CODE DECODER (READER)**

Many of the wireless transmitters and contacts available from ADEMCO are now "serialized". Serial devices have unique setial numbers "built in" and are uniquely identified by the Control Panel.

Serial devices have a Bar Code decal affixed to them. By using a Bar Code Decoder, the setial number can be scanned directly into V-LINK. To scan serial numbers into V-LINK follow the steps outlined below

- 1. Connect the Bar Code Decoder to the computer according to manufacturer's instructions ( the default values of decoder are normally acceptable).
- 2. Start V-LINK.
- 3. Select a Control Panel from the Panel\_Select option of Main Menu (not all Control Panels support serial devices).
- 4. Select Modify from the Panel Menu.
- 5. Page Down to the Zone Definitions screen.
- 6. Enter Zone information such as Response Type, Repoti Code, etc. In the IN (Input Device Type) field, select the type of serial device this zone represents using the [+/-] keys. Applicable Input Device Types are as follows:
	- RF Supewised 5800 Wrelass Device (e.g. 5816)
	- UR Unsupemised 5800 Wreless Device (e.g. 5801)
	- BR Button Type 5800 Wireless Device (e.g. 580?)
	- SL Serial Multiplex (Polling Loop) Device (e.g. 4191SN)
- 7. In the "L" (Loop) field, enter the loop number of the device  $(1-4)$ .
- 8. The "S/N" (Serial Number) field should now have the flashing cursor in it.
- 9. Carefully scan the Bar Code reader device across the Bar Code of the transmitterlcontact. The serial number will appear in the S/N field and a beep will be emitted to confirm entry.
- 10. Repeat steps 6-9 until all serial numbers are scanned into V-LINK.

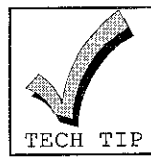

A Serial Number May Be Scanned Over Another TO Replace An Existing Serial Number. It Is Not Necessary To Clear The S/N (Serial Number) Field Before Scanning Another Serial Number.

# -114- V-LINK DOWNLOADER

# **SAMPLE.VST FILE**

This file is included with the installation/upgrade diskettes, and is automatically installed. SAMPLE.VST includes ready made default Subscriber Account Files that support Vista Plus.

I

Vista Plus is an exciting new concept that allows you to sell convenience and control to your customers. It uses the New line of Vista controls that support relays and X-10.

Subscriber account information must not be stored in SAMPLE.VST. The following procedure must be followed to insure the security of your Subscriber files:

- 1. Select DATABASE from the MAIN MENU.
- 2. Select FILE?, press . At the FILE OPERATIONS menu, OPEN the file "SAMPLE Press ESC to return to DATABASE menu.
- 3. LOOK-UP the account rafarenced on the back of the application sheet in the "Vista Plus Application and Programming Guide",
- 4. Highlight and LOAD into memor<u>i</u>
- 5. OPEN destination Account File by repeating <u>step 2,</u> replacing SAMPLE.VST with the appropriate account file. Press ESC to return to DATABASE menu.
- 6. Select SAVE.

A complete manual of Wsta Plus applications is available from ADEMCO. Call 1-800-645-7568, ask for Customer Service. Tell them you would like to know more about Vista Plus and would like the "Vista Plus Application and Programming Guide". This in-depth guide will help you sail and install the Vista Plus concept.

# **ERROR MESSAGES**

## ERROR CODES DISPLAYED DURING DATABASE FUNCTIONS:

#### 1. Error Code "\*"2"""

An error occurred during a read/write attempt of an Account File. If the error occurred while you were creating a new file, there may not be enough room on your disk for the new file.

#### REMEDY

—

,.-

.-

.-

—

..-

..-

.-

,—

.-

"—

.-

If the destination disk is full tv creating the file on another dive. If the problem occurred with a file that already exists, the file is damaged and must be repaired using the VLU database repair utility supplied with V-LINK. See FILE MANAGEMENT, Repairing An Account File section.

#### 2. Error Code """22+'"

The Account File being opened is not in the correct format. This account file may have been created by an newer version of V-LINK than is currently running.

#### REMEDY

Update system to latest version of V-LINK. If you are using the latest version of V-LINK, try repairing the file with the VLU database repair utility supplied with V-LINK. See FILE MANAGEMENT, Repairing An Account File section.

#### 3. Error Code ""30\*""

The filename specified is not a V-LINK file. Alternatively, it may be a file that was created by an old version of V-LINK and it was not updated by the appropriate revision of V-LINK.

#### REMEDY:

Make sure you have correctly entered the Subscriber Account filename.

#### 4. Error Code "\*\*35\*\*"

Either the drive specified does not exist or the path name is incorrect.

#### REMEDY

Check your spelling of the directory name.

# -116- V-LINK DOWNLOADER

 $\mathbf{r}$ 

#### 5. ErrOr Code "\*\*61"""

Not enough room on your disk drive for database operations.

#### **REMEDY**

In general, you should have as much free space on your disk drive as your largest .VST file.

6, Error Code'''\*6l\*""

You tried to open or create a file in a directory for which you did not have proper network privileges on the drive in question.

#### **REMEDY**

Try another drive or directory or contact your network administrator to get create privileges on the drive in question.

ERROR CODES DISPLAYED WHILE ON-LINE WITH CONTROL PANELS:

1. Error Code "0"

Error code may appear on screen immediately before a Central Station ID Mismatch occurs between V-LINK and the subscribers control panel.

#### **REMEDY:**

Be sure the control has the correct central station ID number or is defaulted properly.

2. Error Code "2,3,0r4

V-LINK has stopped receiving data from the control panel.

#### REMEDY

These codes could be due to a lost connection, trouble at the subscriber's site, or equipment trouble. Try to reconnect. If the connection is successful then it was probably a telecommunications provider problem Otherwise, equipment trouble on site or in the PC is a possibility.

#### 3. Error Code "9"

The carrier detect signal from the modem dropped during transmission of data. This is most likely caused by telephone line noise. After the error code appears. V-LINK will re-transmit the data to the subscriber's control panel.

#### **REMEDY:**

Only during severe cases of phone line noise will this error cause interruption of data transmission. In that case the phone lines must be serviced.

Frror Code "10"  $\mathbf{A}$ 

V-LINK transmitted data to the control panel, but did not receive an acknowledge from the subscriber's control panel; indicating that the data was received. This is most likely caused by telephone line noise. After the error code appears, V-LINK will re-transmit the data to the subscriber's control panel.

#### **REMEDY:**

Only during severe cases of phone line noise will this error cause interruption of data transmission. In that case the phone lines must be serviced.

#### 5. Error Code "\*\* 11 \*\* "

V-LINK has been waiting for a carrier from the control panel and the time out period was exceeded.

#### **REMEDY:**

Try reconnecting with the panel. If this fails, it could be due to Phone line problems.

# -118- V-LINK DOWNLOADER

#### ERROR CODES DISPLAYED WHILE STARTING V-LINK:

#### 1. "File BT not Loaded"

V-LINK was not able to load the Bttieve database manager. This is normally due to a small amount of DOS memory available. The minimum amount of DOS memory is 530K.

I

#### REMEDY

There are several ways to acquire more memory available to DOS programs. Some of these are listed below.

If you are running DOS version 6 or greater, run the upper memory manager program MEMMAKER. See the instructions that accompanied your DOS system for details.

For DOS version prior to version 6, you may purchase a third party upper memory manager (i.e. Qemm, 386Max).

Remove some of the programs your Autoexec.bat file is Ioading each time your computer boots. See the instructions accompanying your computer for details.

# **INDEX**

# -A-

Access Codes, 56 Access Codes For Partitions, 57 Account File, 17 Alarm Report Codes, 59 Alarms<sub>49</sub> Alarms<10>.49 Alpha Screen Edit/Alpha Descriptors, 60 Arm, 49 Aux Modem Command, 29

#### $-R$

Bar Code Decoder (Reader), 113 Bypass, 49 Bypasses, 49

#### $\mathbf{C}$

Call Initiator, 46 Callback Number, 41 Carriage Return, 17 Central Station Id, 17 Color Setup, 31 Comm (Communication Screen), 42 Comm, 39 Communicating With V-Link, 20 Communication Access, 30 Communication Link, 28 Communications Port, 28 Communications/Communications Options, 61 Configuration Commands, 49 Create, 24, 35 Creating A New Account File, 19, 51 Creating A New Subscriber Account, 20, 51 Current File, 34 Current Status, 43 Customer Information, 66

#### -D-

Database, 34

Daylight Savings Time, 67 Default, 17, 39, 50 Delete, 37 Dial Type, 28 Disarm, 49 Displaying An Index Of Account Files, 52 Download, 49

#### $-F$

End User Output Programming, 68 Error Codes Displayed During Database Functions, 115 Error Codes Displayed While On Line With Control Panels, 116 Error Codes Displayed While Starting V-Link, 118 Error Messages, 115 Event Logging Options, 69 Exit, 38

#### — F—

Faults, 49 File Access, 30 File Directory, 17 File Management, 51 File Operations Menu, 17 File?, 34 First Communication, 43 First Communication Tips, 45 First Time Installation, 9 Flowchart Overview Of Menus, 16 Full Read/Write, 30

#### -G—

Getting On-Line With The Control Panel, 20

# ——H——

Hardware Hook-Up, 14 Highlight, 17 Holiday Schedule, 70

Hot Key, 17

#### ——**——**

Index, 24, 35 Initial Account File, 17 Initials, 29 Initiating A Call From Site, 48 Initiating A Callback From Sites That Have An Answering Machine, 47 Initiating Call From Station, 46 Installing On The Network, 12 Installing V-Link, 9

#### $-1$  —

Limitation Of Access, 71 Load, 37 Log Off, 17 Log On,  $17$ Logging On, 19 Logoff, 38, 39, 50 Look-Up, 36 Low Batts, 49 LRR Supervision Pulse, 72

#### $-M-$

Main Menu, 25, 39, 50 Master Code, 18 Message, 49 Modem Communications, 43 Modem Level, 28 Modem Setup, 13 Modem Speaker, 28 Modify, 37, 39, 40 Moving A Subscriber Account From One Account File To Another, 52

#### $-N-$

Network Advisories, 12

#### Ω.

On-Line, 18 Open, 23, 35

#### V-LINK DOWNLOADER

Open/Close Schedule, 73 Opening An Existing Account File, 51 Opening An Existing Subscriber Account, 51 Operating V-Link, 22 Operator Code, 18, 30 Operator Number, 29 Output Device Programming, 74

 $-P$ —

Panel Menu, 37, 39 Panel Select, 32 Panel Type, 18 Partial Read/Write, 30 Partition Definitions, 75 Peripheral Devices, 76 Phone Number, 41, 46 Primary Account Number, 41 Primary Report Options, 77 Print, 39, 49

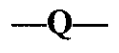

Quick Start, 19

-R—

Read Only, 30 Relay, 49 Relay Timeout Options, 78 Relay Voice Descriptors, 79 Remote Access Enables, 80 Repairing An Account File, 53 Report Codes, 81 Report Codes To Central Station, 82 Restore Report Codes, 84 Rf Information, 85

# $S-$

Sample Vst File, 114 Save<sub>27</sub> Scheduling Options For Partitions, 87 Scheduling Report Codes, 88

Secondary Report Options, 89 Setting Up User Codes, 29

Setup,  $25$ Shutdown, 49

Sounder Options/Sounder Options For Partition, 90 Status, 49 Status Commands, 49 Subs File Name, 28 Subscriber Account, 18 Subscriber File Directory, 28 Subscriber File Drive, 27 Substitute Voice Descriptors, 92 System Definition/System Definitions For Partition, 93 System Requirements, 8 System Status Report Codes, 97

### $-T-$

Temporary Schedule, 98 Terms And Definition, 17 Time Driven Event Programming, 99

Time Window Definitions, 100 To Change Central Station Id, 26 To Look-Up A Range Of Subscriber Accounts, 37 To Look-Up A Specific Subscriber Account Within An Account File, 36 To Look-Up All Subscriber Account Within An Account File, 36 Transmission Format, 101 Troubles, 49 Troubles<10>, 49

---I J----

**Updating Existing Software, 11** Upload, 49

 $-Z$ —

Zone Definitions, 102 Zone Definitions Revealed, 103 Zone Lists, 111 Zone Types Reporting Restore, 112

# -122- V-LINK DOWNLOADER

L

—

L,

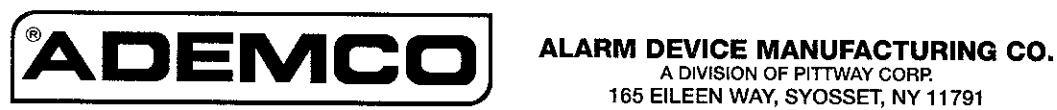

165 EILEEN WAY, SYOSSET, NY 11791 N7403 6/94 COPYRIGHT © 1994 PITTWAY CORPORATION

—